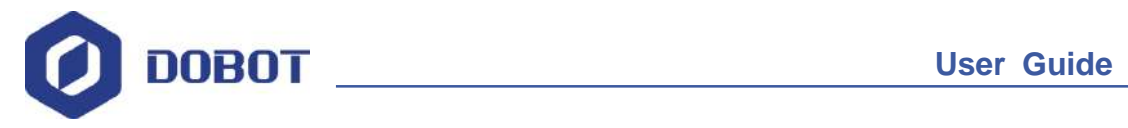

# **DobotBlock User Guide**

Issue: V1.5.0 Date: 2020-07-22

Shenzhen Yuejiang Technology Co., Ltd

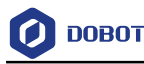

#### **Copyright © ShenZhen Yuejiang Technology Co., Ltd 2020. All rights reserved.**

No part of this document may be reproduced or transmitted in any form or by any means without prior written consent of Yuejiang Technology Co., Ltd

#### **Disclaimer**

To the maximum extent permitted by applicable law, the products described (including its hardware, software and firmware, etc.) in this document are provided **AS IS**, which may have flaws, errors or faults. Yuejiang makes no warranties of any kind, express or implied, including but not limited to, merchantability, satisfaction of quality, fitness for a particular purpose and noninfringement of third party rights. In no event will Yuejiang be liable for any special, incidental, consequential or indirect damages resulting from the use of our products and documents.

Before using our product, please thoroughly read and understand the contents of this document and related technical documents that are published online, to ensure that the robotic arm is used on the premise of fully understanding the robotic arm and related knowledge. Please use this document with technical guidance from professionals. Even if follow this document or any other related instructions, Damages or losses will be happen in the using process, Dobot shall not be considered as a guarantee regarding to all security information contained in this document.

The user has the responsibility to make sure following the relevant practical laws and regulations of the country, in order that there is no significant danger in the use of the robotic arm.

# Shenzhen Yuejiang Technology Co., Ltd

Address: Floor 9-10, Building 2, Chongwen Garden, Nanshan iPark, Liuxian Blvd, Nanshan District, Shenzhen, Guangdong Province, China

Website:<www.dobot.cc>

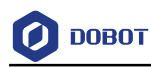

# **Preface**

#### **Purpose**

This manual introduces the use of Block, including equipment connection, building blocks, etc., for the convenience of users to understand and use Block.

#### **Intended Audience**

This document is intended for:

- Customer Engineer
- Sales Engineer
- Installation and Commissioning Engineer
- Technical Support Engineer

#### **Change History**

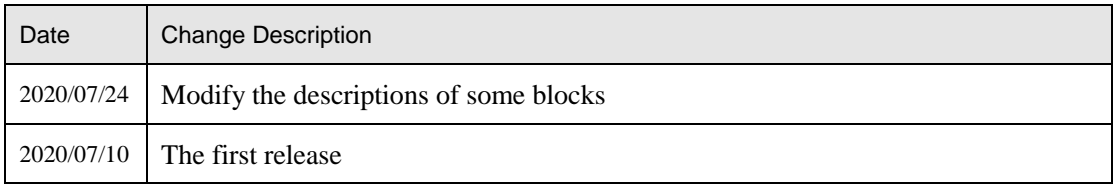

#### **Symbol Conventions**

The symbols that may be founded in this document are defined as follows.

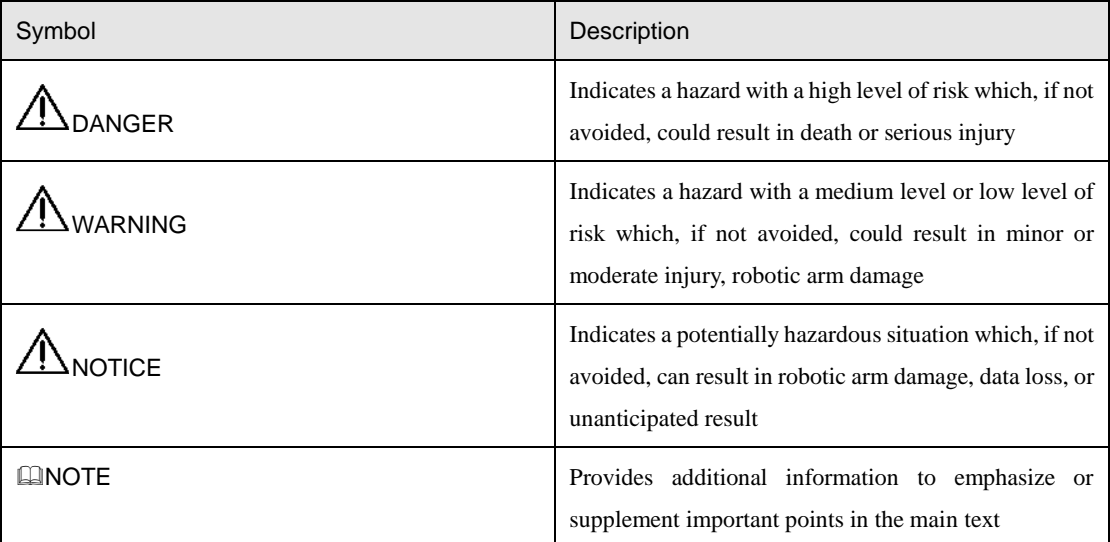

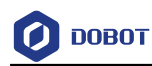

# **Contents**

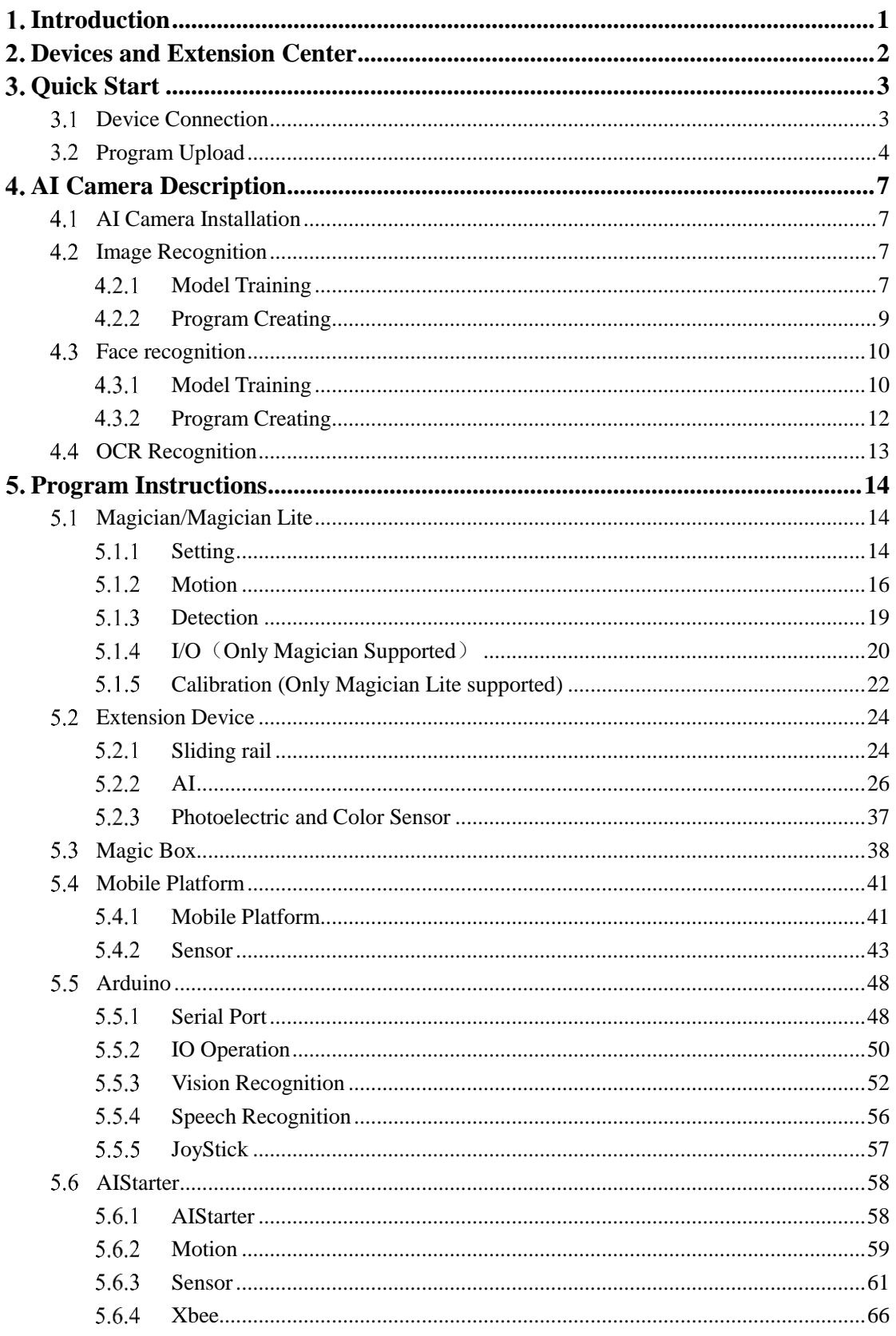

User Guide

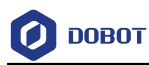

# <span id="page-4-0"></span>**1.** Introduction

DobotBlock is a building block programming and code programming software based on the offline version of Scratch 3.0, which not only allows users to create story, game, and animation, etc, but also provides programming instruction for Dobot hardware devices. The devices that DobotBlock supported are Dobot Magician, Dobot Magician Lite, Magic Box, AI-Starter, Mobile Platform, and Arduino. The homepage is shown as [Figure 1.1.](#page-4-1) For details, please see [Table 1.1.](#page-4-2)

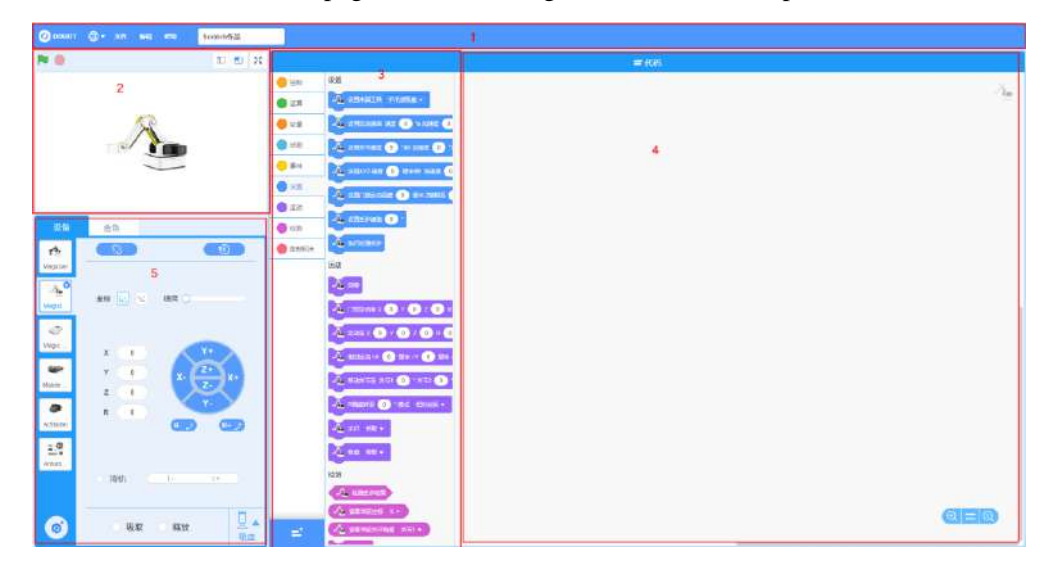

Figure 1.1 Homepage

<span id="page-4-2"></span><span id="page-4-1"></span>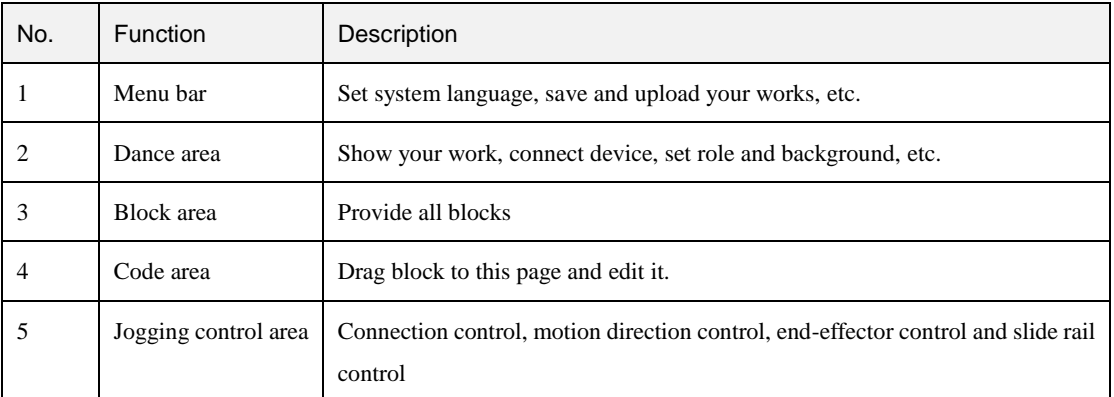

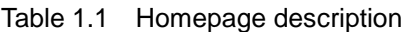

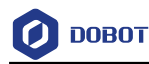

# <span id="page-5-0"></span>**Devices and Extension Center**

We will introduce the device lib and extension center in this chapter, you can click  $\bullet$  to view device lib, as show[n Figure 2.1.](#page-5-1)

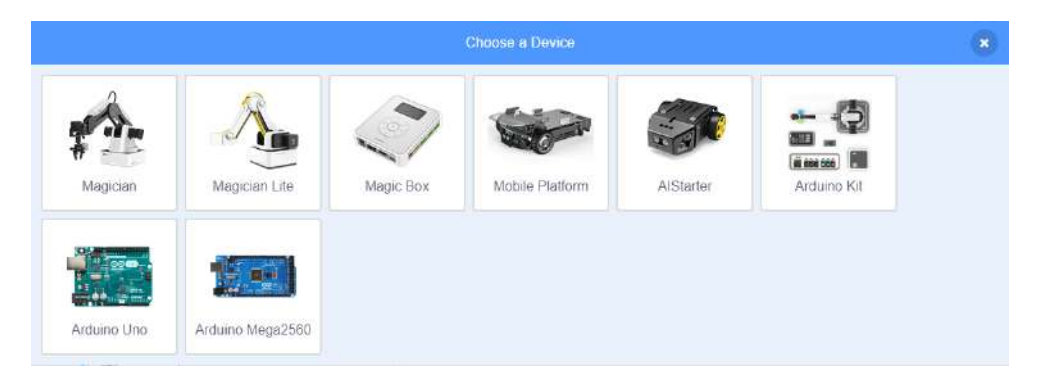

Figure 2.1 Device selection

<span id="page-5-1"></span>The block area will show the corresponding instruction after selecting a device. You can also

click to add extension device in the extension center, as shown i[n Figure 2.2.](#page-5-2)

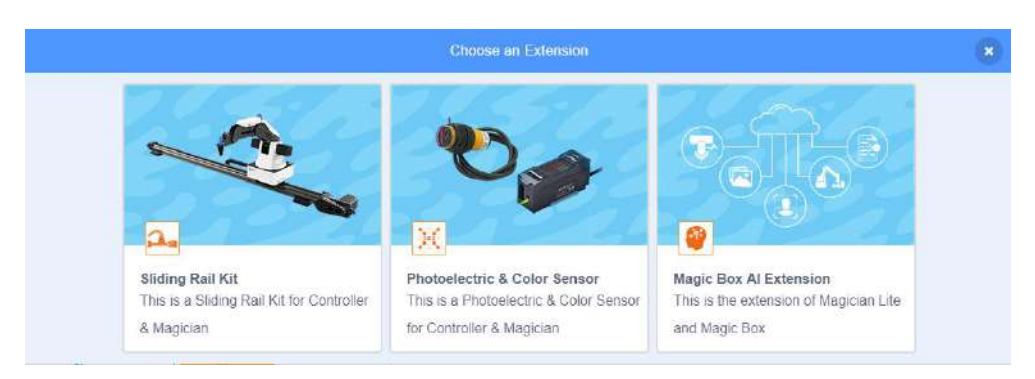

Figure 2.2 Extension center

### <span id="page-5-2"></span>**QNOTE**

A DobotBlock software can control multiple devices at the same time.

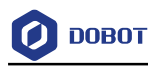

# <span id="page-6-0"></span>**Quick Start**

### <span id="page-6-1"></span>**Device Connection**

DobotBlock supports multiple Dobot devices. This section uses Dobot Magician Lite as an example to describe how to connect a device.

#### **Prerequisites**

Magician Lite has been connected to PC via USB

#### **Procedure**

- Step 1 Power on the Magician Lite.
- Step 2 Launch a DobotBlock.
- on the DobotBlock page and then select Magician Lite on the Choose  $\odot$ Click Step 3 a Device page.
- to connect Magician Lite and DobotBlock.  $-\Sigma$ Step 4  $Click$

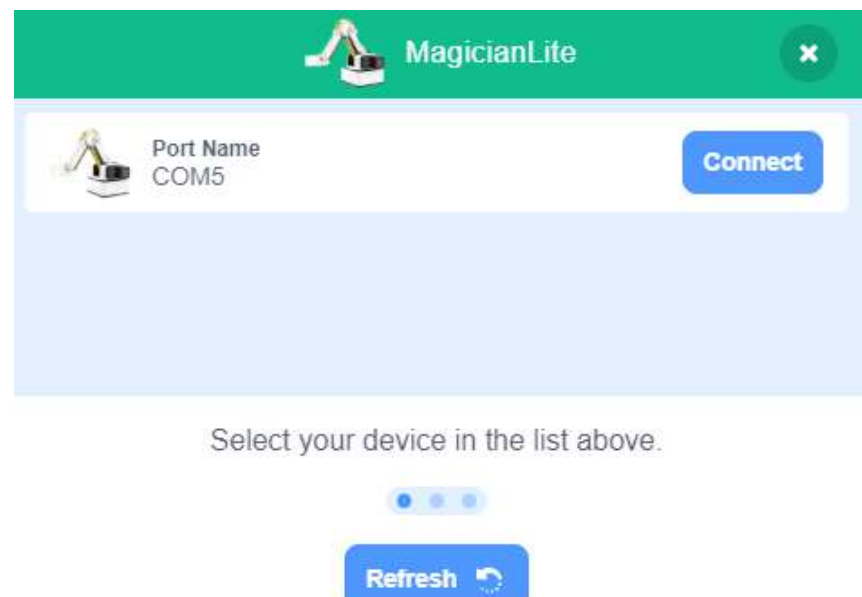

Figure 3.1 Connect Magician Lite and DobotBlock

After connecting Dobot Magician Lite and DobotBlock, you can drag blocks in the Step 5

> block area to start programming, as shown in Figure 3.2, click to move Magician Lite to the homing point.

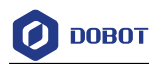

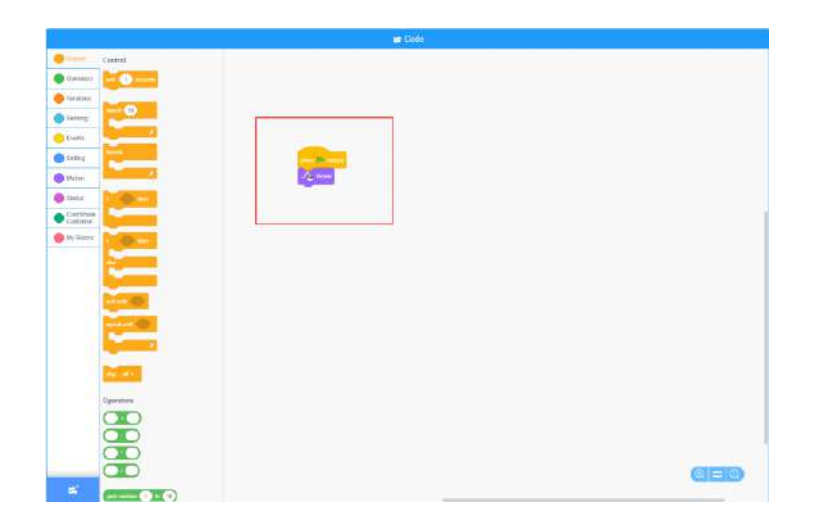

Figure 3.2 Start programming

## <span id="page-7-0"></span>**Program Upload**

DobotBlock supports multiple Dobot devices. This section takes Magic Box as an example to describe how to upload program to devices.

#### **Prerequisites**

- Magic Box has been connected to Magician Lite.
- Magic Box has been connected to PC via USB.
- Magic Box has been connected to DobotBlock.

#### **Procedure**

on the Magic Box page and then select Magician Lite on the Choose Click Step 1

### an extension page.

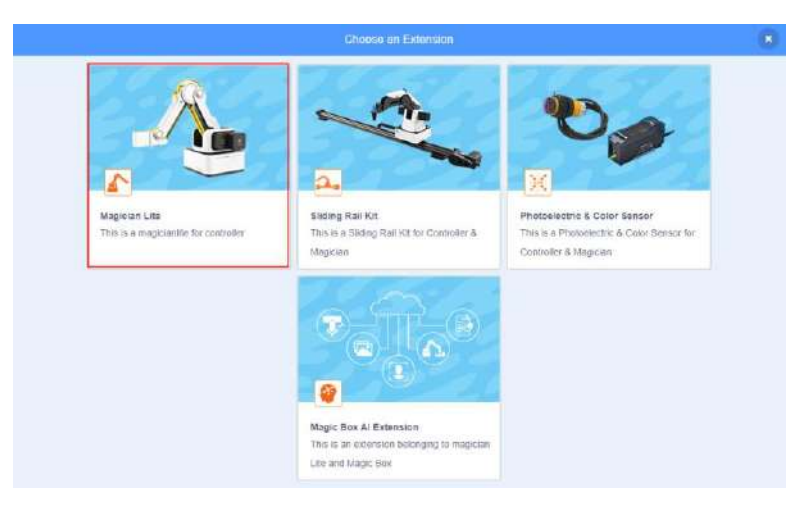

Figure 3.3 Choose an extension

Drag the blocks to the block area, as shown in Figure 3.4. Step 2

```
Issue V1.5.0 (2020-07-22) User Guide Copyright © Yuejiang Technology Co., Ltd
```
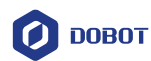

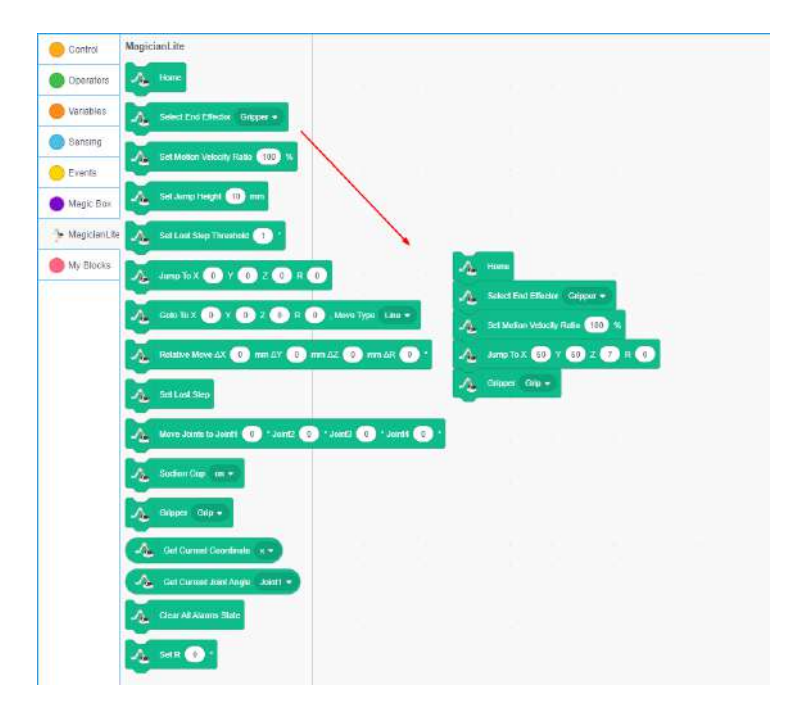

Figure 3.4 Drag blocks to the block area

| Step 3 | Click <sup>1</sup> | <sub>k</sub> l <sub>x</sub> J | on the Magic Box page to switch the offline mode.                                                                                                    |
|--------|--------------------|-------------------------------|----------------------------------------------------------------------------------------------------|
|        |                    |                               | $\circ$                                                                                                    |
|        |                    |                               | Coordiate $\mathbb{E} \left[ \mathbb{E} \right]$<br>Velocity O                                                                                                    |
|        |                    |                               | $Y +$<br>$\mathsf X$<br>$\rm _0$<br>z+<br>Ÿ<br>$\theta$<br>$\mathbf{x}$ .<br>$\mathbf{x}$<br>z.<br>$\rm _0$<br>z<br>Y.<br>$\mathsf R$<br>$\boldsymbol{0}$<br>R- .<br>$R^*$ |
|        |                    |                               | LinearRail<br>L<br>$\perp +$                                                                                                    |

Figure 3.5 Switch offline mode

۸ Step 4 Click to select the corresponding serial port and click Upload to upload code, as shown in Figure 3.6.

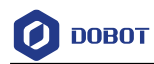

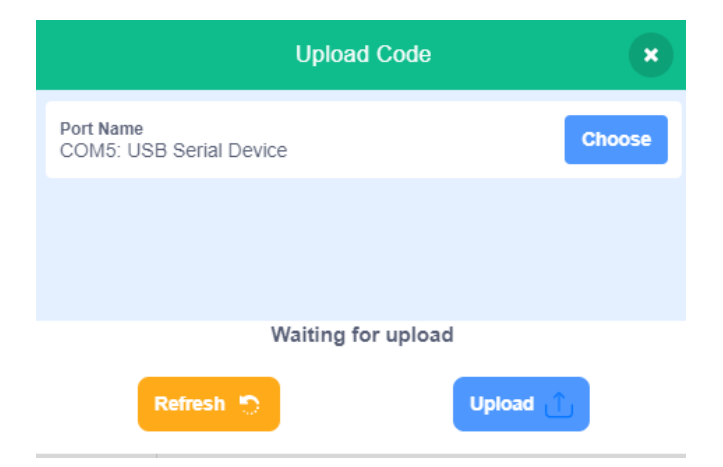

Figure 3.6 Select the corresponding serial port to upload code

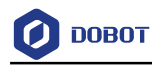

# <span id="page-10-0"></span>**AI Camera Description**

#### <span id="page-10-1"></span> $4.1$ **AI Camera Installation**

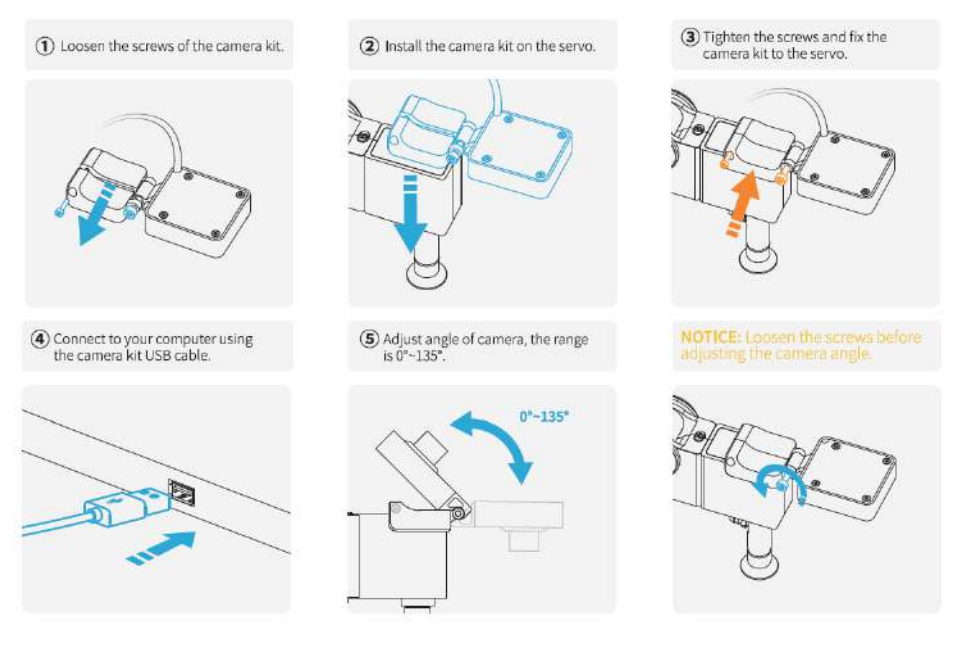

#### <span id="page-10-2"></span>**Image Recognition**  $4.2$

#### <span id="page-10-3"></span> $4.2.1$ **Model Training**

Click Edit classification data to create image data. Step 1

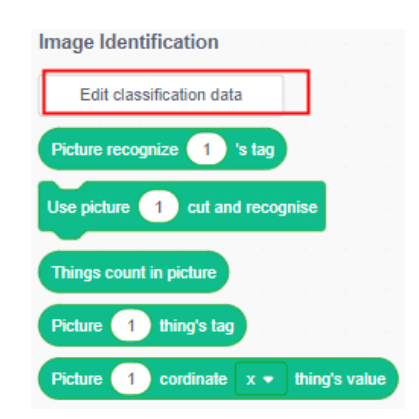

Figure 4.1 Edit classification data

Step 2 to get image and name it. (please close your computer camera before Click using camera)

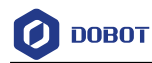

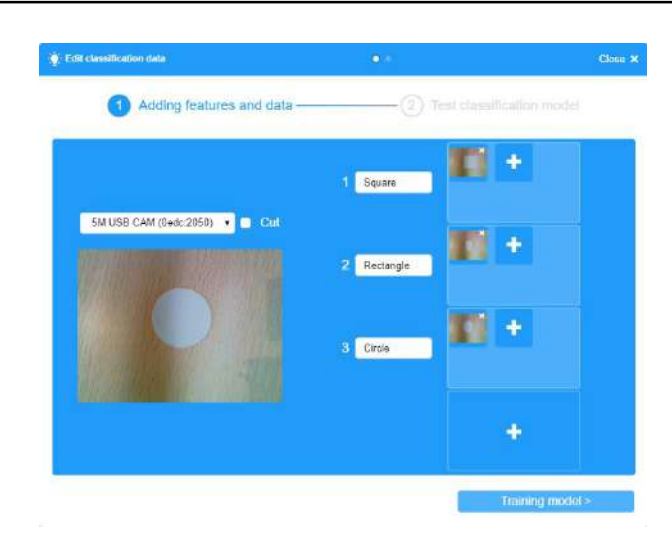

Figure 4.2 Get image

Click Training model to test image, put different shapes below the camera to match Step 3 feature.

| 5M USB CAM (0adc:2050) . |           |        |
|--------------------------|-----------|--------|
|                          | Square    | 0.57%  |
|                          | Rectangle | 0.21%  |
|                          | Circle    | 99 12% |

Figure 4.3 Circle matching

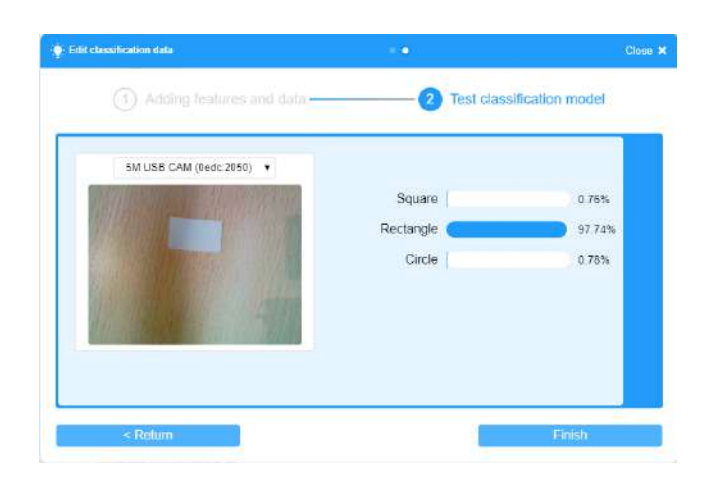

Figure 4.4 Rectangle matching

```
Issue V1.5.0 (2020-07-22) User Guide Copyright © Yuejiang Technology Co., Ltd
```
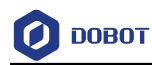

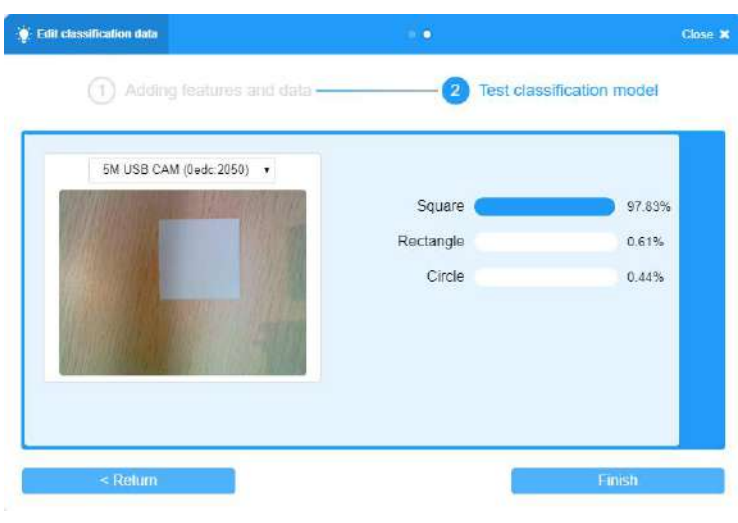

Figure 4.5 Square Matching

Step 4 When the model match is close to 100%, click Finish to complete the model training (if model match fails, you need to re-acquire the image and retrain it)

#### <span id="page-12-0"></span> $4.2.2$ **Program Creating**

Classify different shapes based on model match. The program is written as follows.

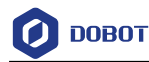

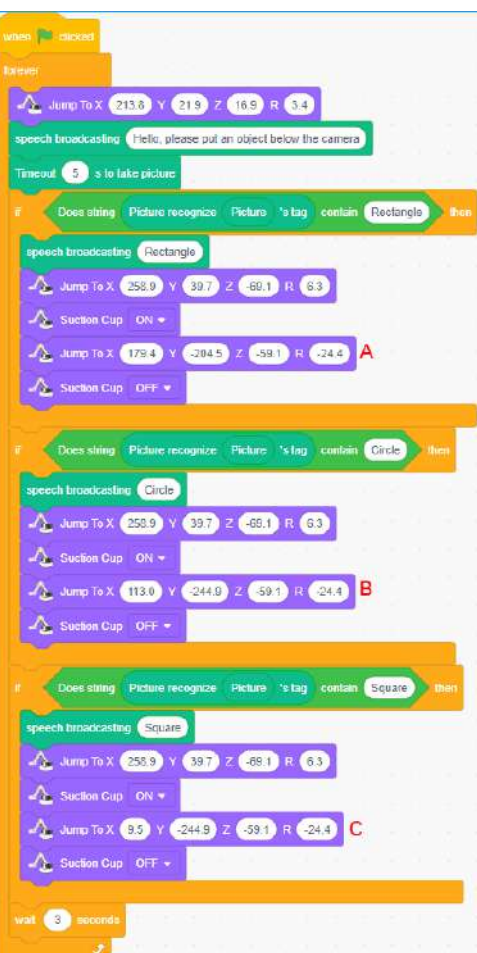

# $\bigwedge$ NOTICE

- The target points  $(A, B, C)$  can be set based on site requirements.
- To make the suction cup absorb an object accurately, please drag the end-effector to the position in the hand-teach mode where the end-effector touches the object and then input the position values into the blocks

Click to run the program. Place different shapes under the camera according to the voice prompts, and observe the operation of robot arm.

#### <span id="page-13-0"></span> $4.3$ **Face recognition**

#### <span id="page-13-1"></span> $4.3.1$ **Model Training**

Click New face data to popup the create face data interface. Step 1

10

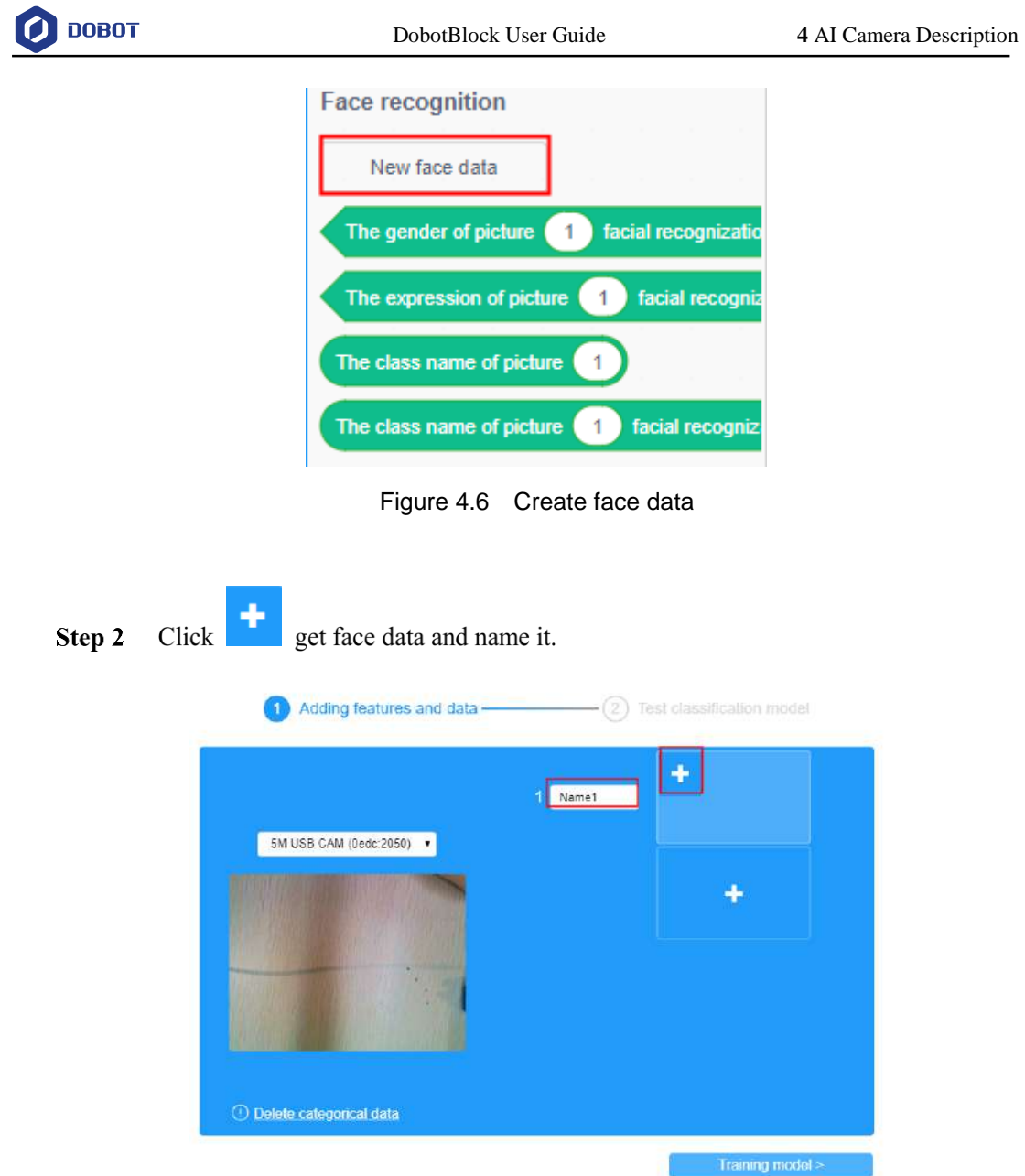

Figure 4.7 Get face data and name it

Step 3 Click Training model to test face date

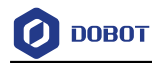

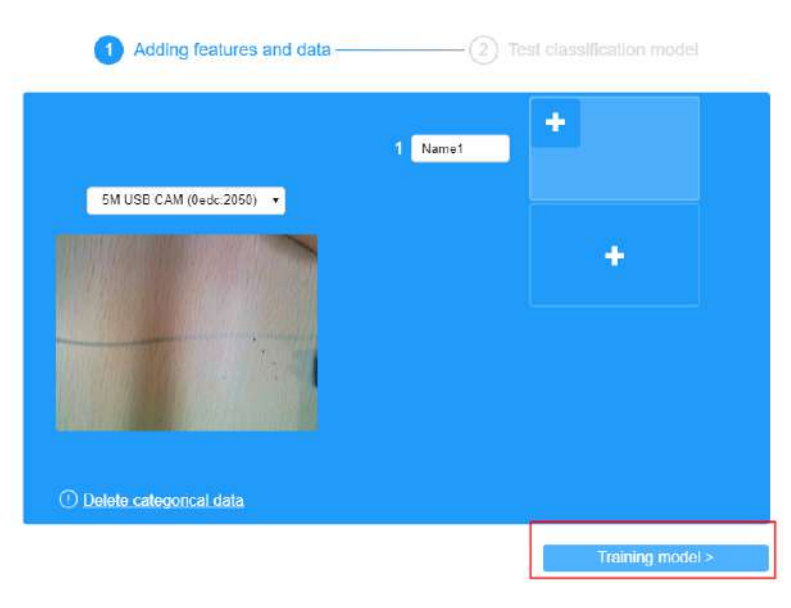

Figure 4.8 Training model

Put your face under the camera, and click Test to match feature. If the matching rate Step 4 is close to 100%, click Finish to complete the matching. If the rate of matching is low, you can re-acquire face image for secondary matching.

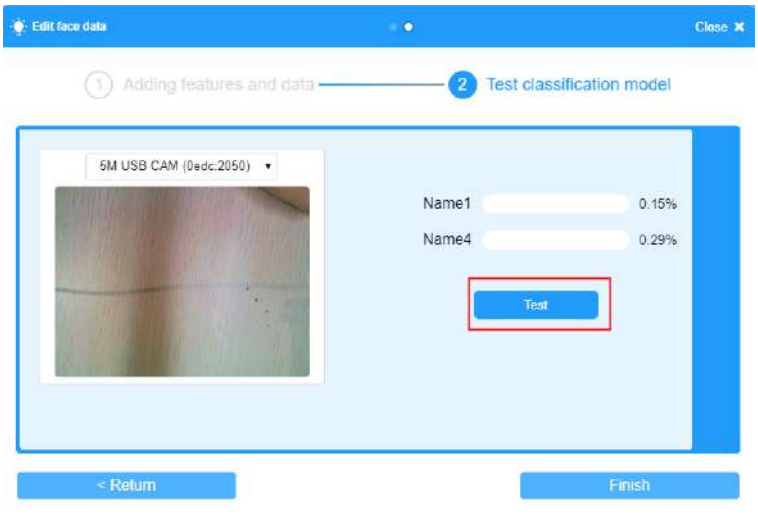

Figure 4.9 Train model

#### <span id="page-15-0"></span> $4.3.2$ **Program Creating**

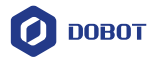

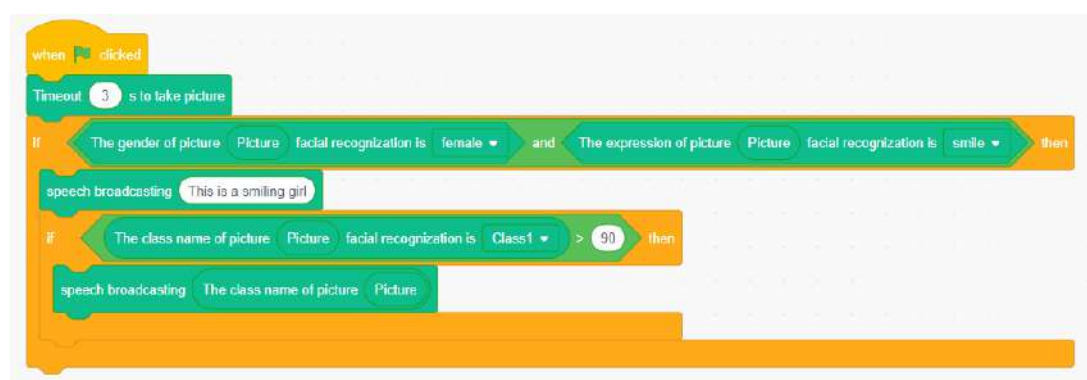

Figure 4.10 Program

Click to run the program. Put a women face under the camera, and observe the operation

of robot arm.

### <span id="page-16-0"></span>**OCR Recognition**

OCR text recognition does not require model training, and the text can be directly recognized under the camera.

Press space bar to execute the program and take a photo automatically after 3s. If the picture label contains the character "Detect", the voice will be played.

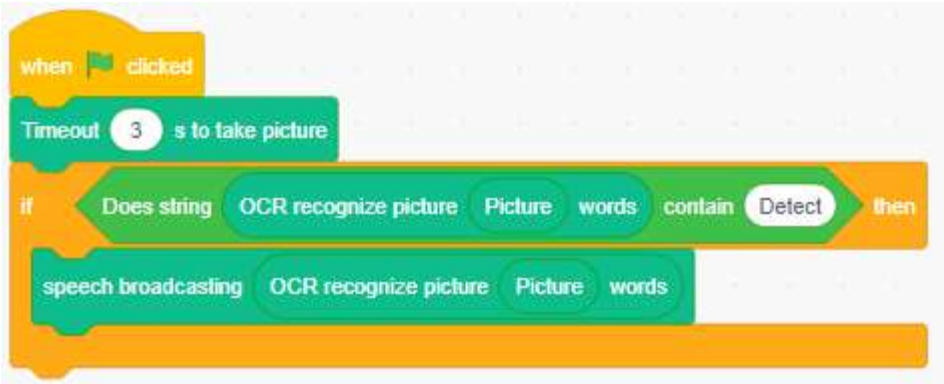

Figure 4.11 OCR recognition

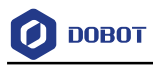

# <span id="page-17-0"></span>**Program Instructions**

#### <span id="page-17-1"></span> $5.1$ **Magician/Magician Lite**

#### <span id="page-17-2"></span> $5.1.1$ **Setting**

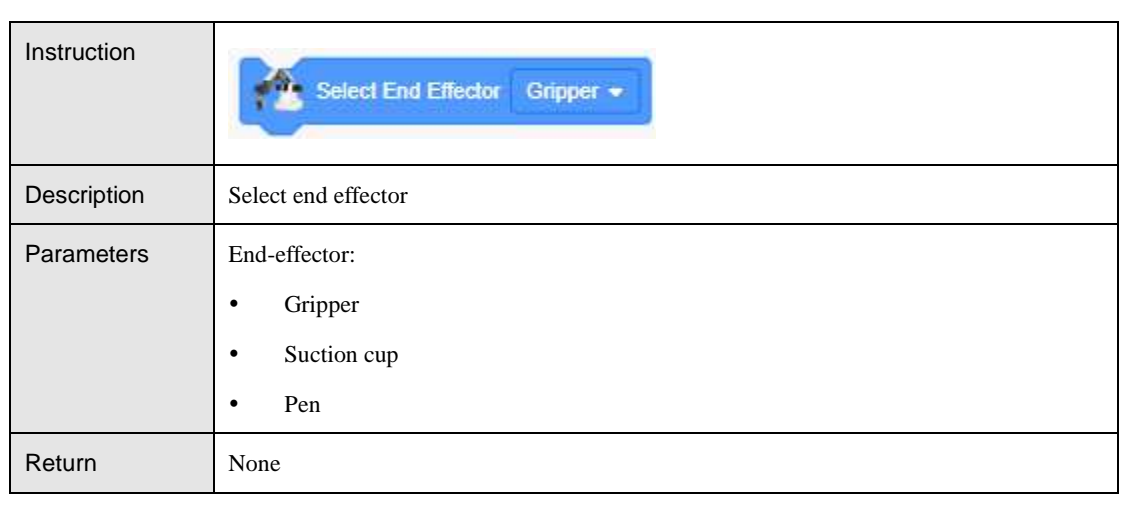

#### Table 5.1 Select end-tool

### Table 5.2 Set PTP motion ratio

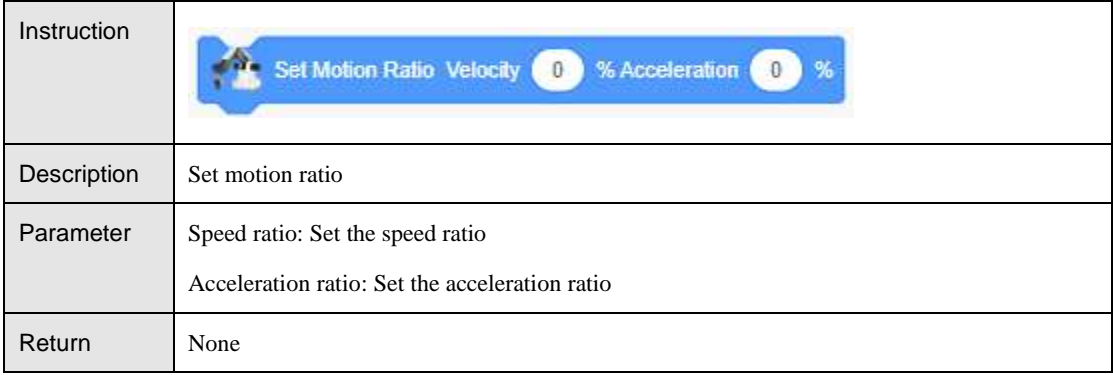

#### Table 5.3 Set the speed and acceleration of the joint axis

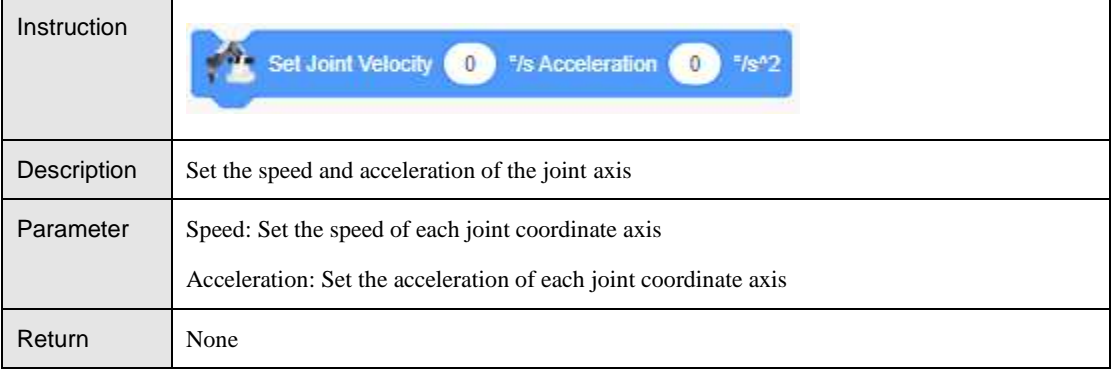

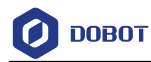

#### Table 5.4 Set the speed and acceleration of the Cartesian axis

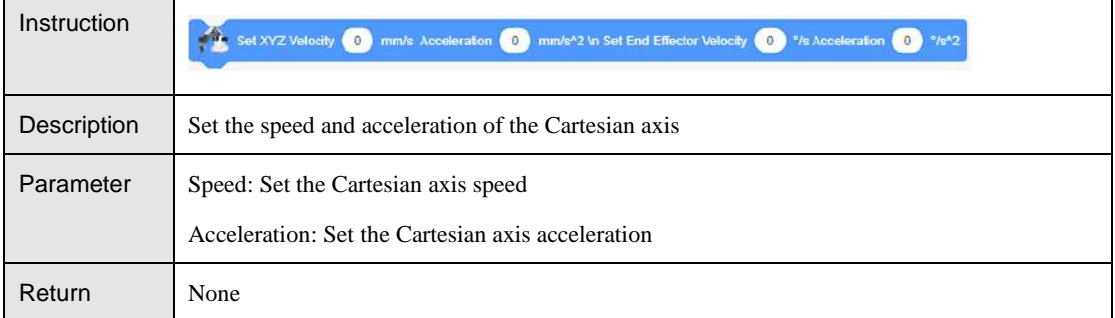

#### Table 5.5 Set the stepper motor speed

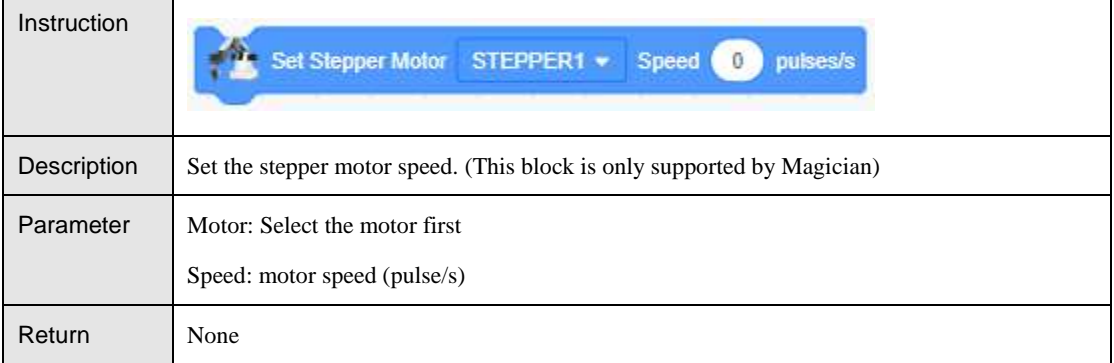

#### Table 5.6 Set the lifting height and maximum lifting height in Jump mode

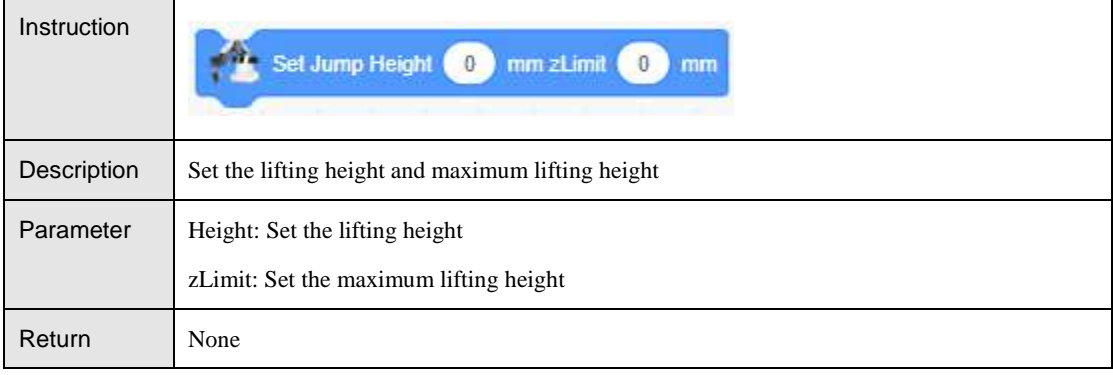

#### Table 5.7 Set lost step threshold

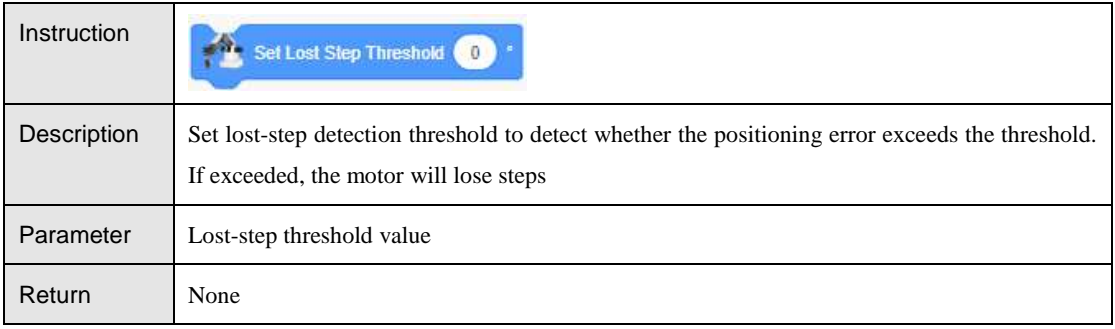

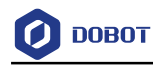

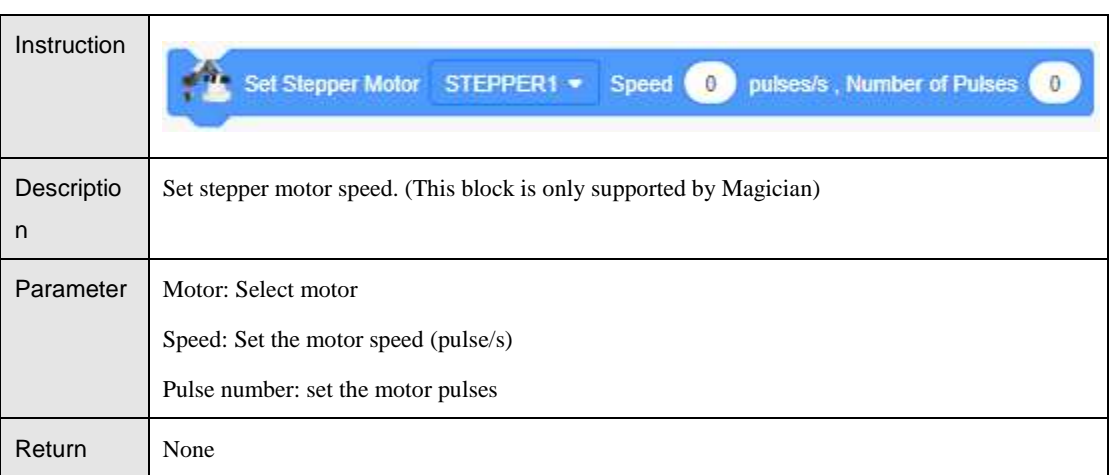

### Table 5.8 Set the number of stepper motor speed pulses

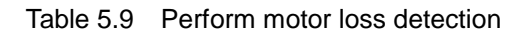

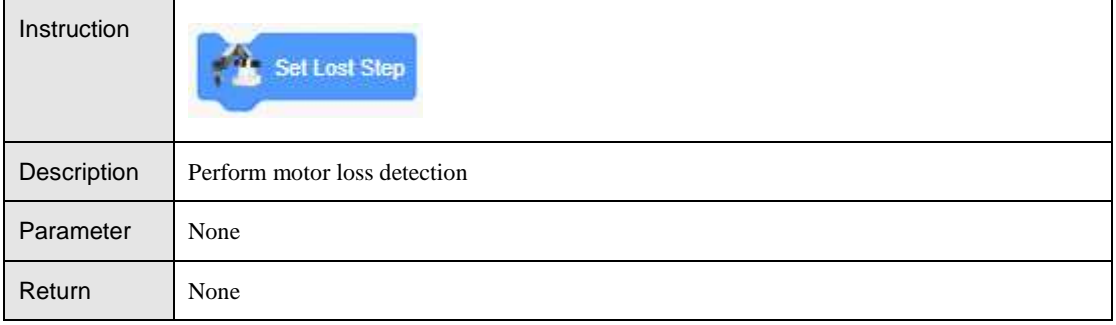

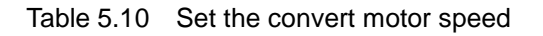

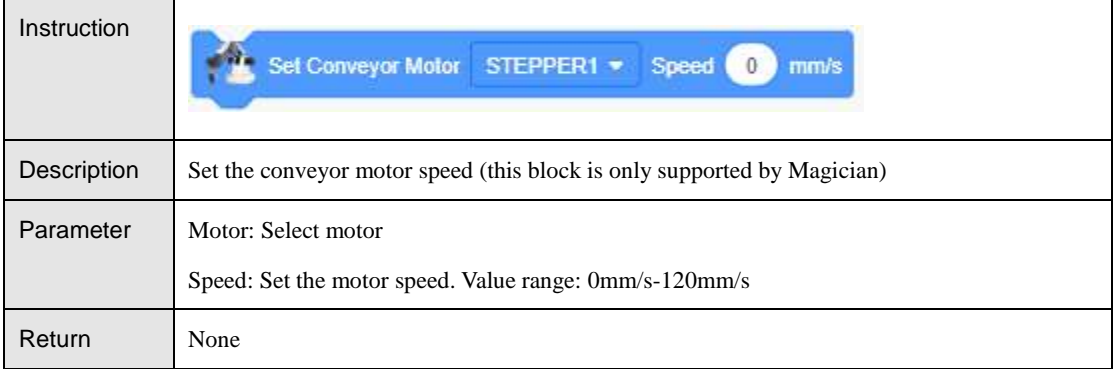

#### <span id="page-19-0"></span> $5.1.2$ **Motion**

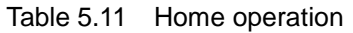

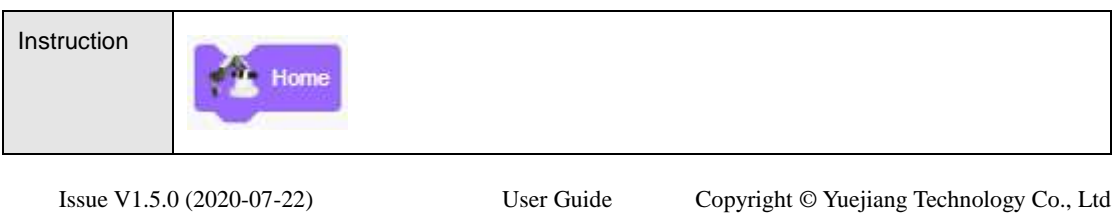

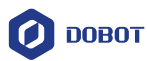

| Description | Home operation |
|-------------|----------------|
| Parameter   | None           |
| Return      | None           |

Table 5.12 Move robot to a target point in jump mode

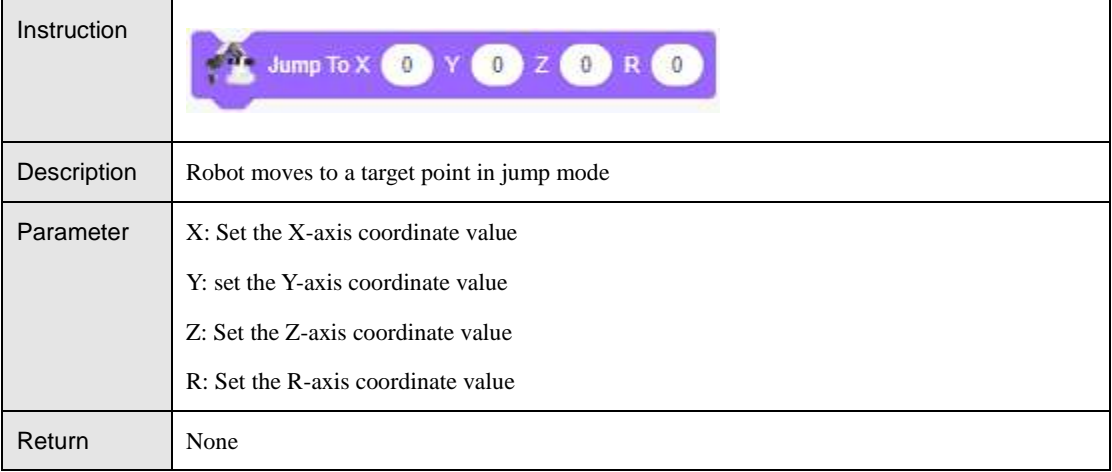

### Table 5.13 Move robot to a target position in a certain type of motion mode

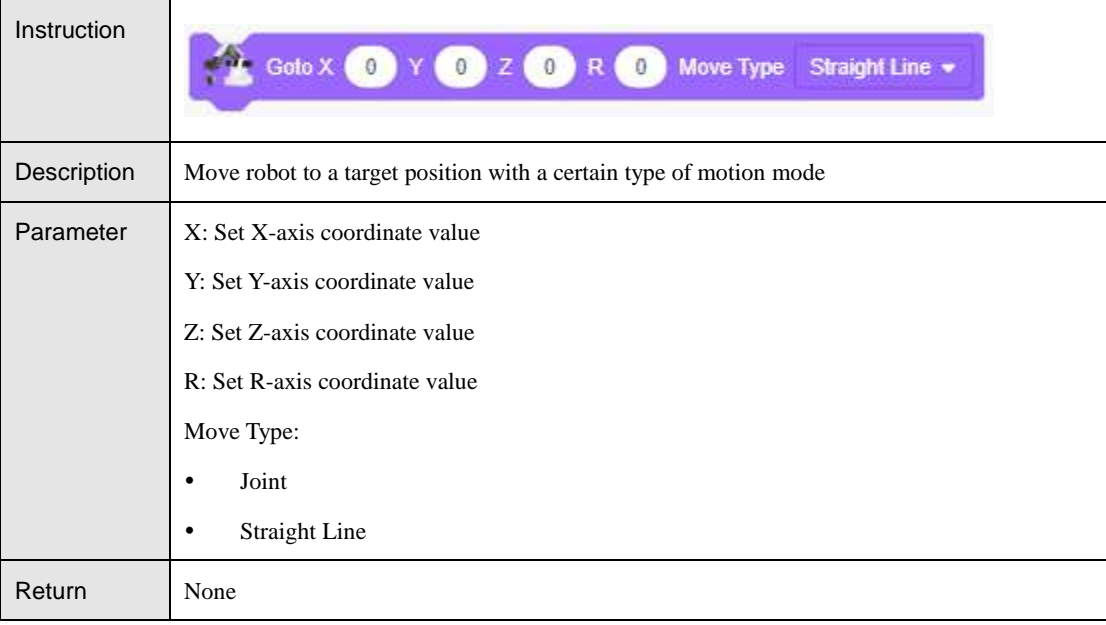

Table 5.14 Move robot to a target position

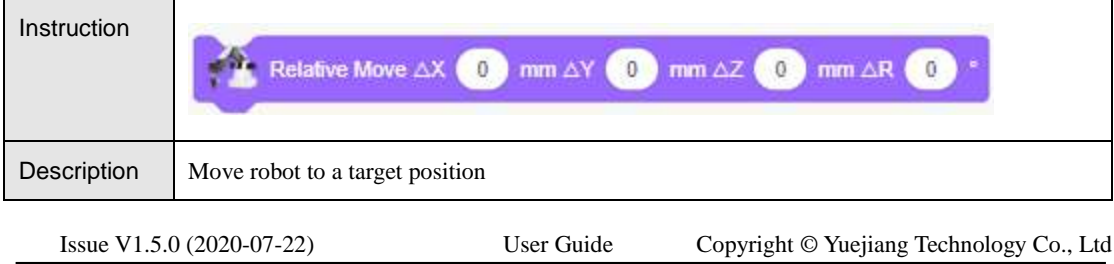

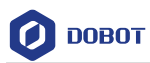

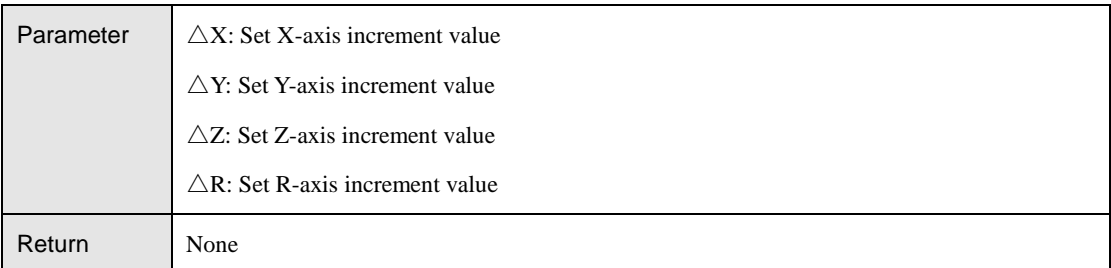

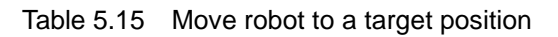

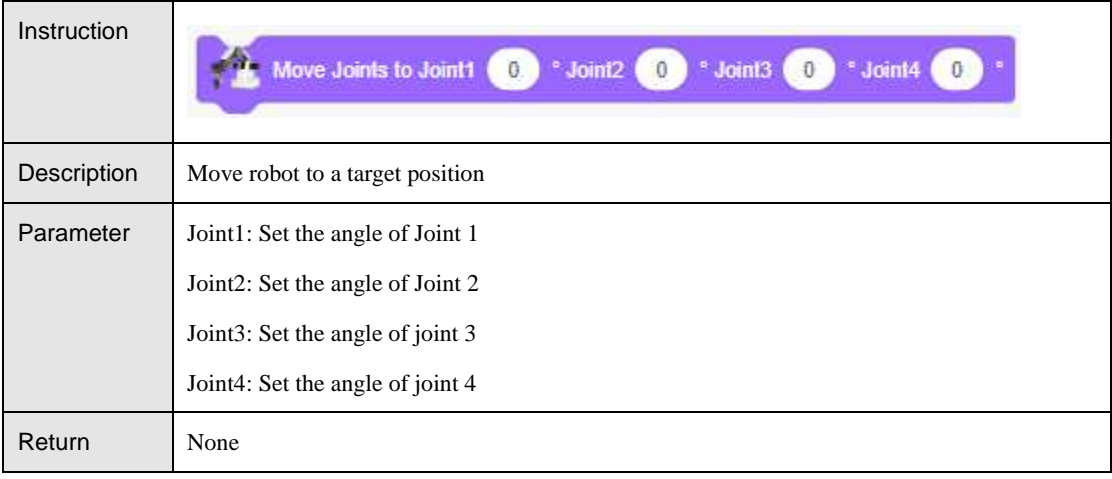

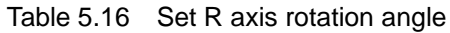

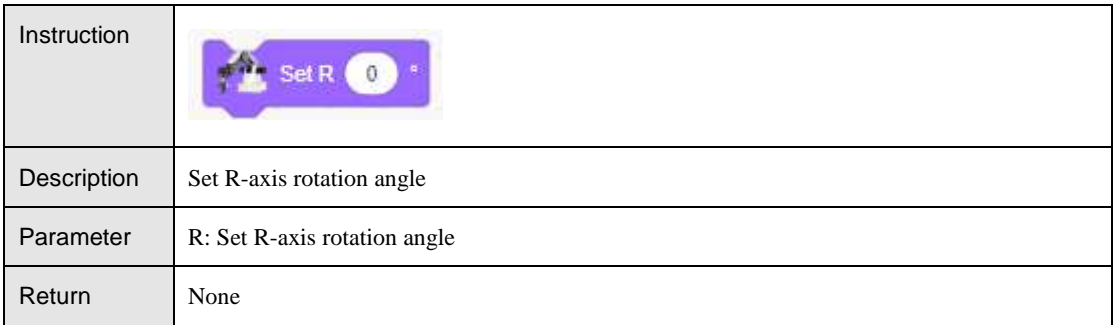

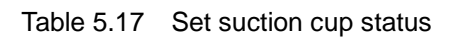

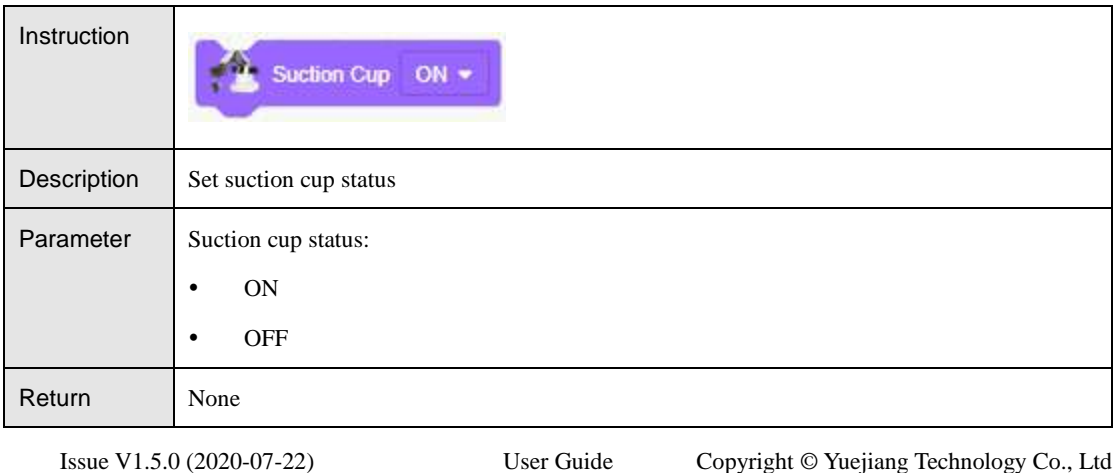

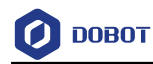

#### Table 5.18 Set gripper status

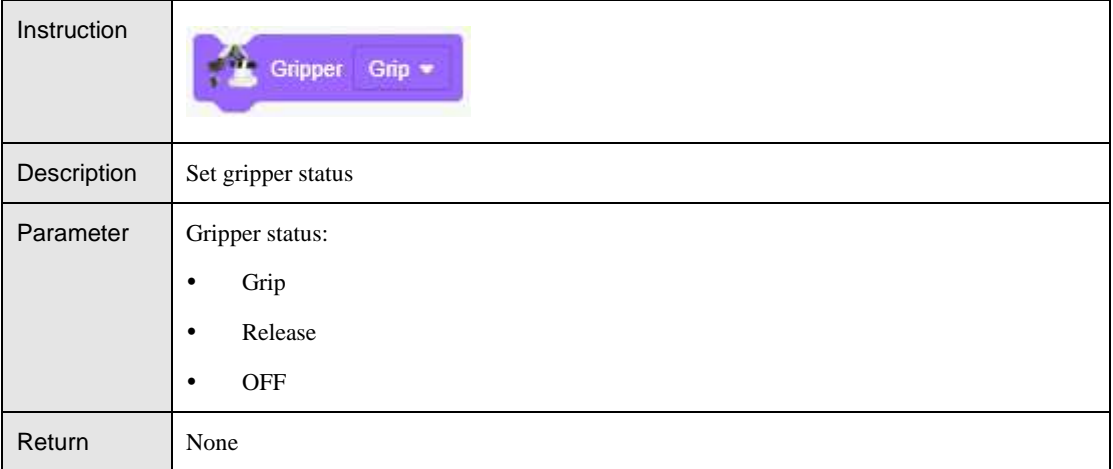

#### <span id="page-22-0"></span> $5.1.3$ **Detection**

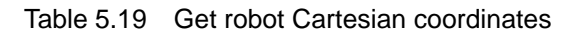

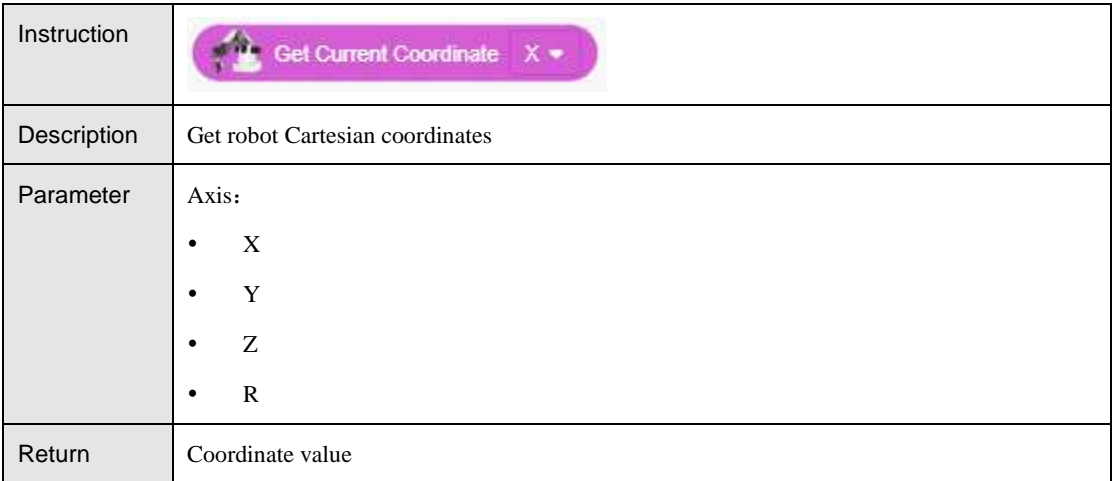

#### Table 5.20 Get robot joint coordinates

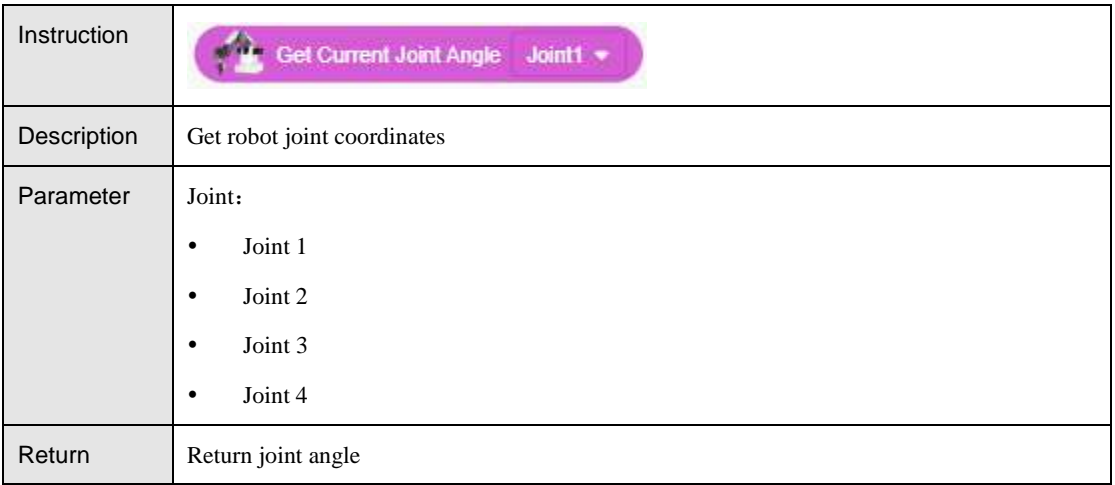

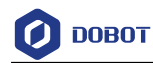

٦

#### Table 5.21 Detect whether robot loses step

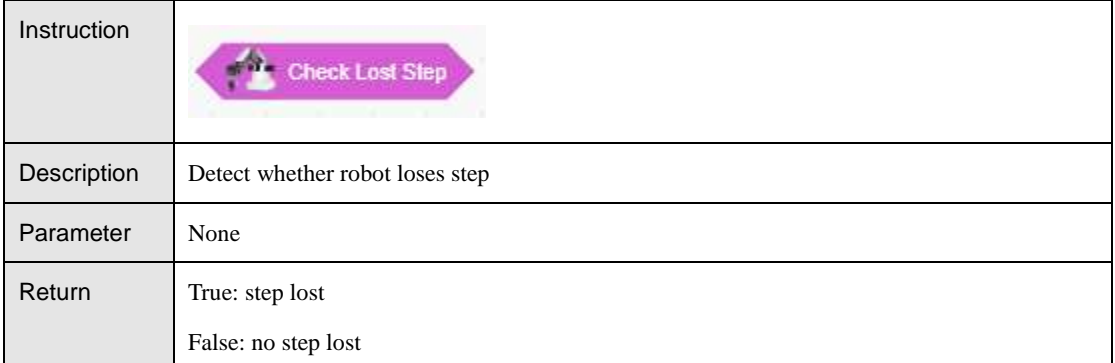

#### Table 5.22 Clear robot alarm

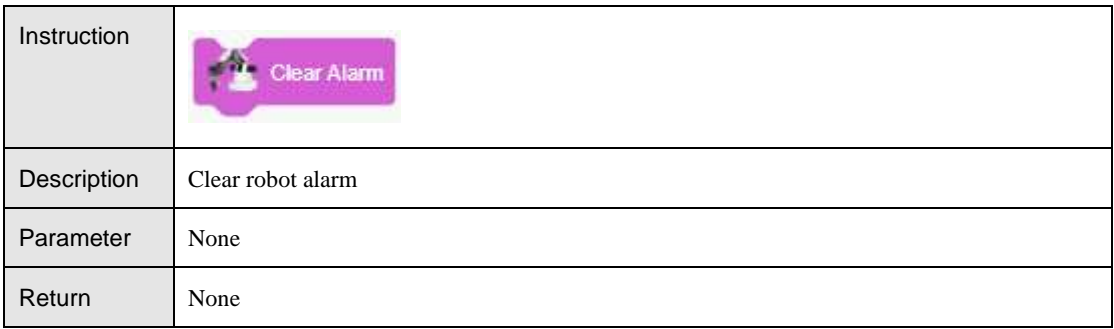

#### <span id="page-23-0"></span>**I/O**(**Only Magician Supported**)  $5.1.4$

#### Table 5.23 Set EIO state

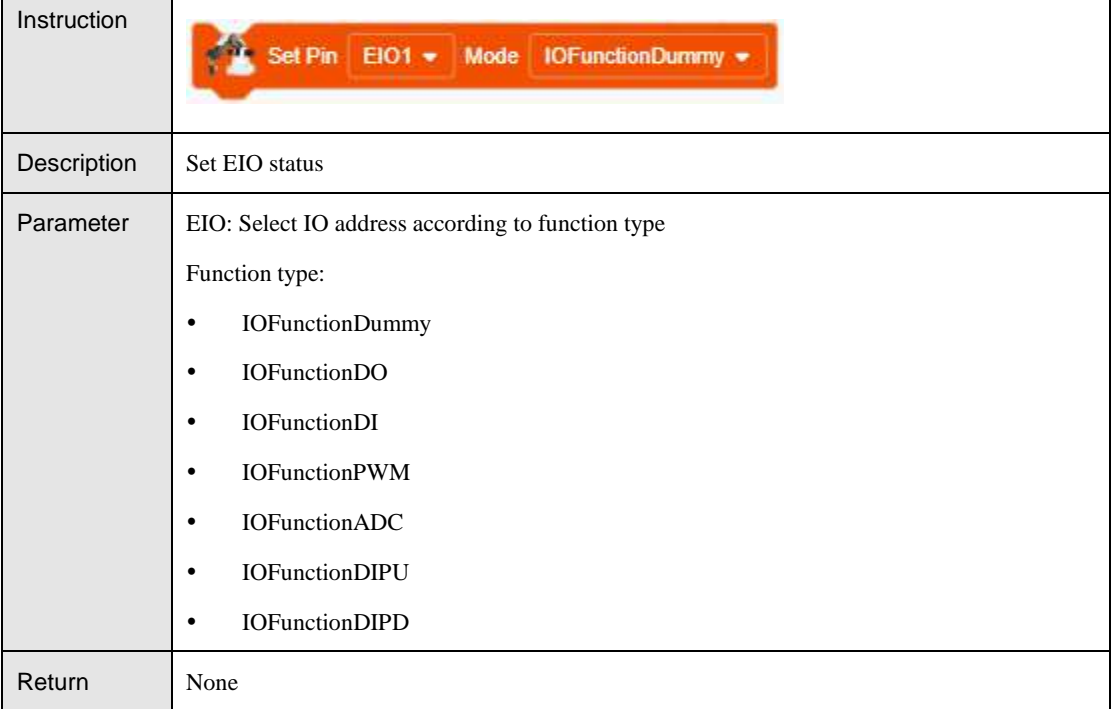

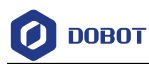

#### Table 5.24 Set PWM output

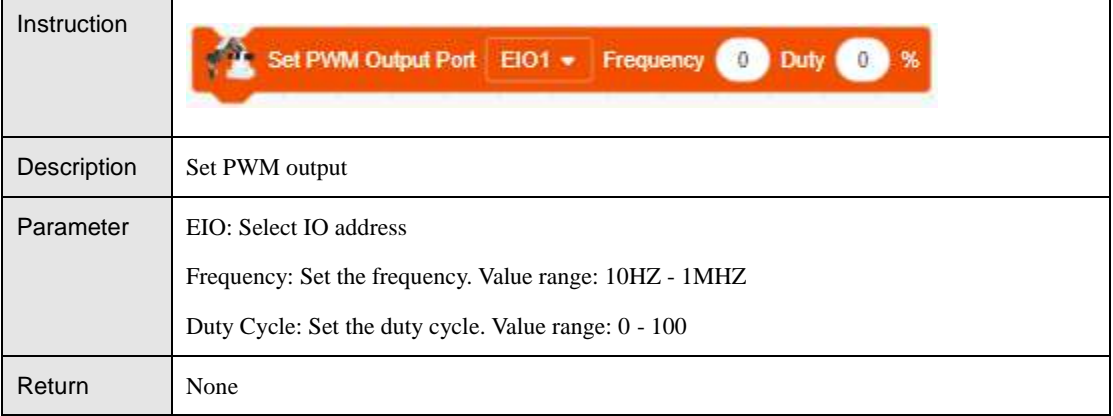

#### Table 5.25 Set digital output to high or low

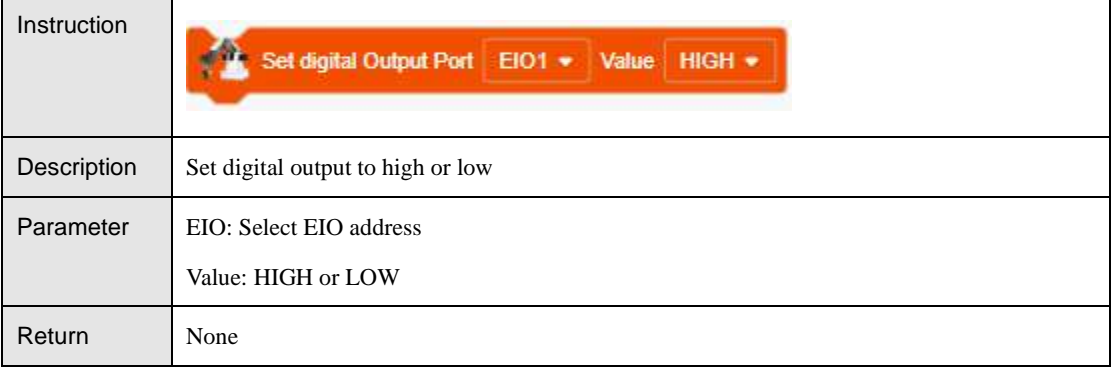

#### Table 5.26 Get the value of a digital signal

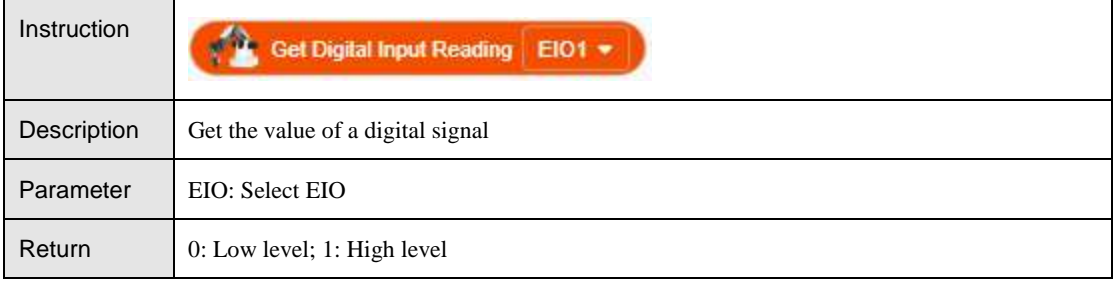

### Table 5.27 Get the value of an analog signal

<span id="page-24-0"></span>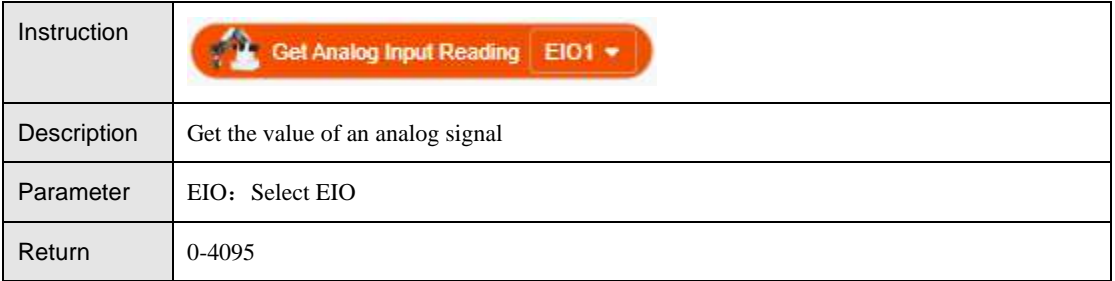

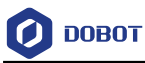

#### $5.1.5$ **Calibration (Only Magician Lite supported)**

If Magician Lite is required for precise positioning and grasping, coordinate calibration is required in advance. The calibration steps are as follows.

Step 1 Click Coordinate Calibration, follow the prompts to install the suction cup, and click Next.

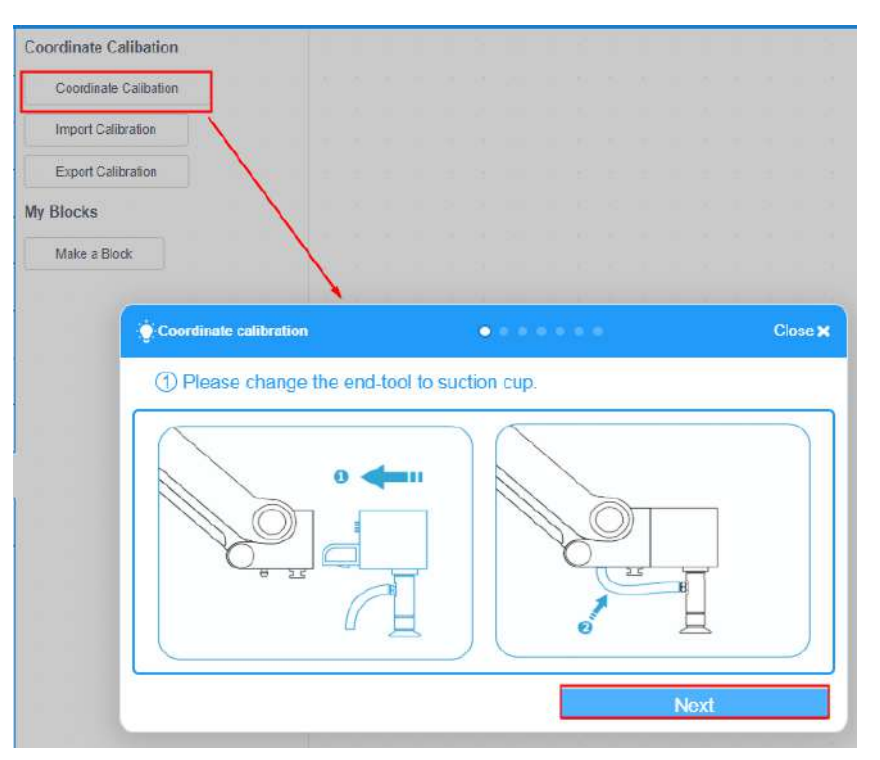

Figure 5.1 Install suction cup

Follow the prompts to place the device. Click Next. Step 2

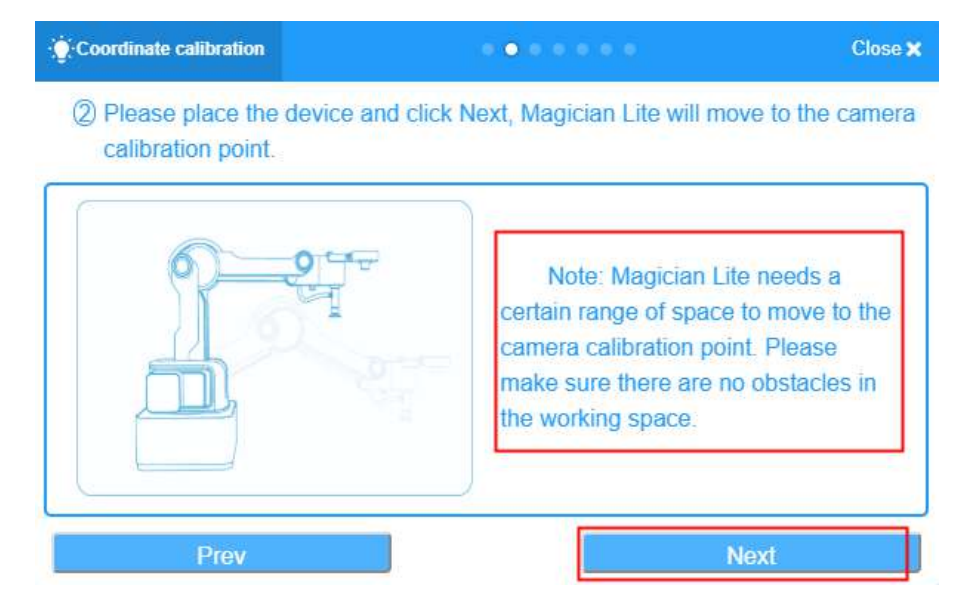

Figure 5.2 Place Magician Lite

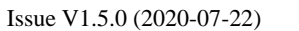

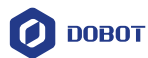

Step 3 After placing the calibration card in the box under the camera according to the prompts, the four calibration points A, B, C, and D will be displayed on the screen. Click Next.

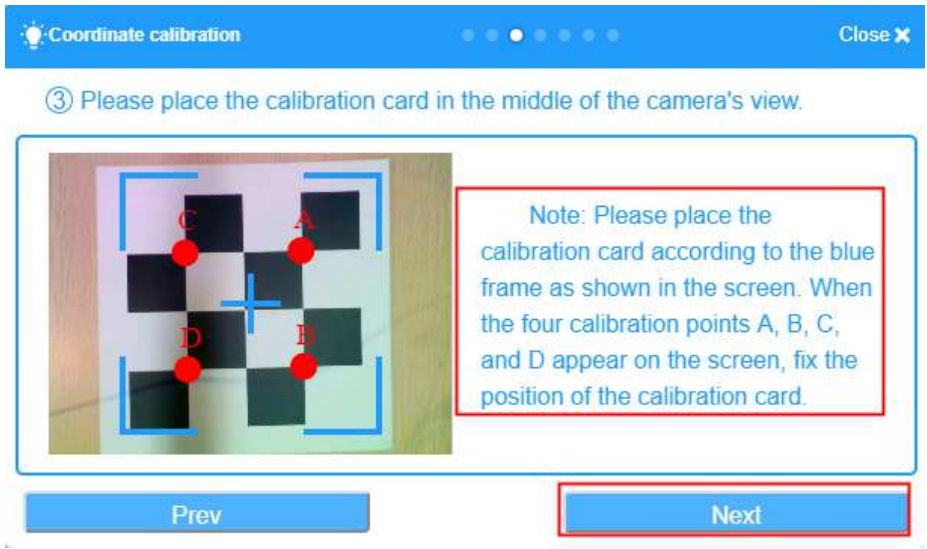

Figure 5.3 Place calibration card

Step 4 Follow the prompts to jog the robot arm to the calibration point A, and click Next.

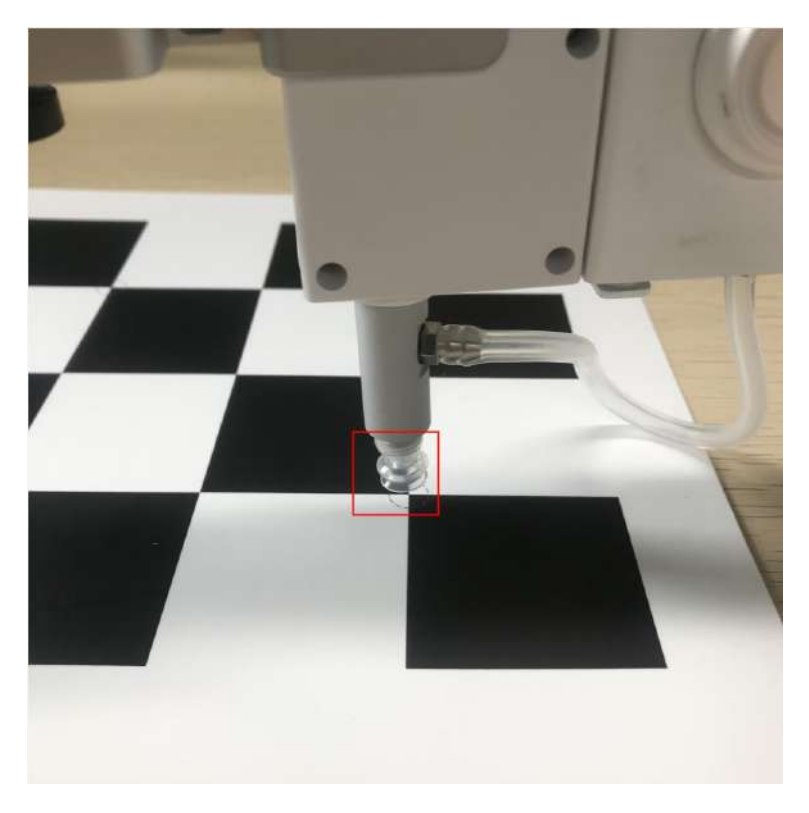

Figure 5.4 Move the end suction cup to the calibration point A

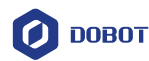

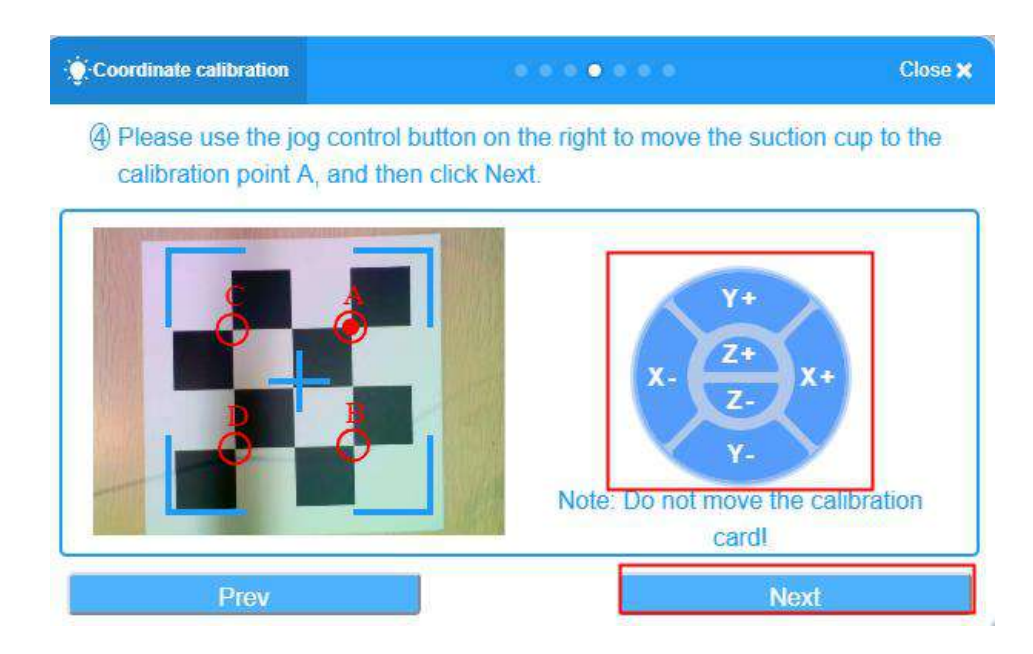

Figure 5.5 Calibration point A

#### **MOTE**

Do not move the calibration card during the calibration process, otherwise the calibration will be invalid.

Follow Step 4 to calibrate point B, point C and point D. Step 5

#### <span id="page-27-0"></span> $5.2$ **Extension Device**

#### <span id="page-27-1"></span> $5.2.1$ **Sliding rail**

# $\bigwedge$ NOTE

When using Magician Lite+BOX with sliding rail, you need to add a homing command at the beginning of the program to make Magician Lite move to the homing position at first.

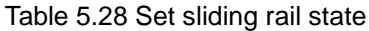

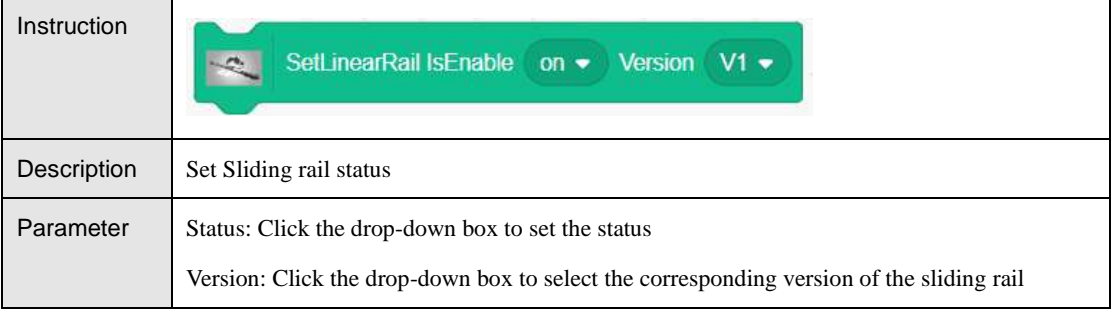

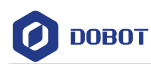

Return None

### Table 5.29 Get sliding rail state

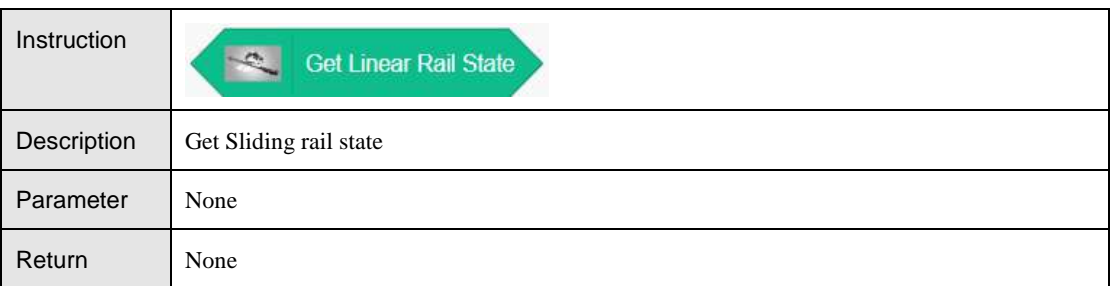

#### Table 5.30 Move the sliding rail a certain distance

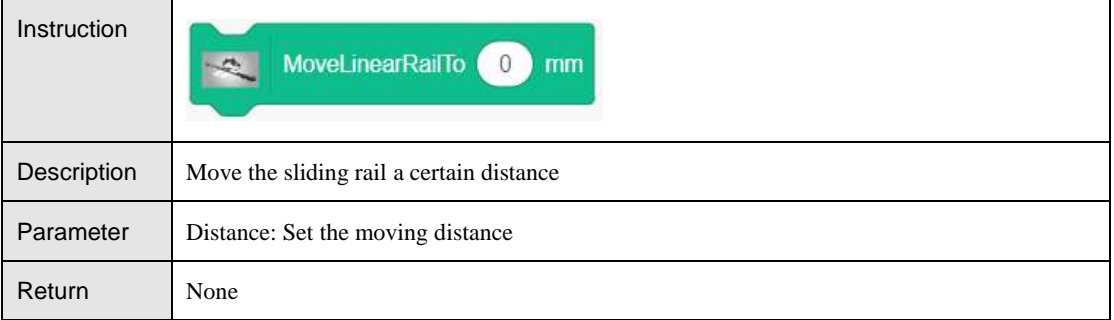

### Table 5.31 Set the speed and acceleration in PTP mode

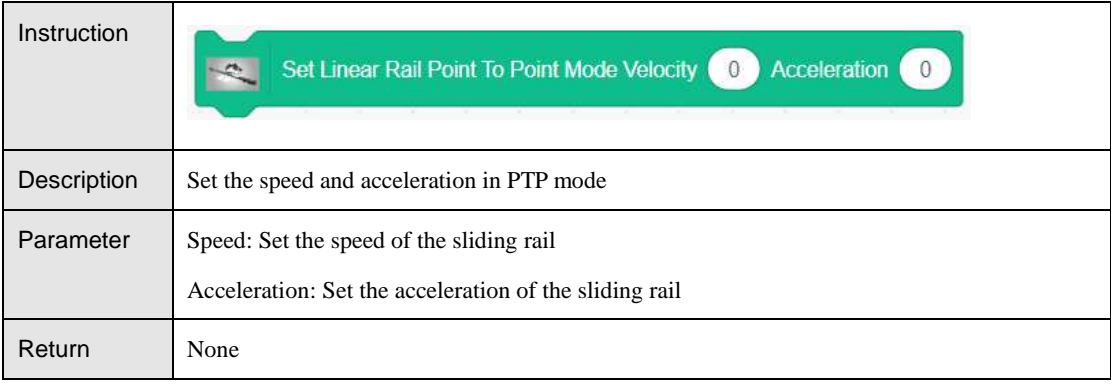

#### Table 5.32 Set the speed and acceleration in jogging mode

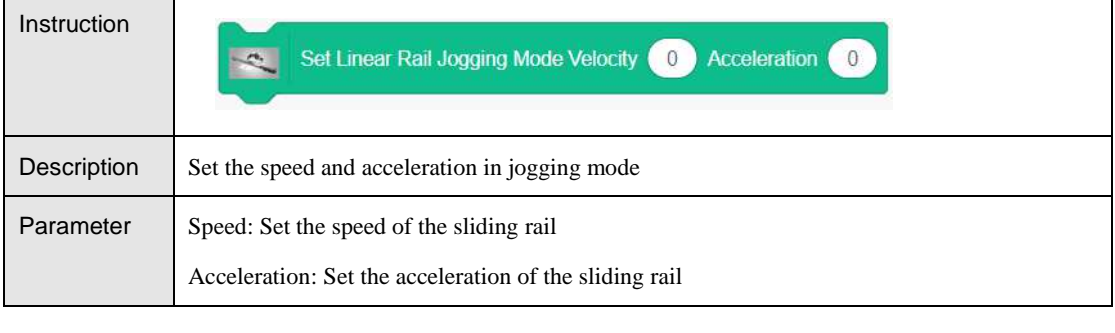

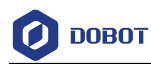

DobotBlock User Guide **5** Program Instructions

Return None

#### Table 5.33 Get the speed and acceleration in PTP mode

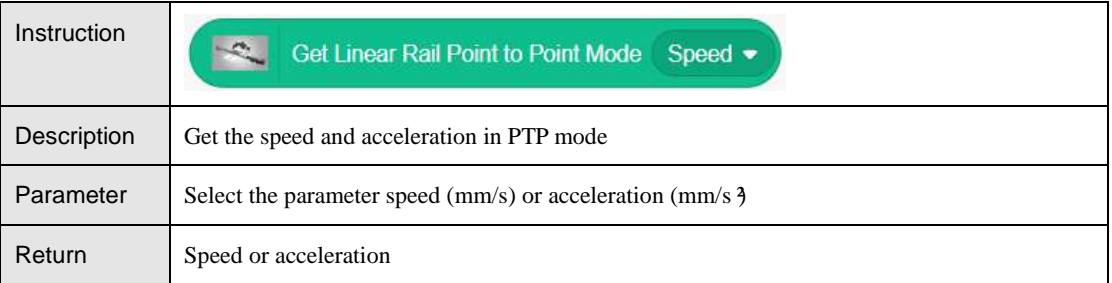

#### Table 5.34 Get the speed and acceleration in jogging mode

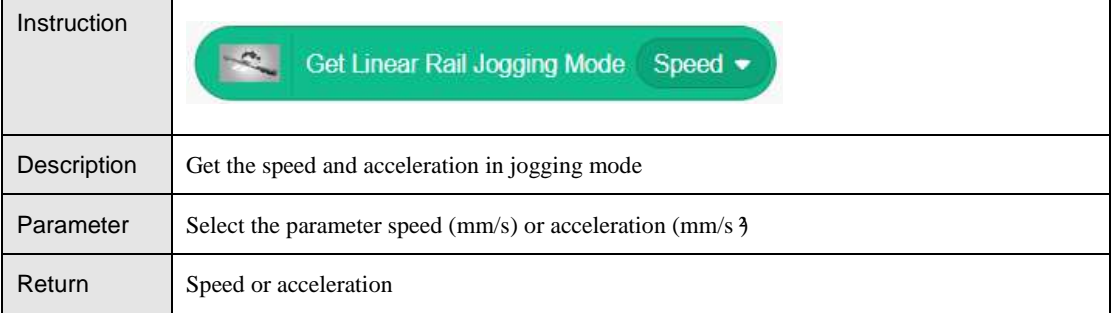

#### Table 5.35 Get sliding rail position

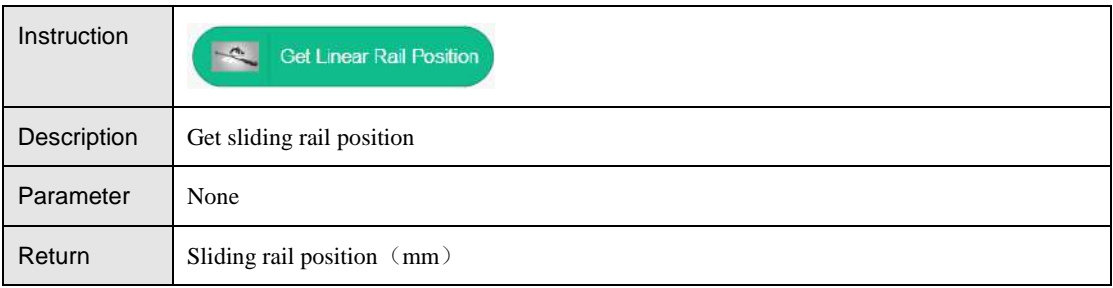

#### <span id="page-29-0"></span> $5.2.2$ **AI**

### 5.2.2.1 **Speech Recognition**

Click Open speech recognition to popup the voice recognition interface. Step 1

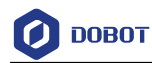

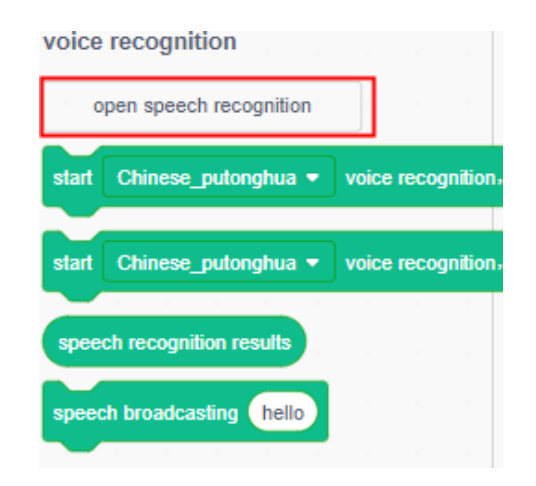

Figure 5.6 Open speech recognition

Select a language and click Start to recognize your voice. Step 2

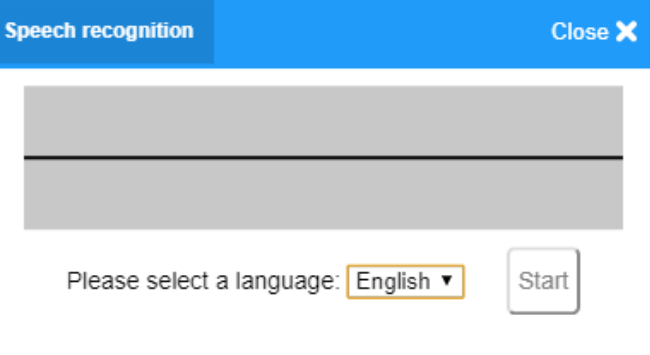

Figure 5.7 Start recognition

Step 3 Click Stop to finish speech recognition.

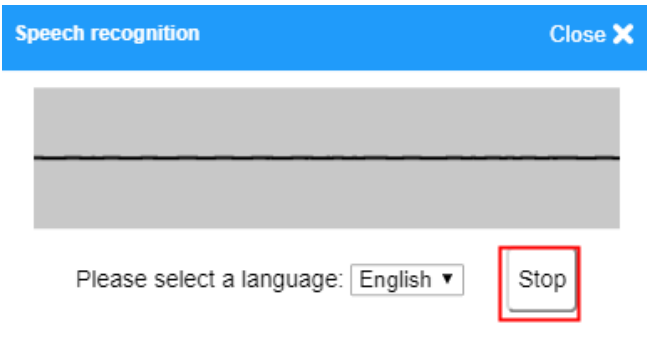

Figure 5.8 Stop recognition

Step 4 Close this interface, and the recognition result will be saved to speech recognition

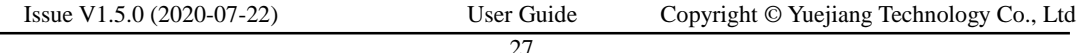

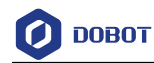

speech recognition results

results module

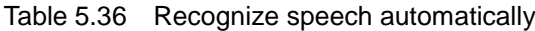

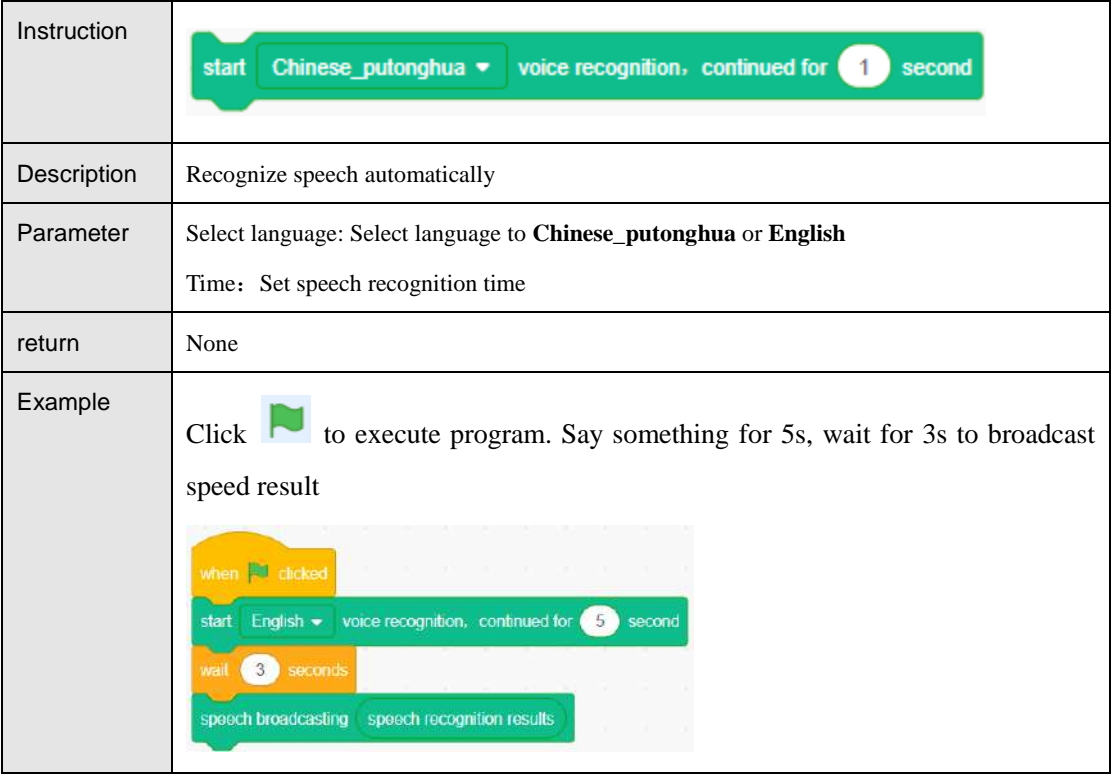

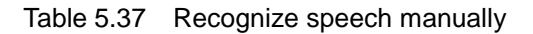

<span id="page-31-0"></span>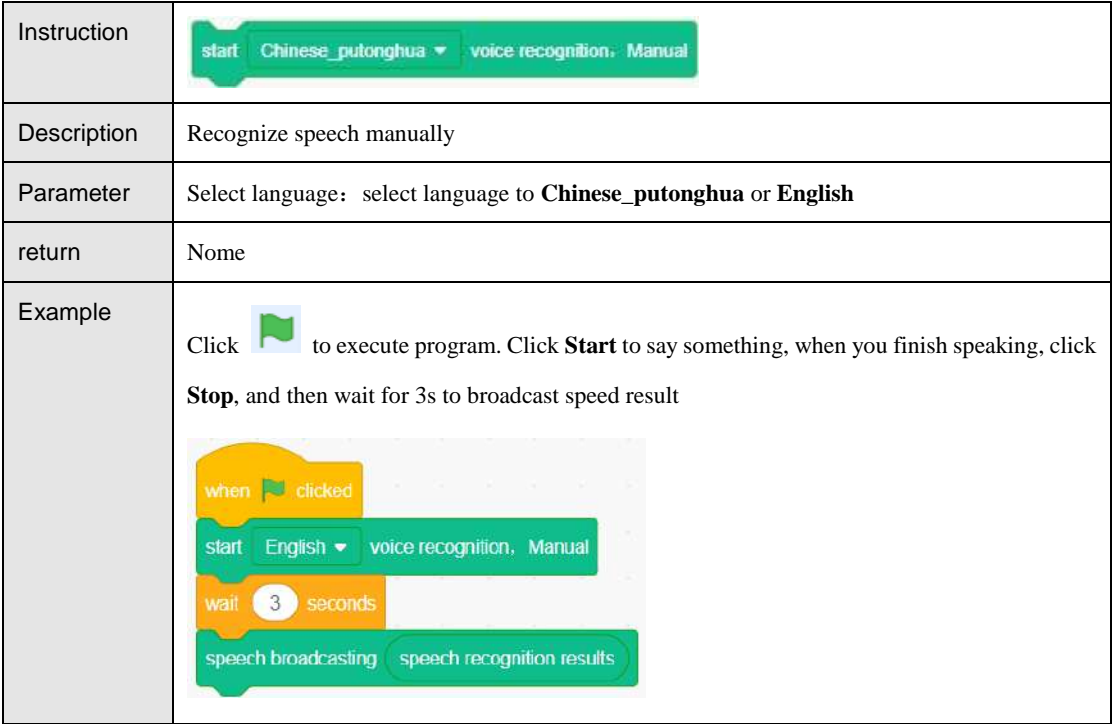

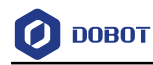

#### Table 5.38 Speech recognition result

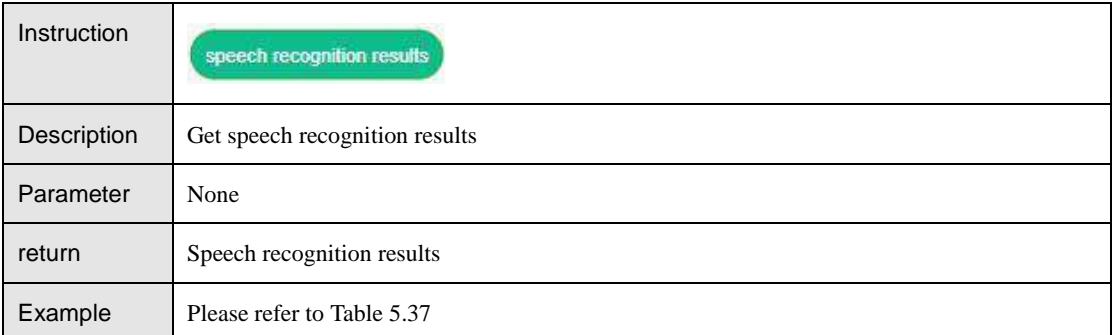

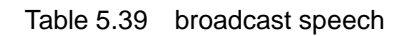

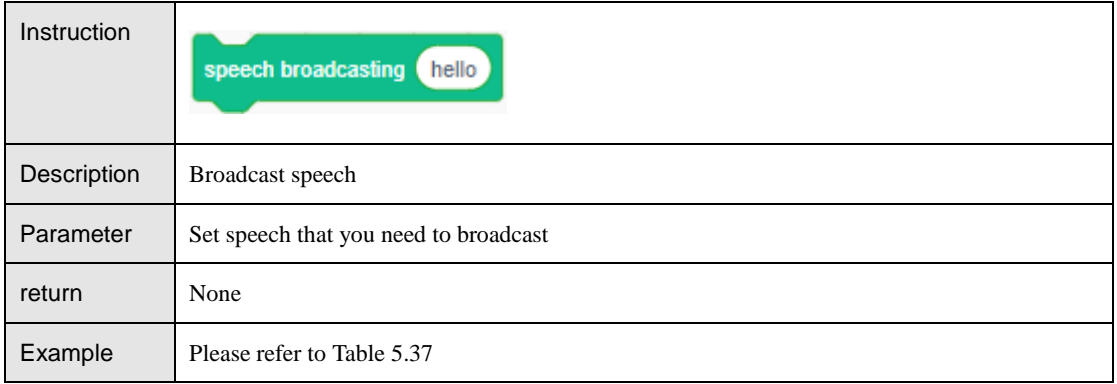

### 5.2.2.2 **Image Getting**

Table 5.40 Get image automatically

| Instruction | s to take picture<br><b>Timeout</b><br>3                                                                                           |
|-------------|----------------------------------------------------------------------------------------------------|
| Description | Get image automatically                                                                                                    |
| Parameter   | Set time to get image                                                                                                    |
| return      | None                                                                                                    |
| Example     | and the camera will take a picture after 3s, if the picture's tag contains Home, the<br>Click<br>Robot will execute home function. |

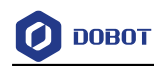

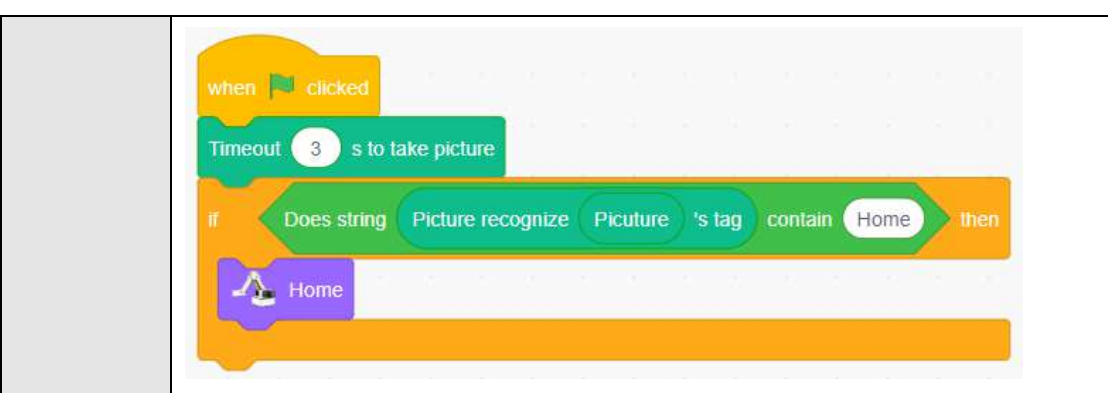

#### Table 5.41 Get image manually

<span id="page-33-0"></span>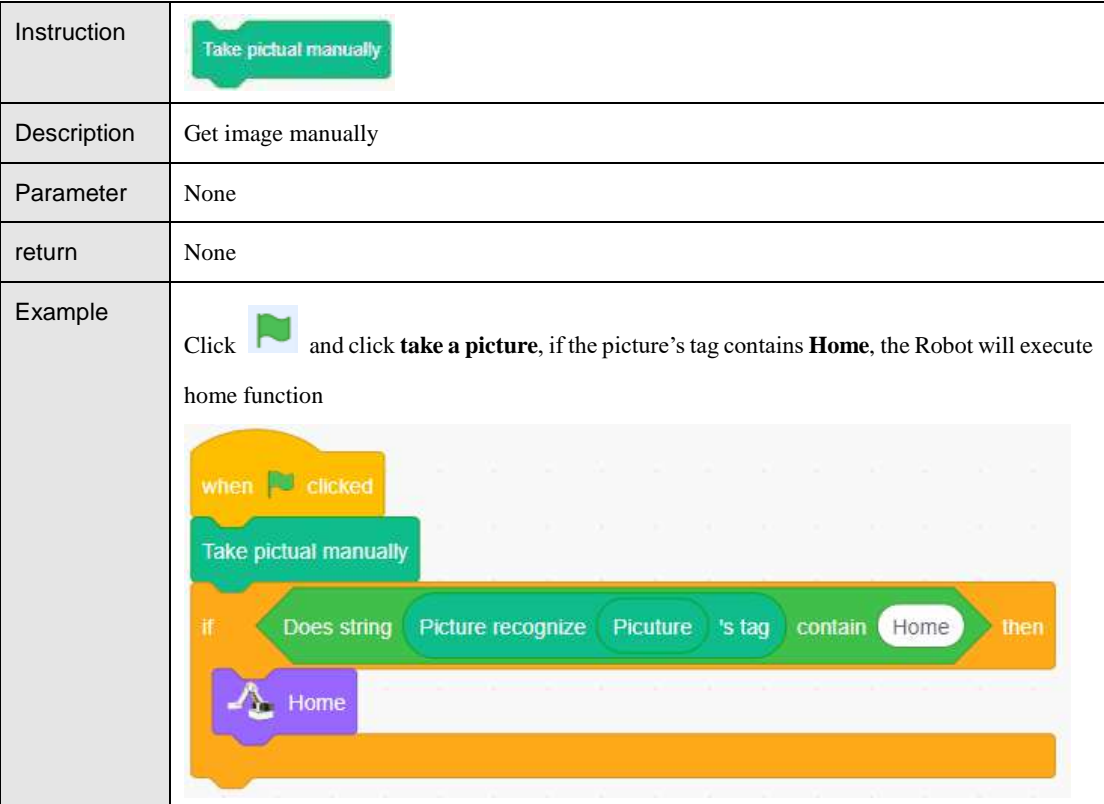

Table 5.42 Save image

| <b>Instruction</b> | <b>Picuture</b>            |
|--------------------|----------------------------|
| Description        | Get image information      |
| Parameter          | None                       |
| return             | Image information          |
| Example            | Please refer to Table 5.41 |

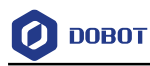

#### 5.2.2.3 **Image Recognition**

Step 1 Click Edit classification data to create image data.

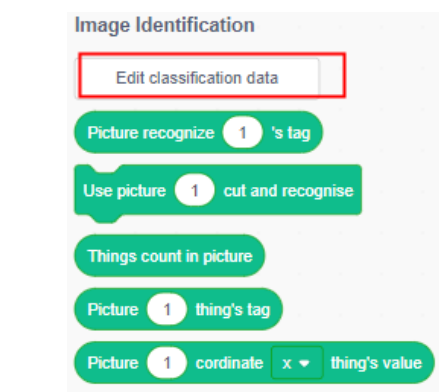

Figure 5.9 Edit classification data

Step 2 Click to get image and name it. (please colse your computer camera before using camera)

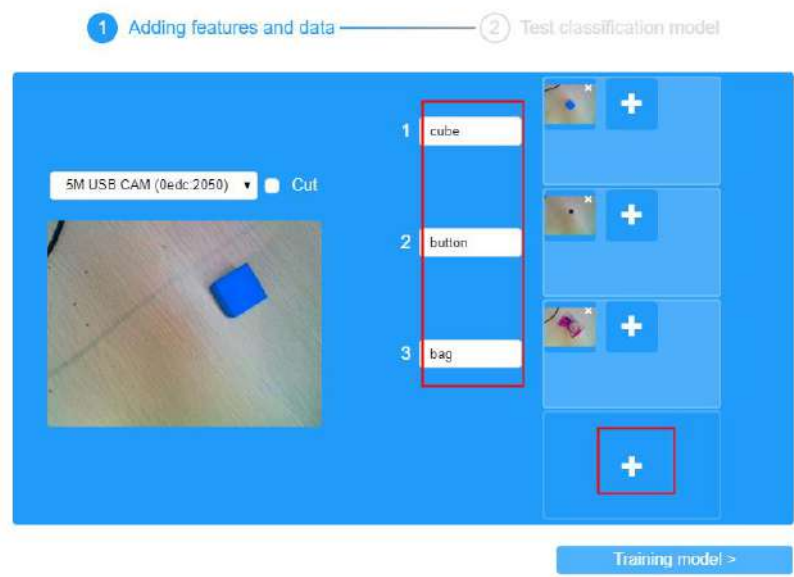

Figure 5.10 Get image and name it

If you need to cut the object in the picture, you can check Cut and click the object in Step 3 the box to get the picture.

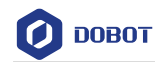

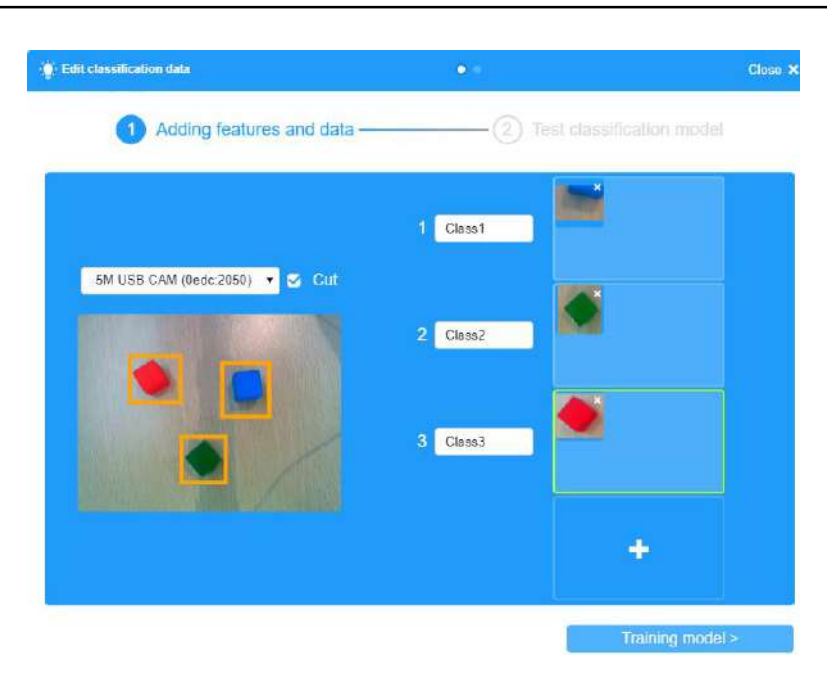

Figure 5.11 Cut picture

Step 4 Click Training model to test image, put object below the camera, and the system will match the feature.

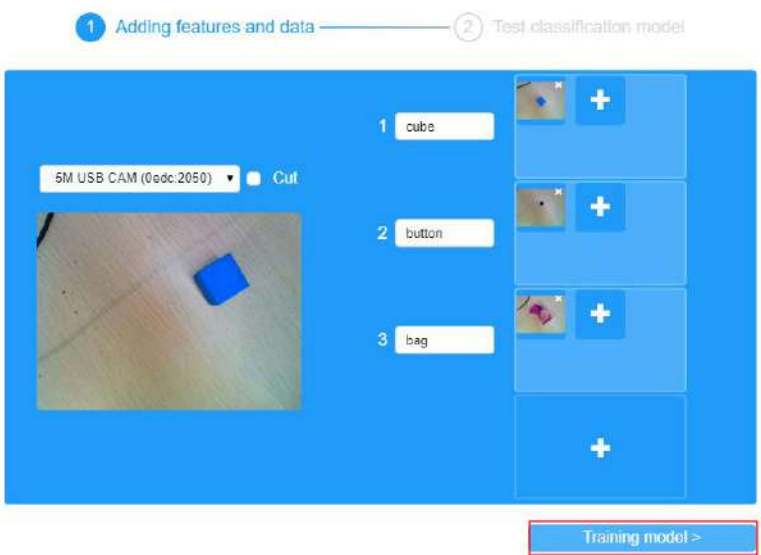

Figure 5.12 Training model

Step 5 Click Finish to finish creating image.

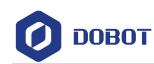

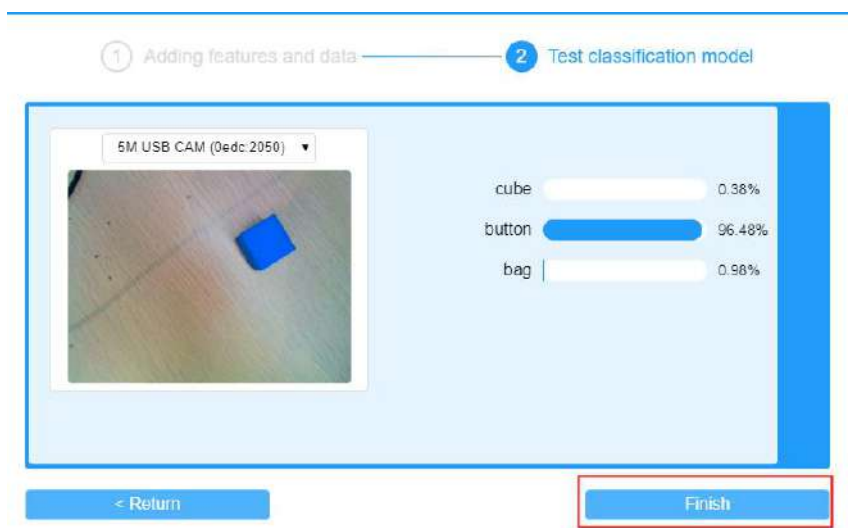

Figure 5.13 Finish model

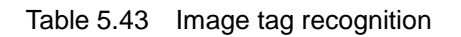

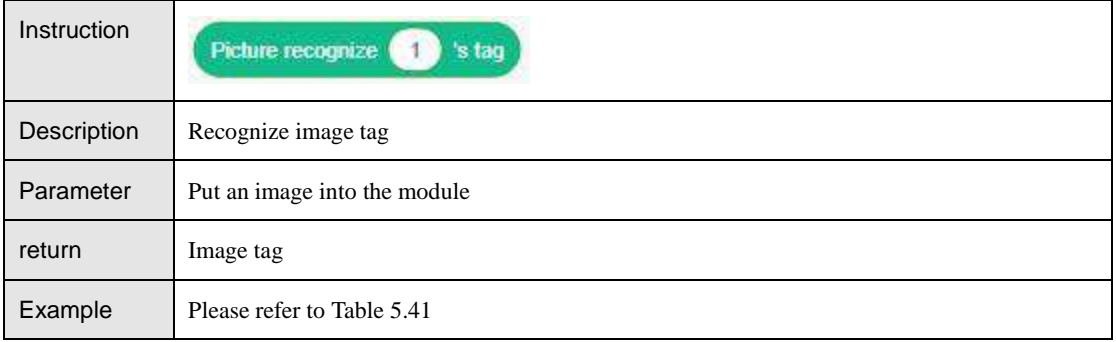

### Table 5.44 Cut and recognize image

<span id="page-36-0"></span>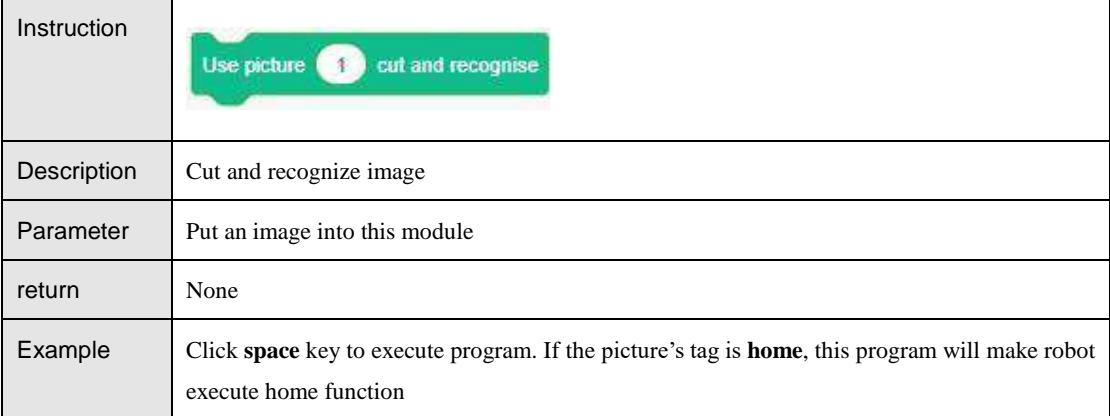

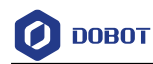

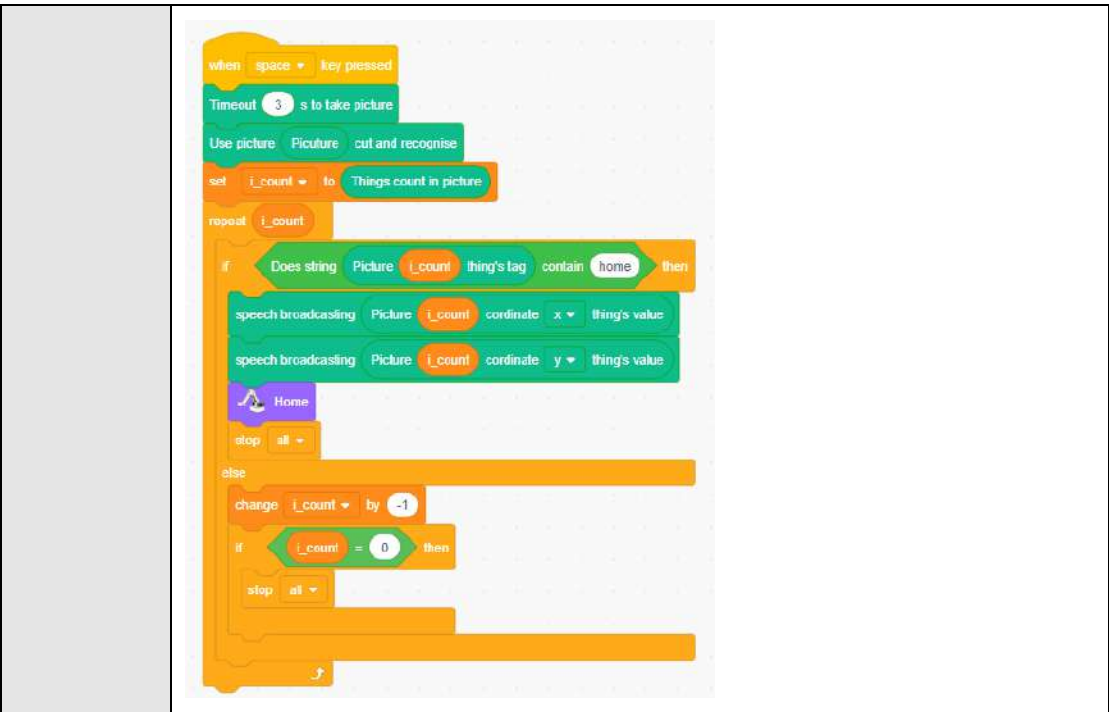

#### Table 5.45 Get the number of image which is cut

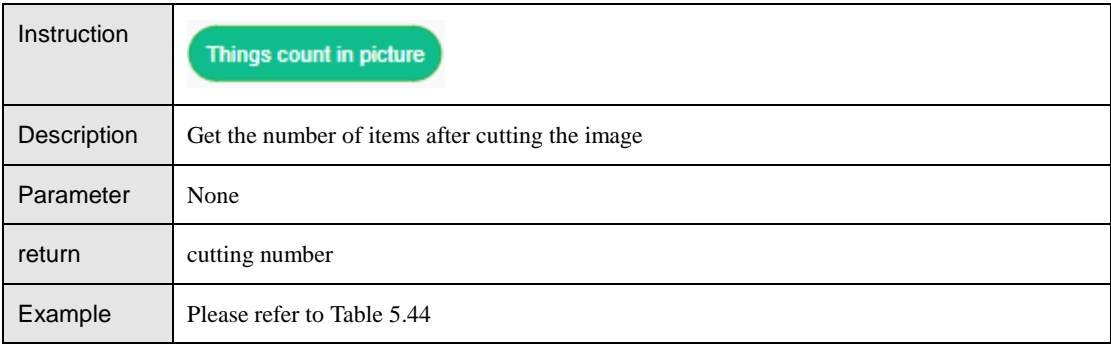

#### Table 5.46 Get number of picture which is cut

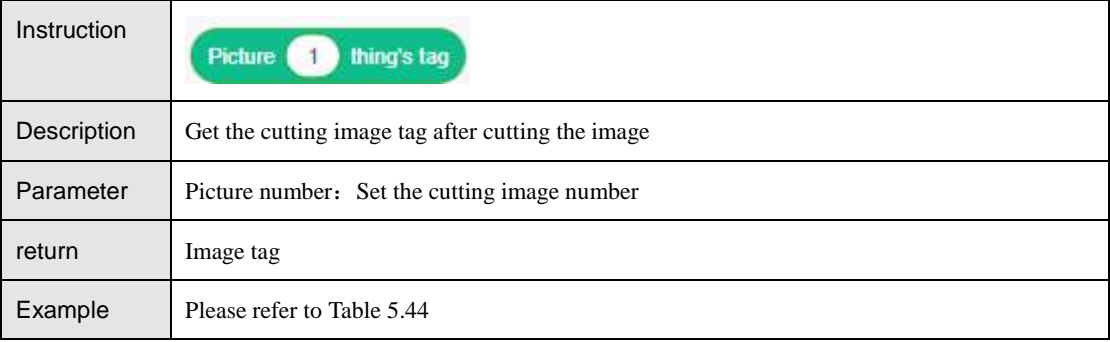

#### Table 5.47 Get coordinate of picture

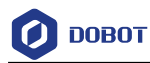

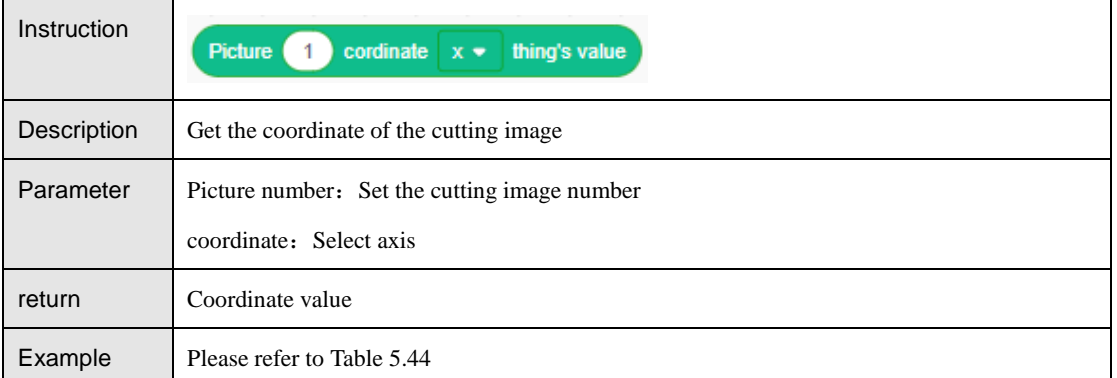

### <span id="page-38-0"></span>5.2.2.4 **Face Recognition**

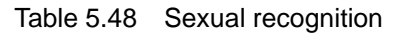

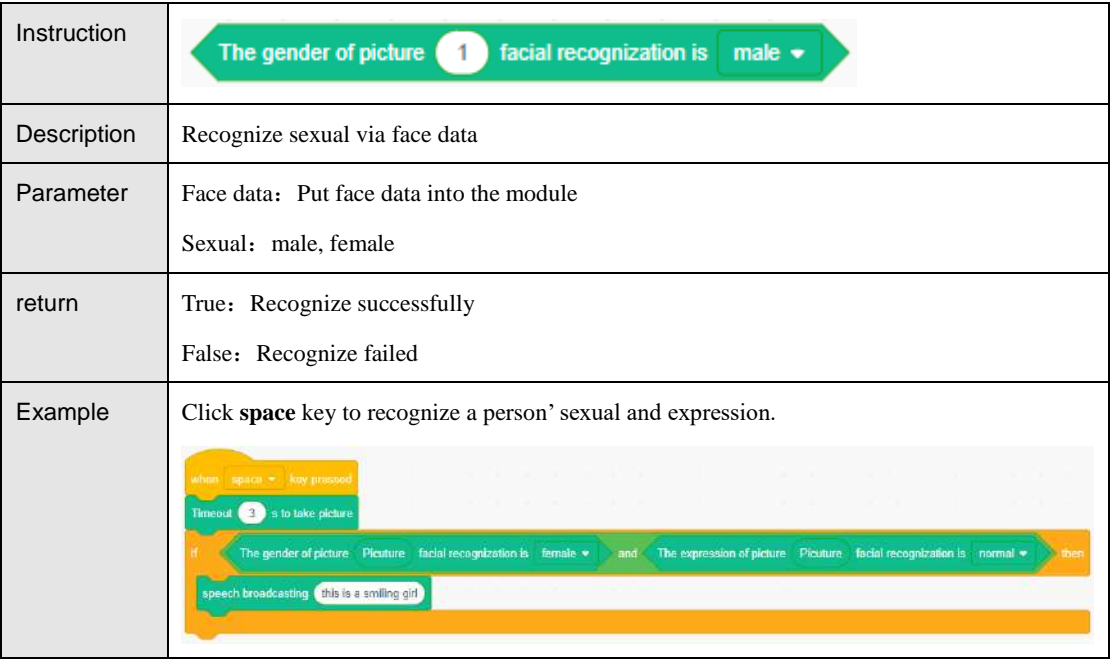

Table 5.49 Expression recognition

| Instruction | The expression of picture<br>facial recognization is<br>normal $\blacktriangledown$ |
|-------------|-------------------------------------------------------------------------------------|
| Description | Recognize expression via face data                                                  |
| Parameter   | Expression:<br>Normal<br>٠                                                          |
|             | Smile<br>٠<br>Laugh<br>٠                                                            |
| return      | True: Recognize successfully<br>False: Recognize failed                             |

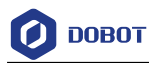

Example Please refer t[o Table 5.48](#page-38-0)

Table 5.50 Get name

<span id="page-39-0"></span>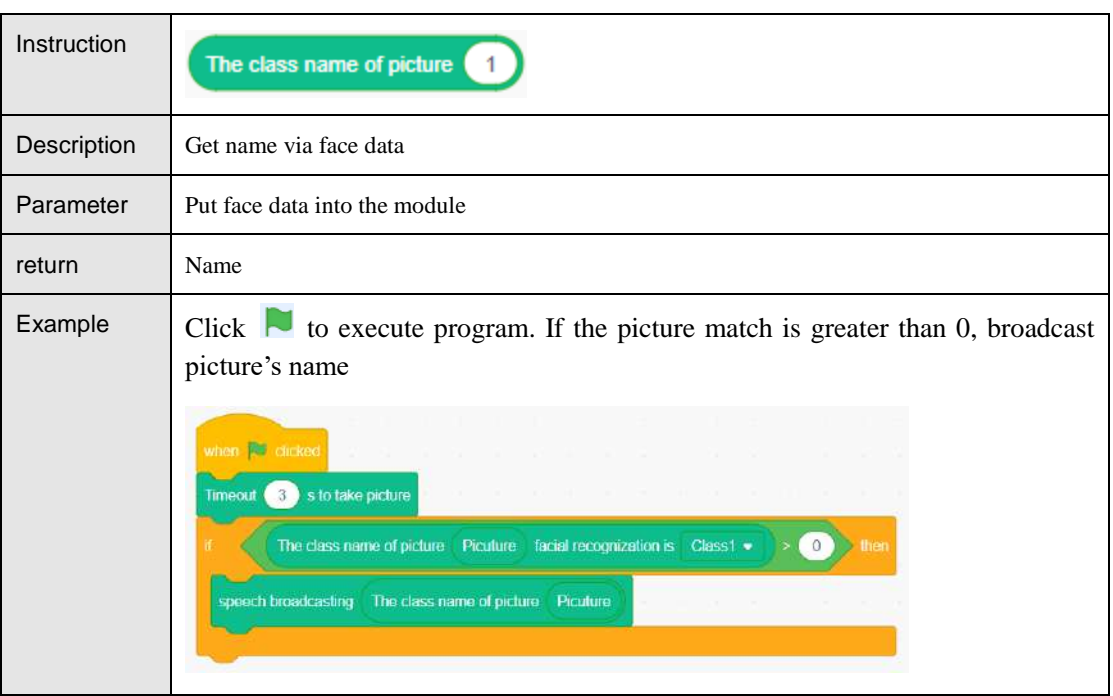

#### Table 5.51 Face match

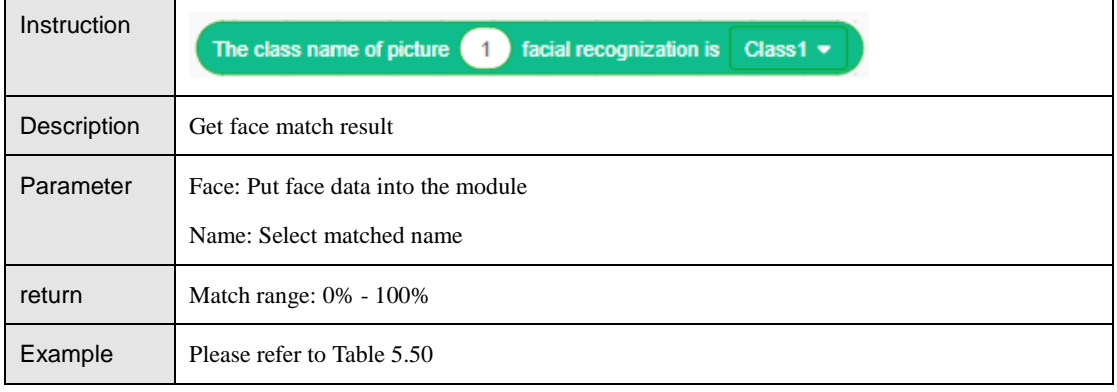

### 5.2.2.5 **OCR Recognition**

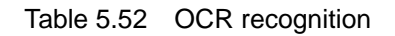

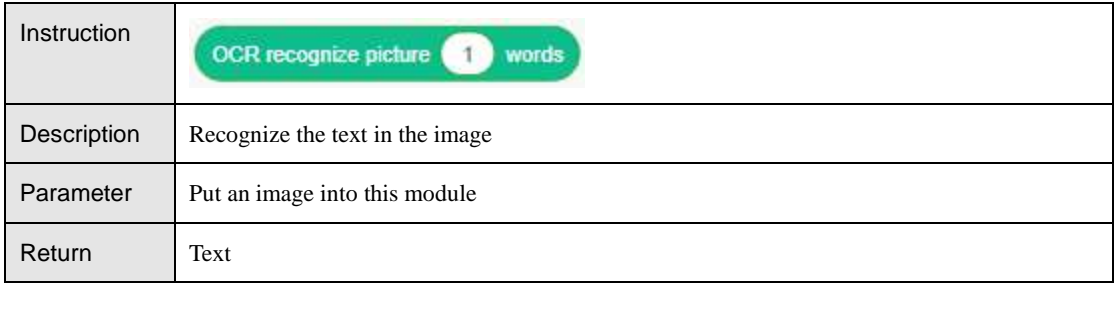

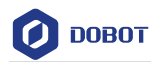

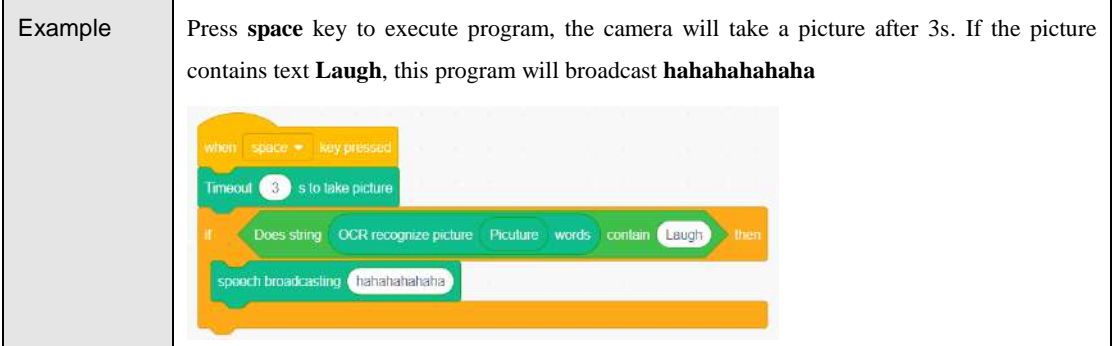

#### <span id="page-40-0"></span> $5.2.3$ **Photoelectric and Color Sensor**

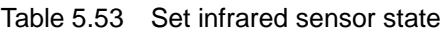

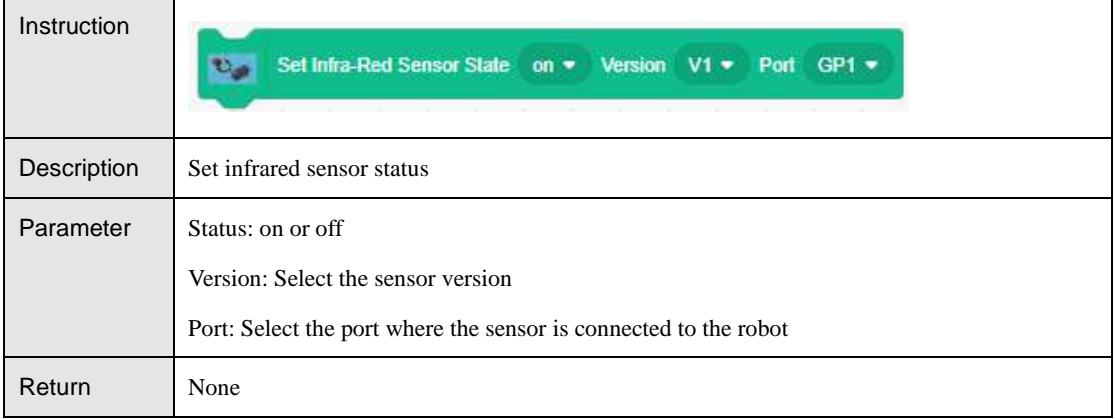

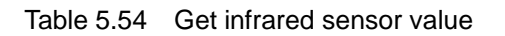

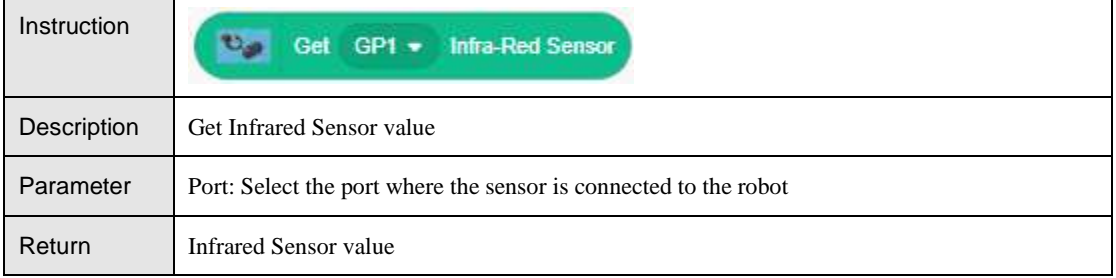

#### Table 5.55 Set color sensor status

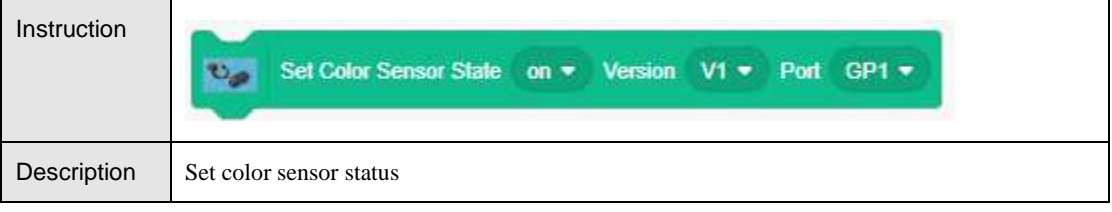

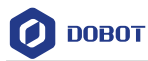

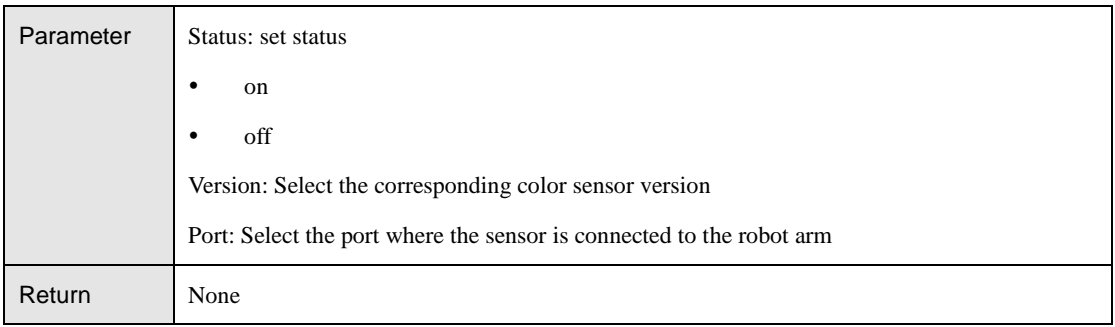

### Table 5.56 Get color sensor value

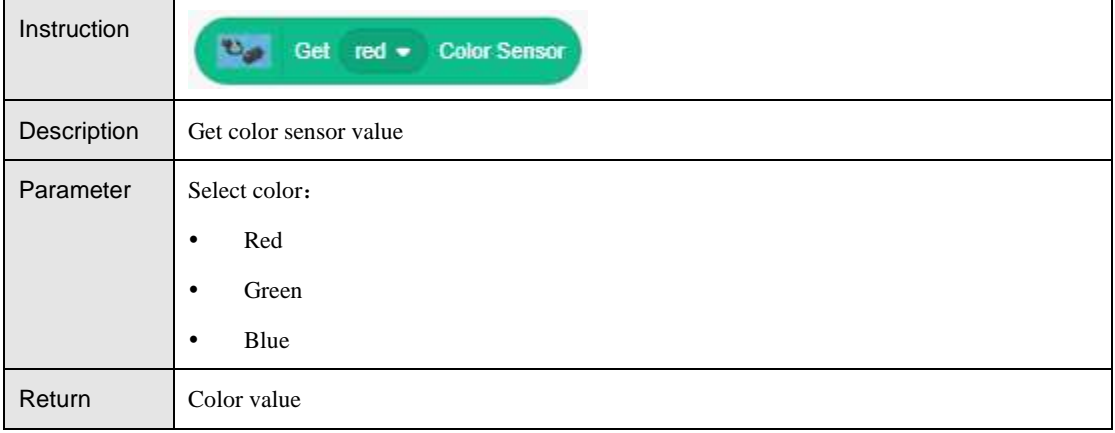

# <span id="page-41-0"></span>**Magic Box**

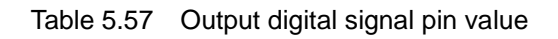

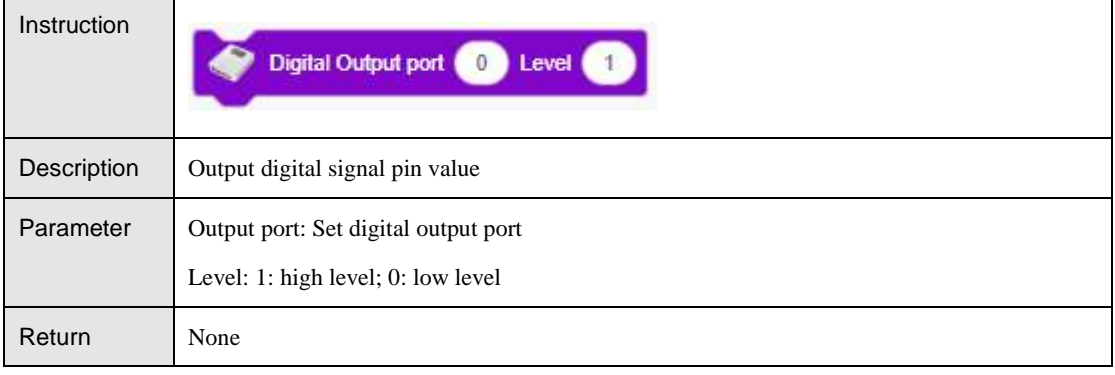

### Table 5.58 Set pin state

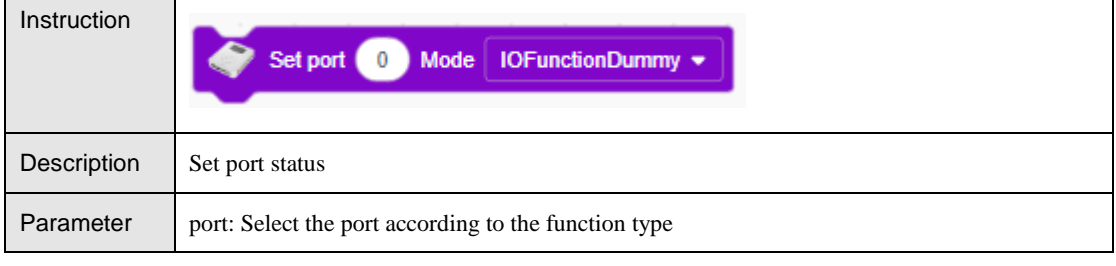

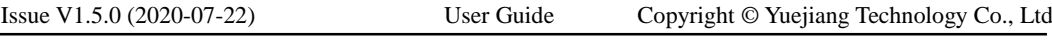

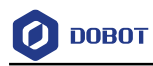

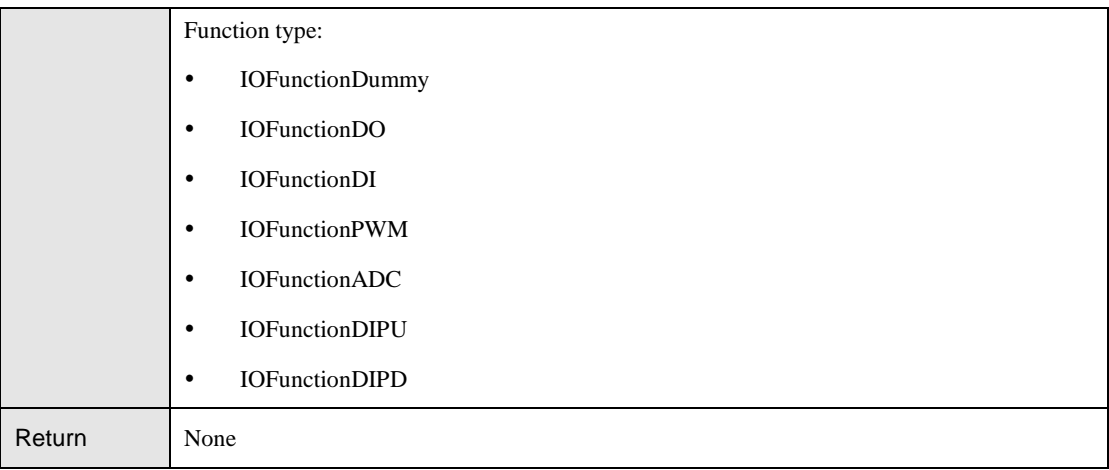

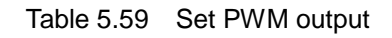

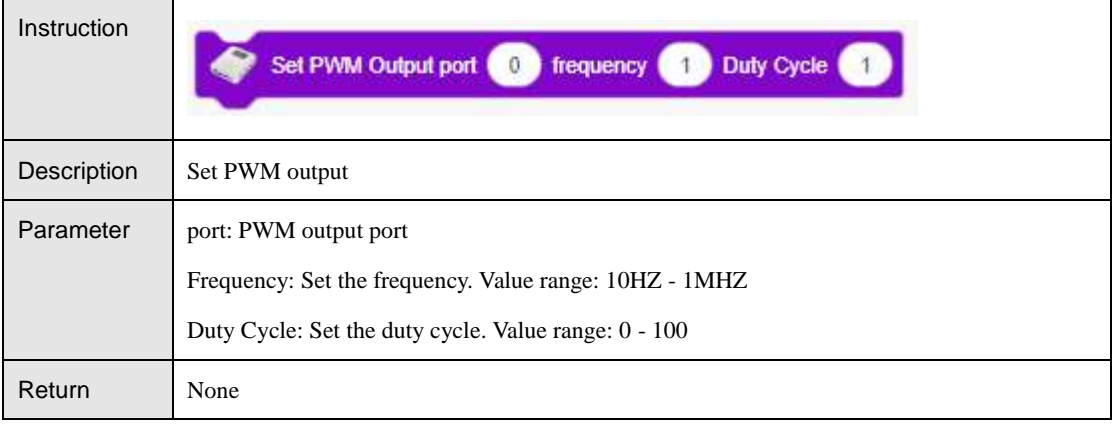

### Table 5.60 Read the value of a digital signal

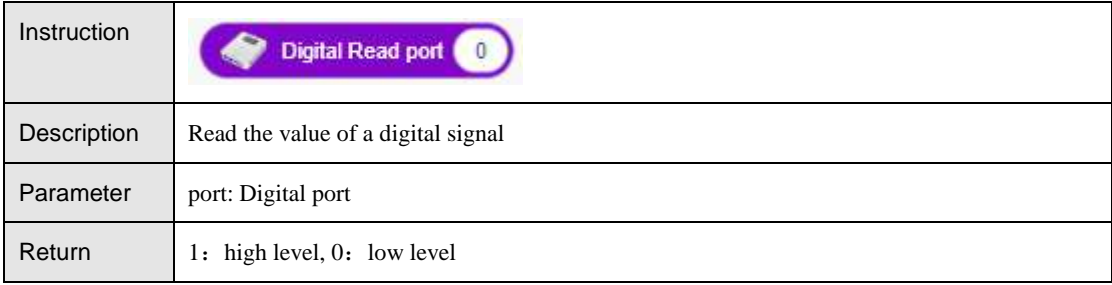

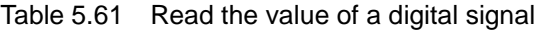

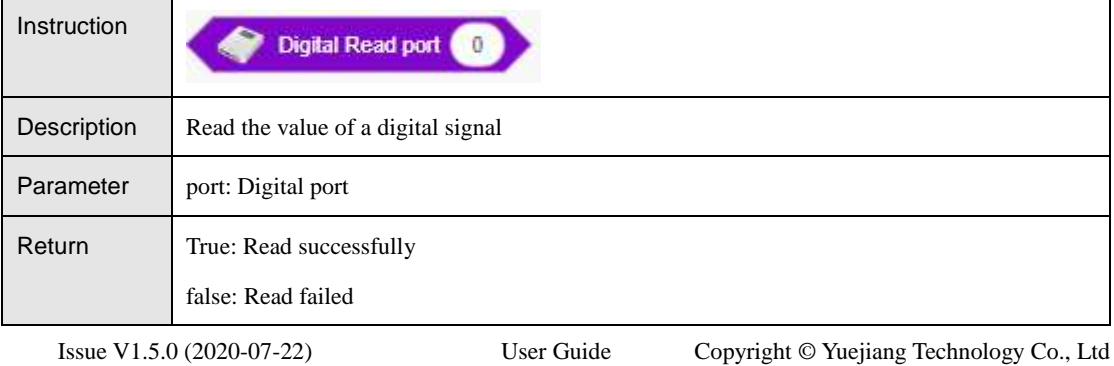

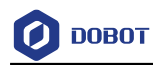

#### Table 5.62 Read the value of an analog signal

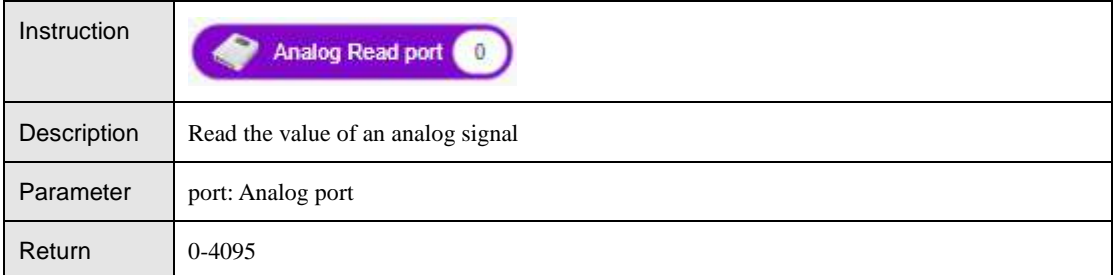

#### Table 5.63 Set stepper motor speed

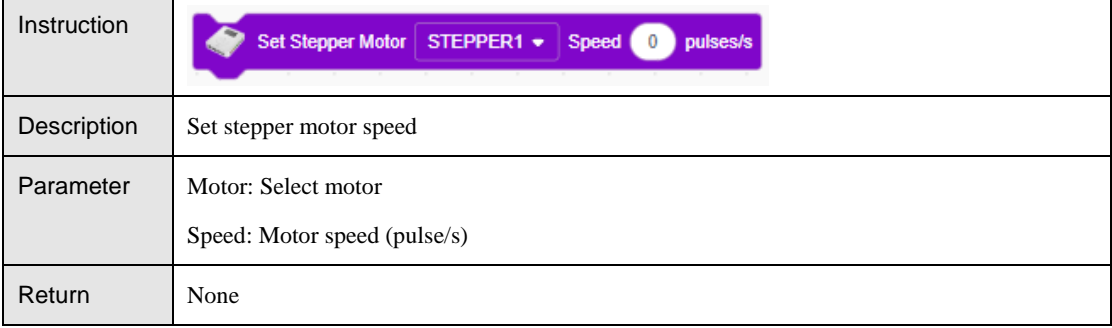

#### Table 5.64 Set the number of stepping motor speed pulses

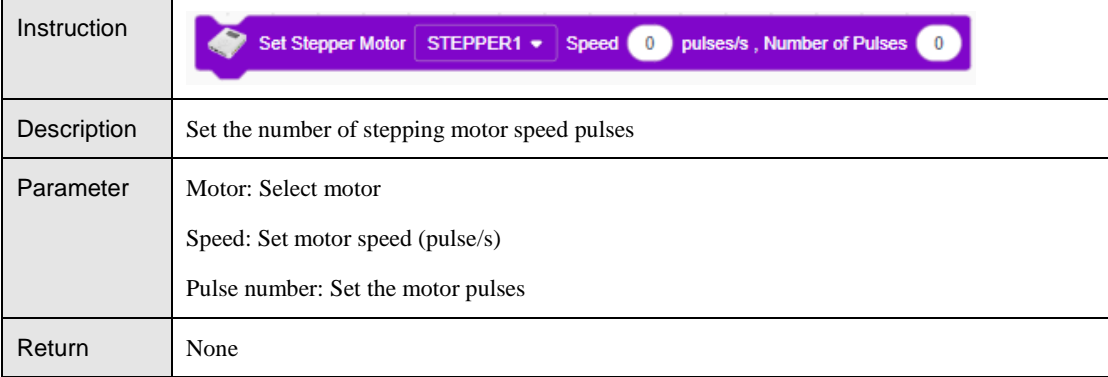

#### Table 5.65 Set the conveyor motor speed

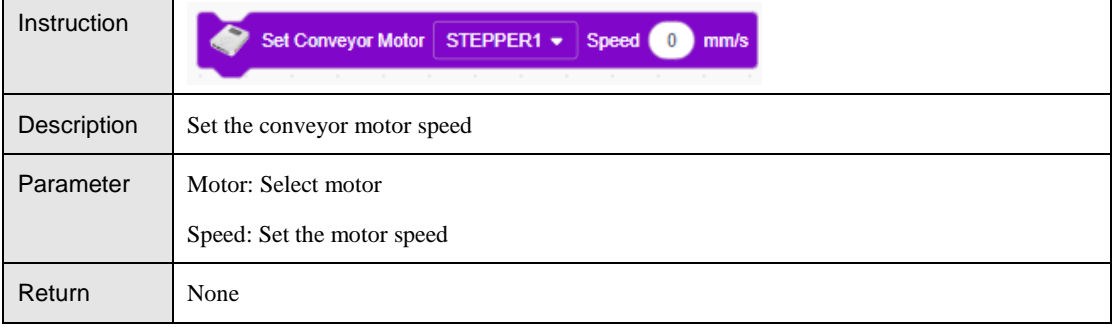

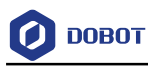

#### <span id="page-44-0"></span>**Mobile Platform** 5.4

#### <span id="page-44-1"></span> $5.4.1$ **Mobile Platform**

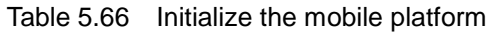

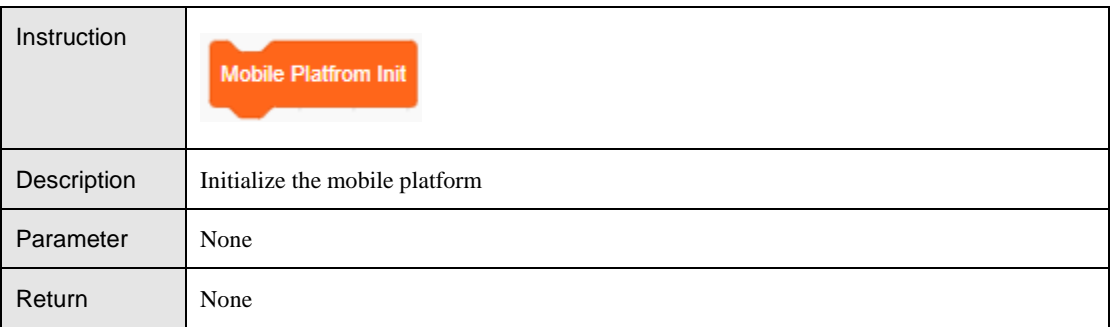

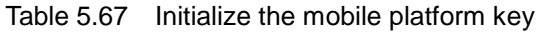

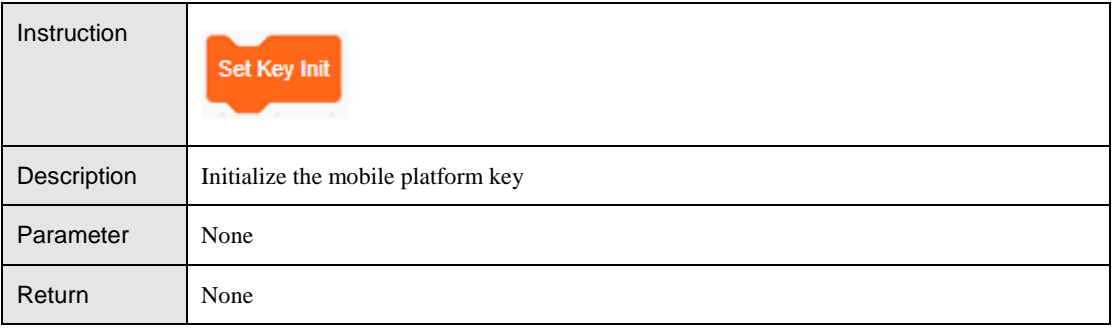

### Table 5.68 Set LED state

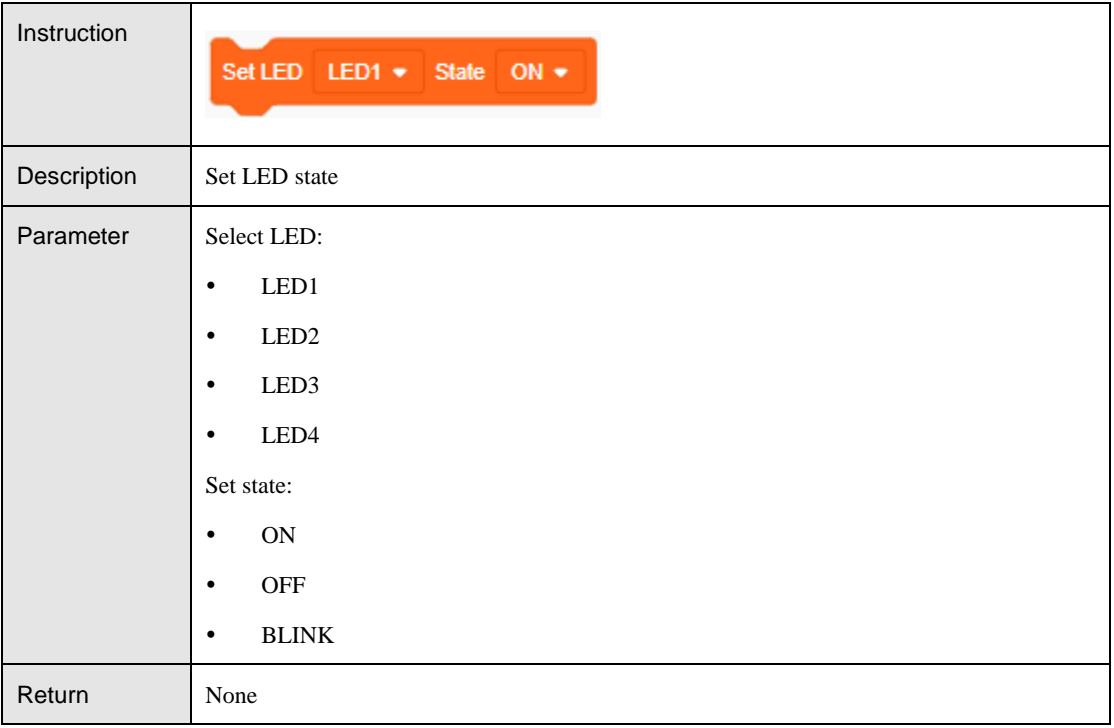

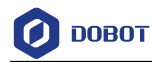

#### Table 5.69 Set the movement direction and speed of the car

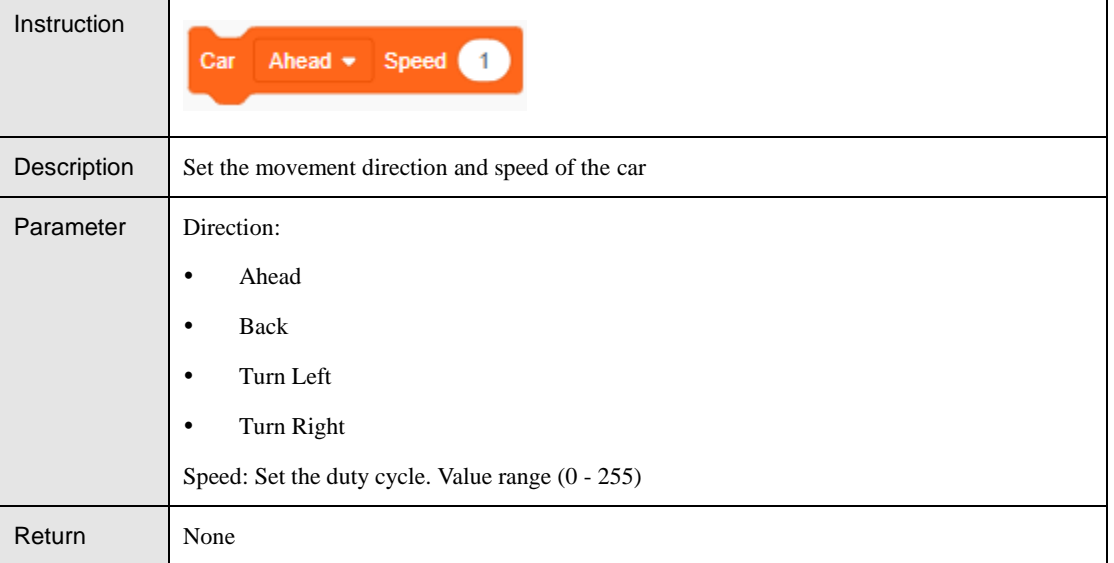

#### Table 5.70 Set the movement direction, speed and time of the car

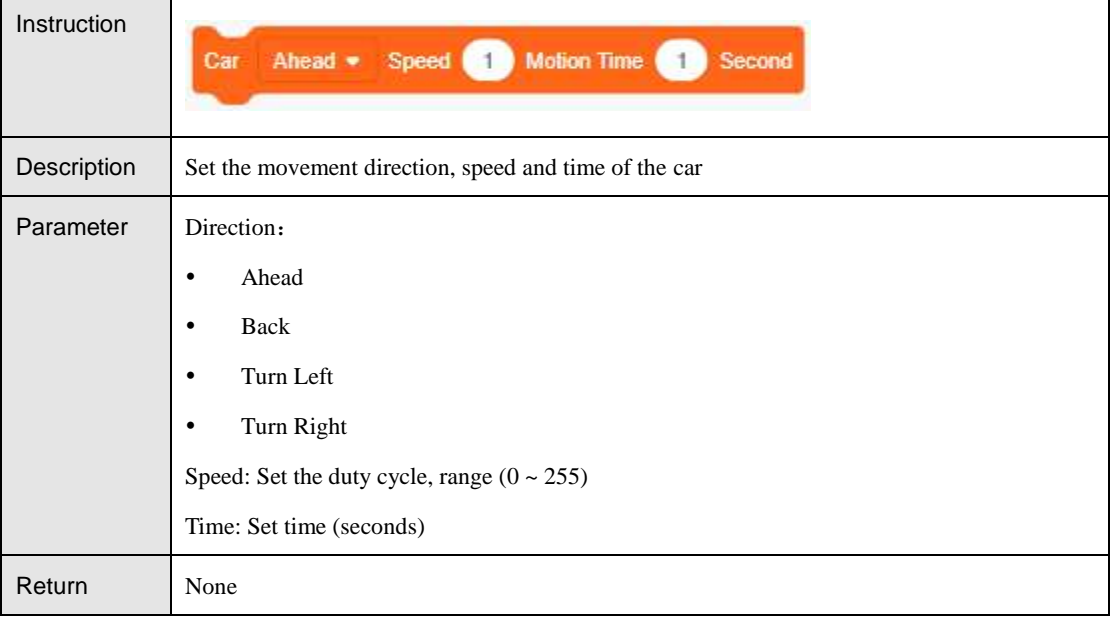

#### Table 5.71 Set the motor speed

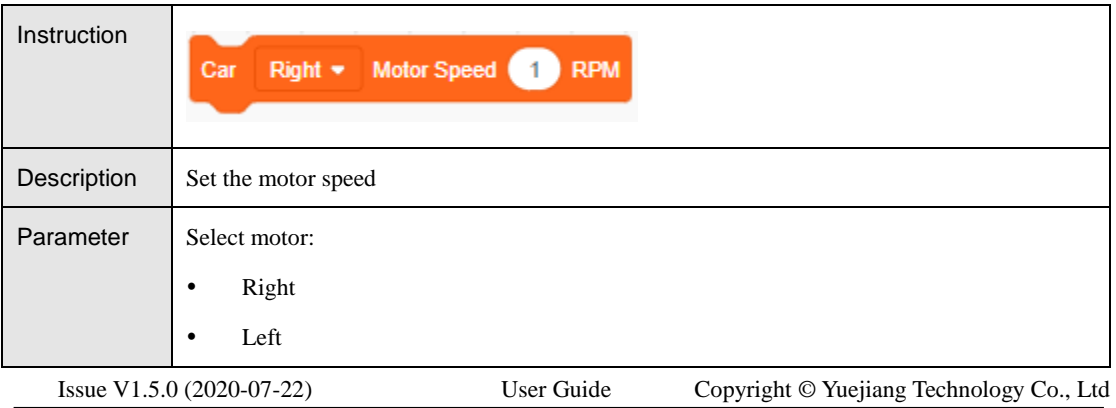

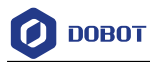

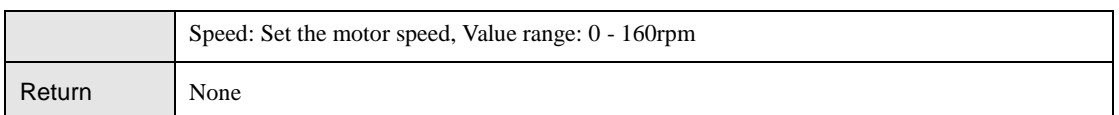

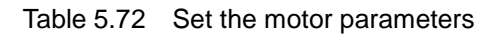

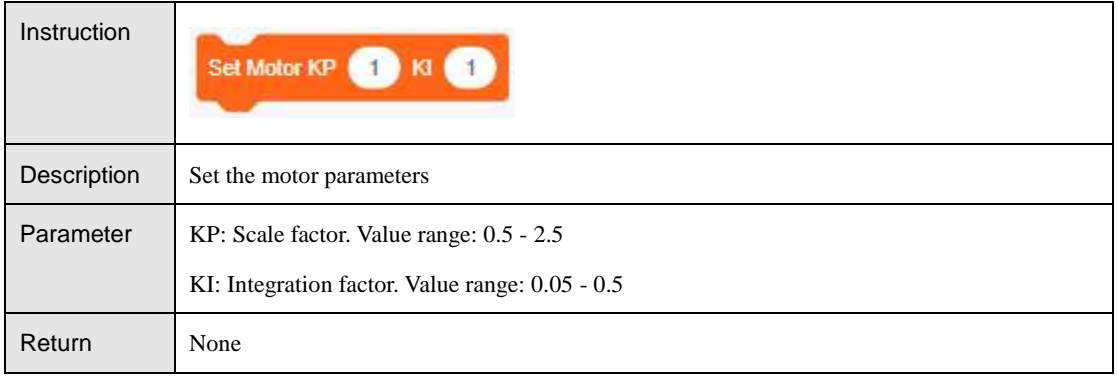

#### <span id="page-46-0"></span> $5.4.2$ **Sensor**

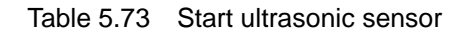

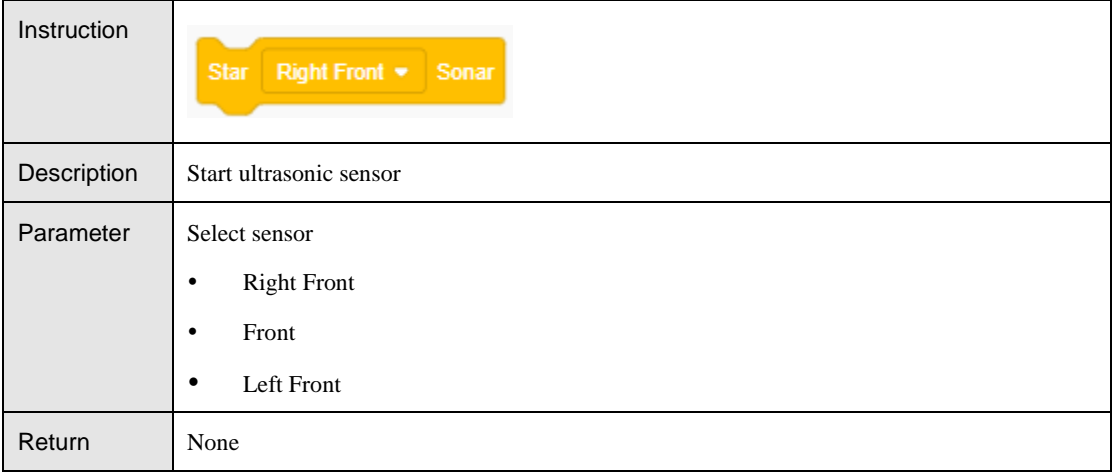

#### Table 5.74 Detect obstacle

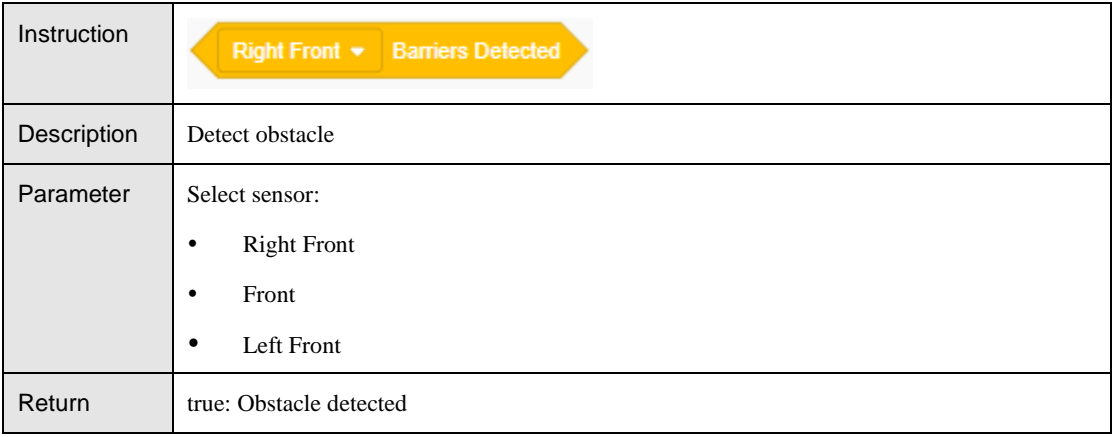

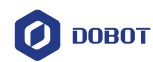

false: No obstacle detected

#### Table 5.75 Get detection distance

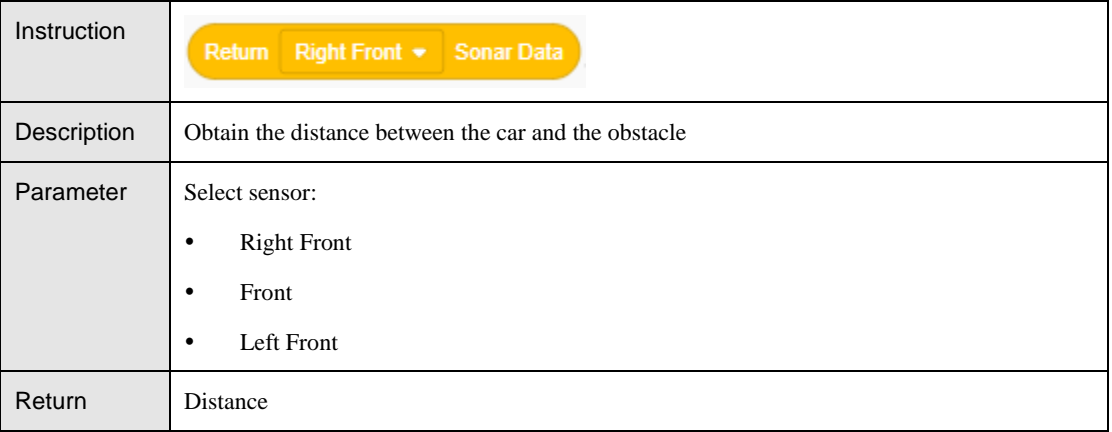

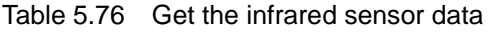

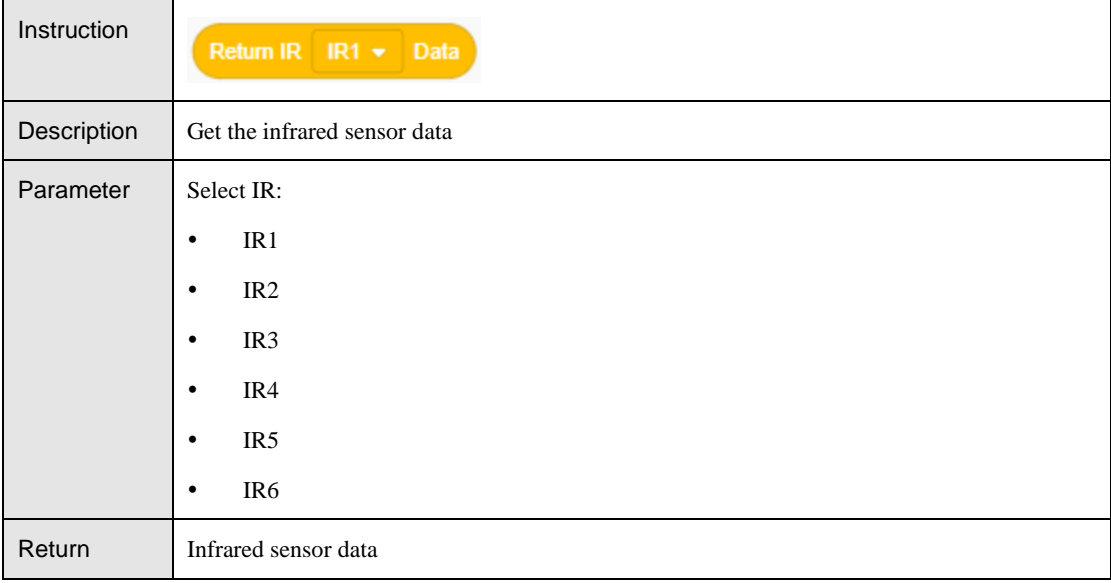

### Table 5.77 Set the white balance of color sensor

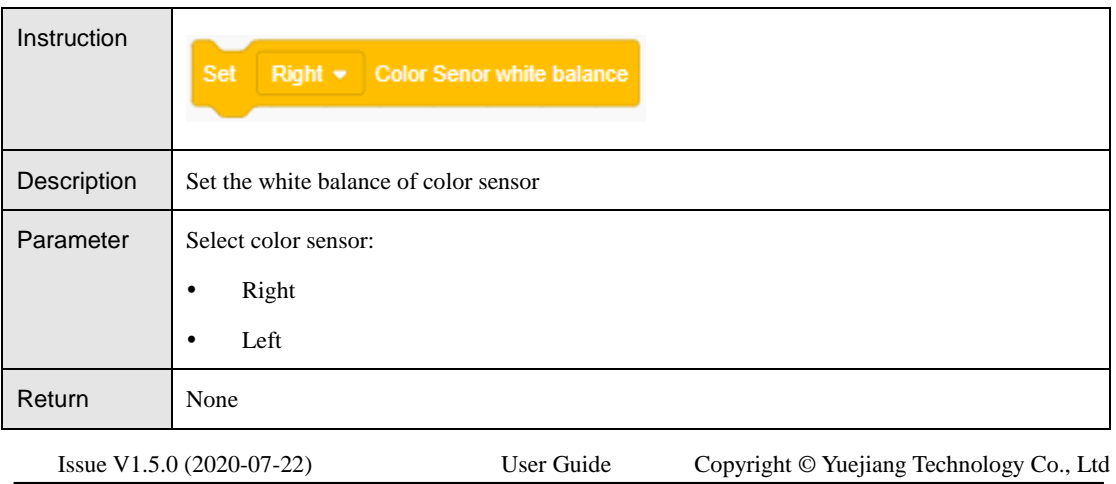

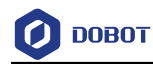

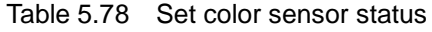

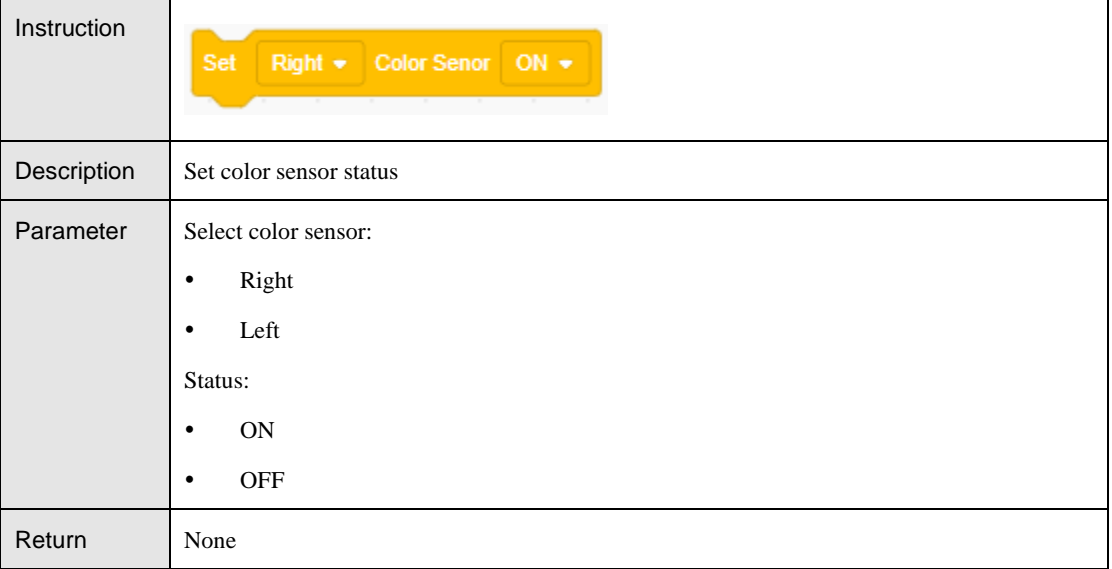

#### Table 5.79 Get RGB value

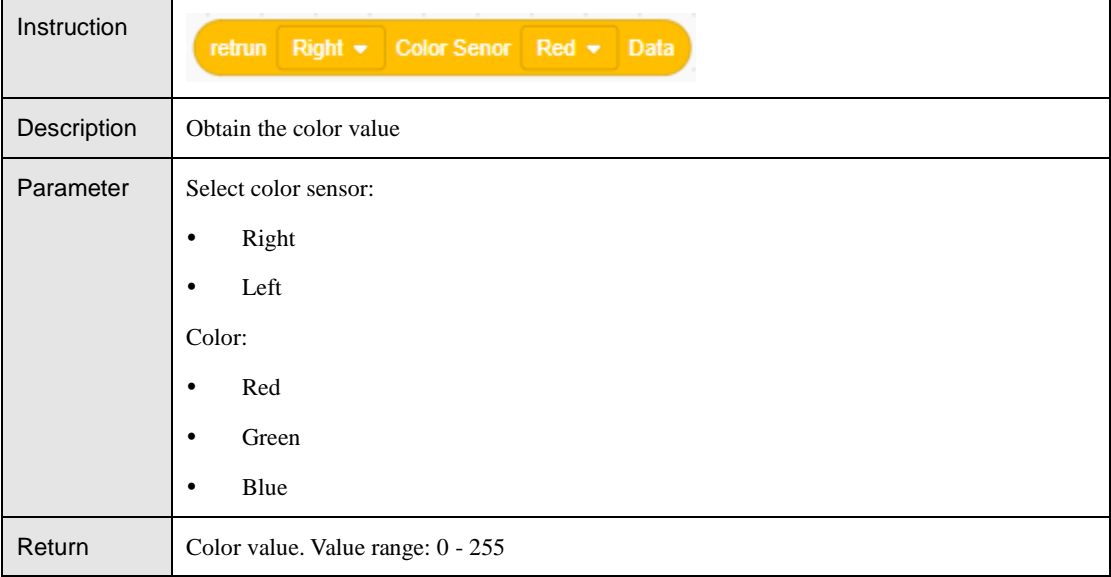

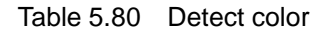

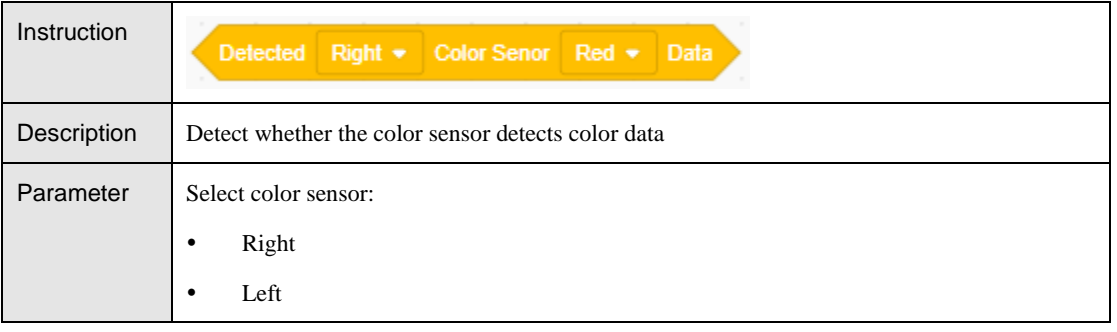

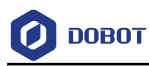

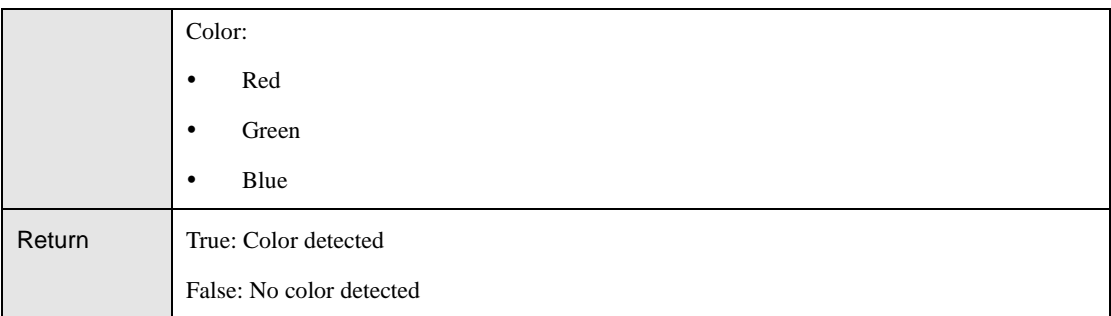

#### Table 5.81 Get the switch status

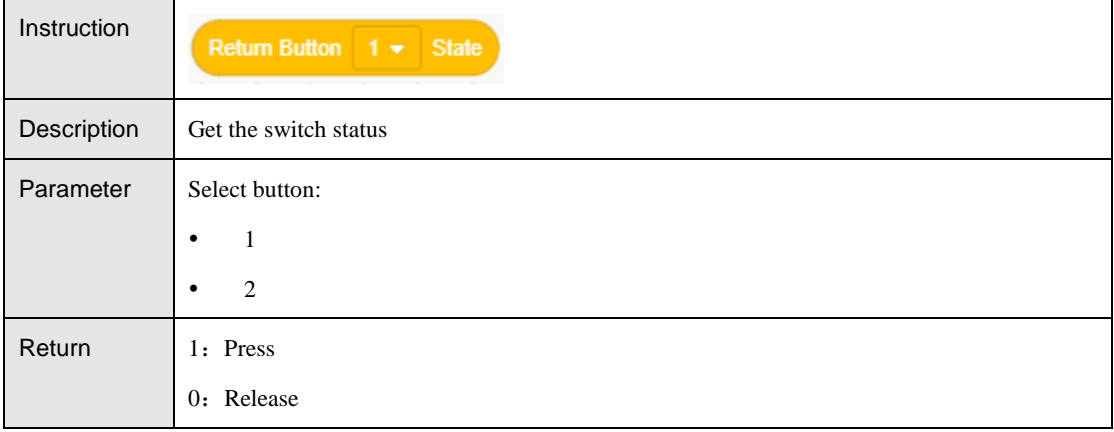

#### Table 5.82 Get the motor angle

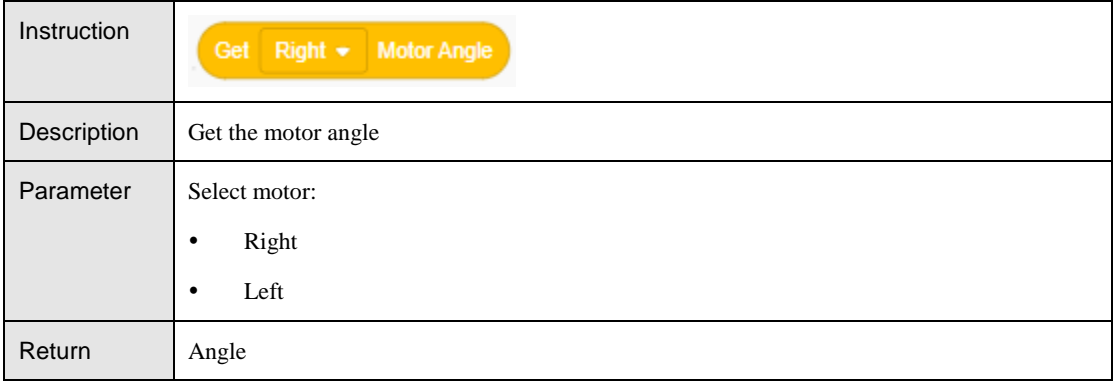

#### Table 5.83 Set the ultrasonic sensor detection threshold

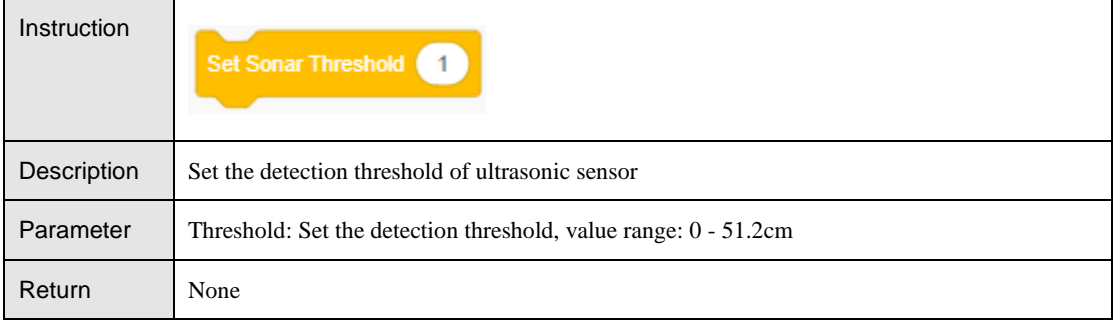

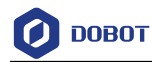

#### Table 5.84 Set position offset

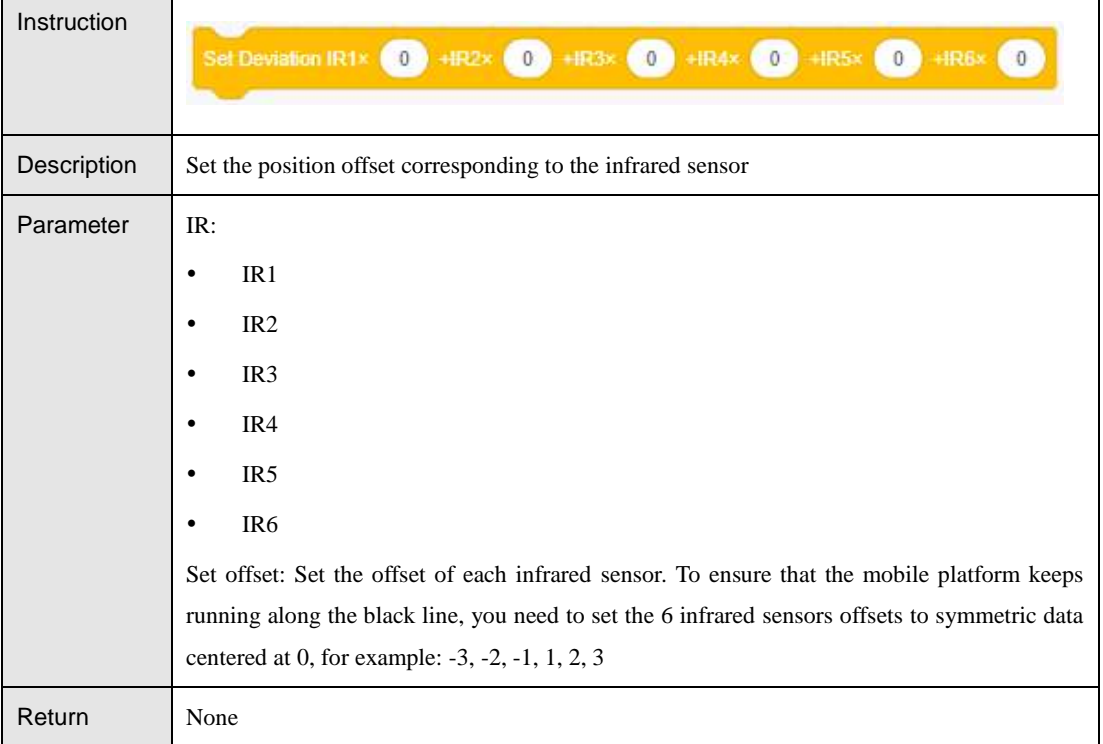

#### Table 5.85 Get the infrared sensor offset

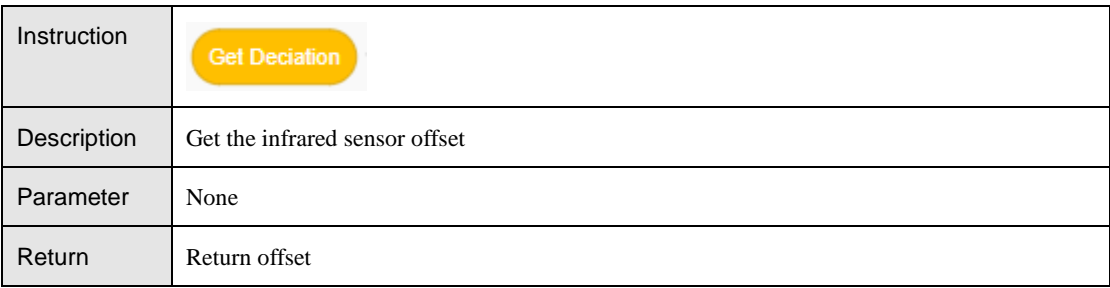

#### Table 5.86 Get the infrared sensor offset after PID processing

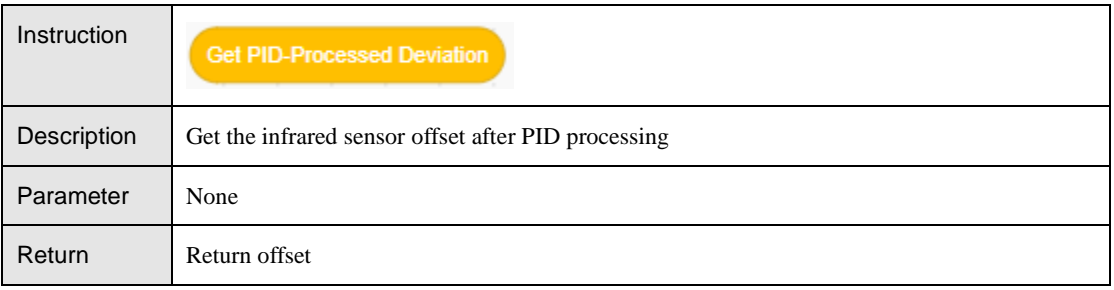

### Table 5.87 Se PID parameters

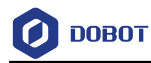

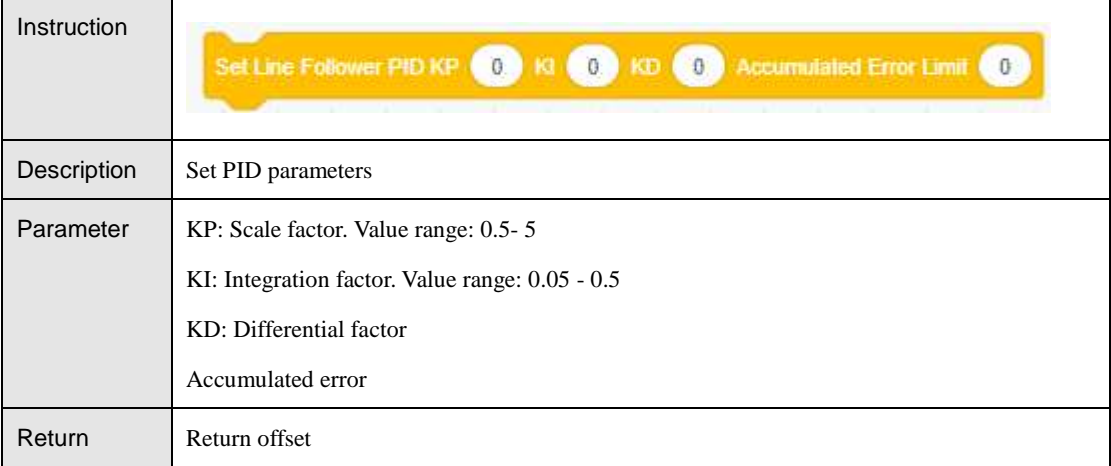

# <span id="page-51-0"></span>**Arduino**

 $\overline{\phantom{a}}$ 

#### <span id="page-51-1"></span> $5.5.1$ **Serial Port**

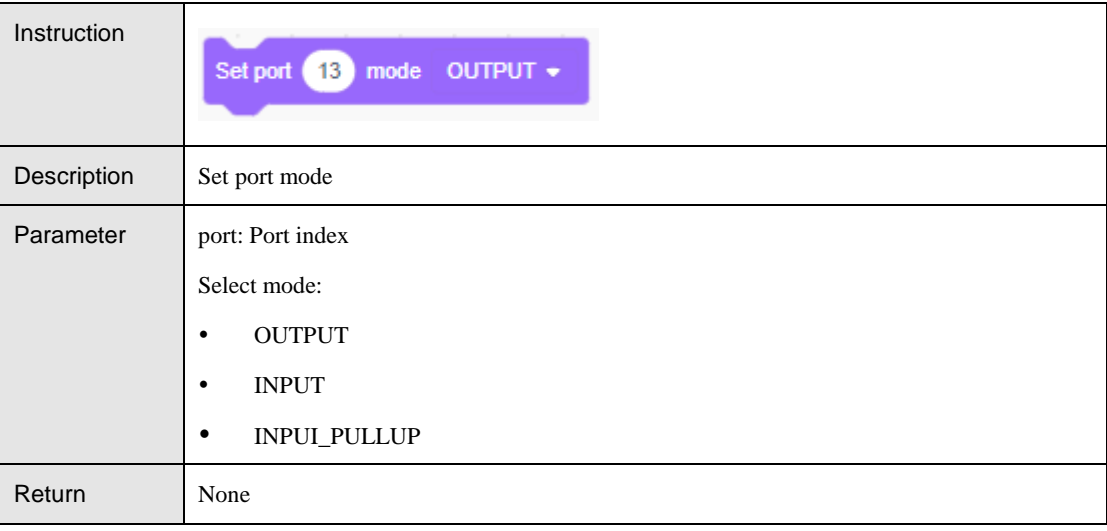

### Table 5.88 Set pin mode

### Table 5.89 Set baud rate for serial data transmission

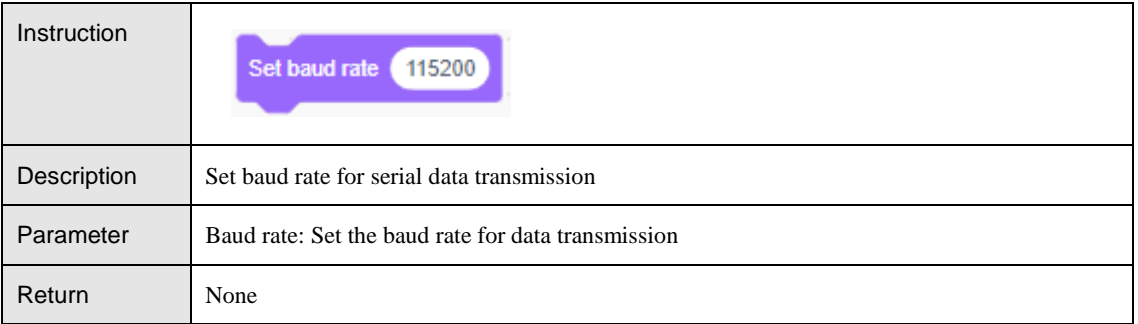

### Table 5.90 Set baud rate for Xbee data transmission

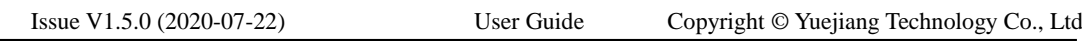

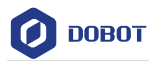

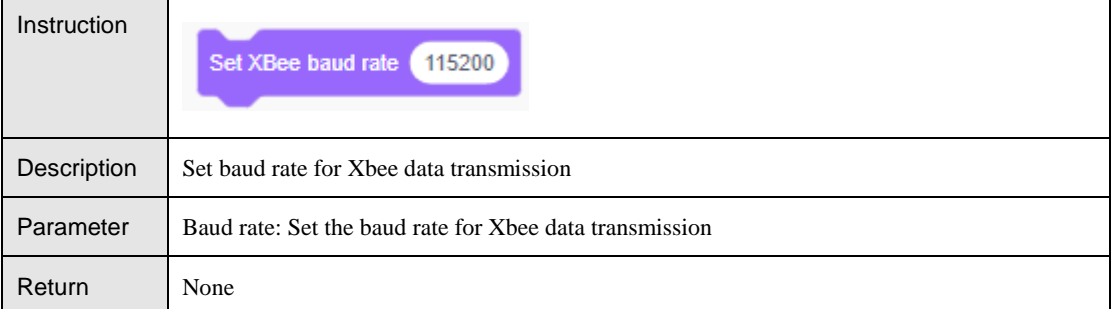

### Table 5.91 Serial print

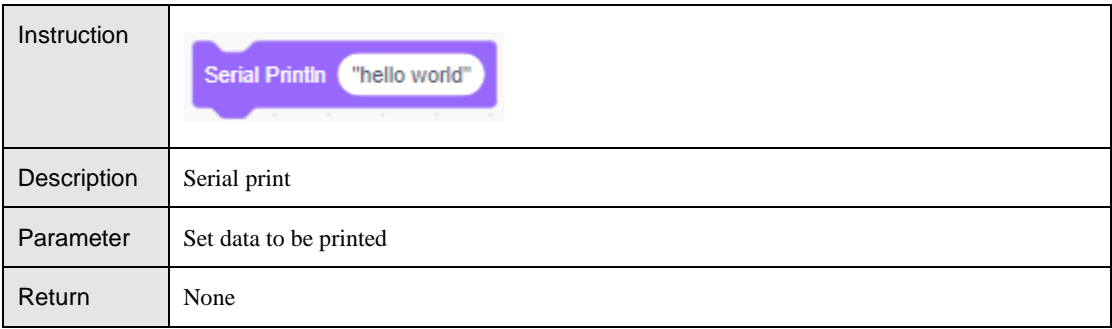

### Table 5.92 Serial line feed

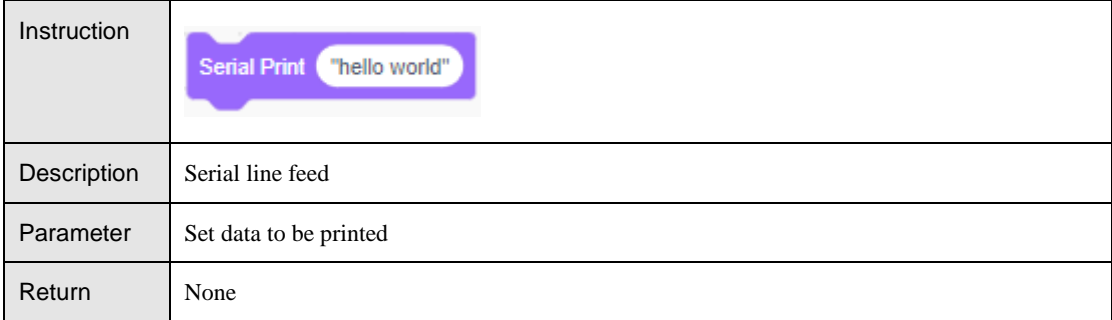

#### Table 5.93 Get serial value

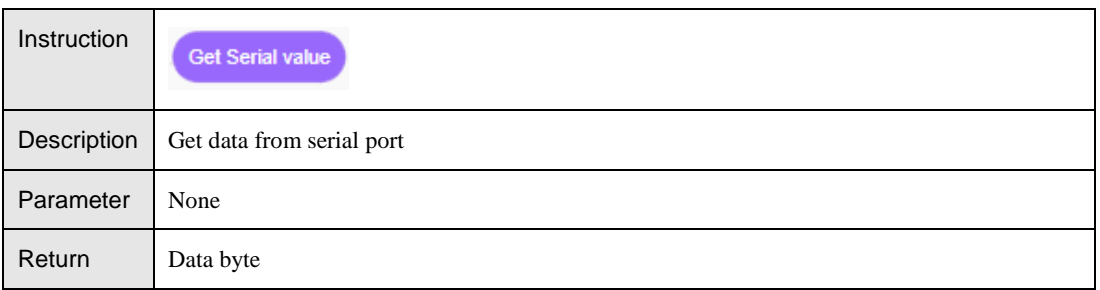

### Table 5.94 Get serial string

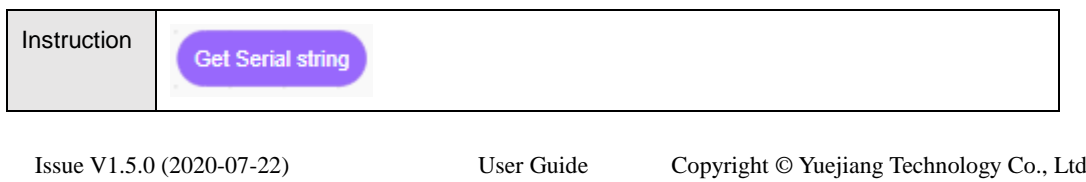

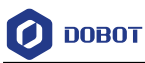

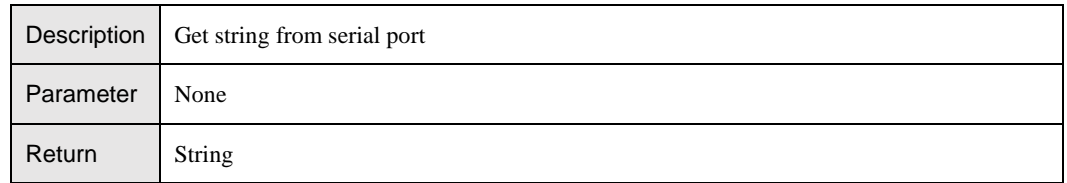

#### <span id="page-53-0"></span>**IO Operation**  $5.5.2$

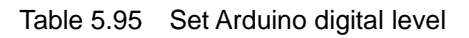

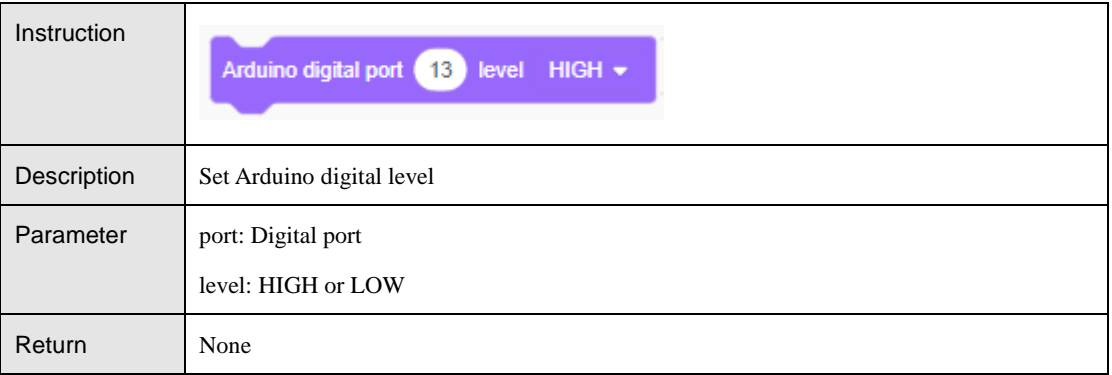

#### Table 5.96 Set analog pin value

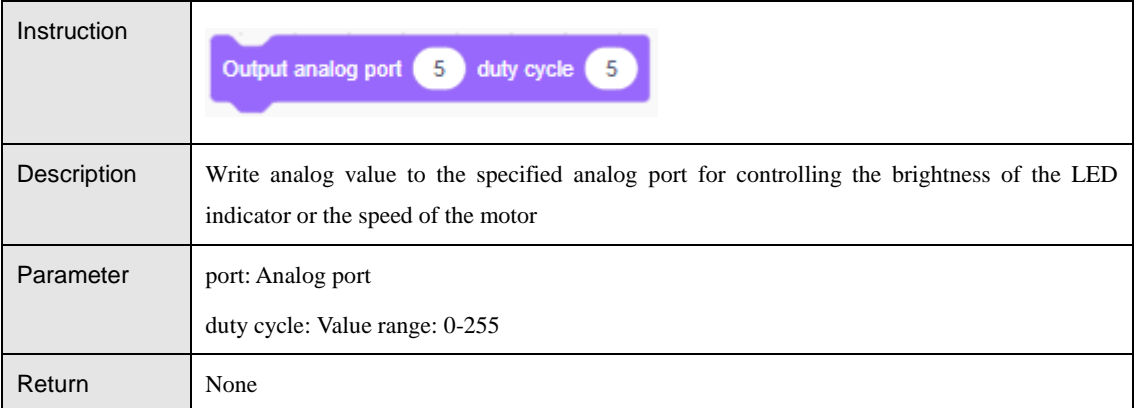

## Table 5.97 Read digital port value

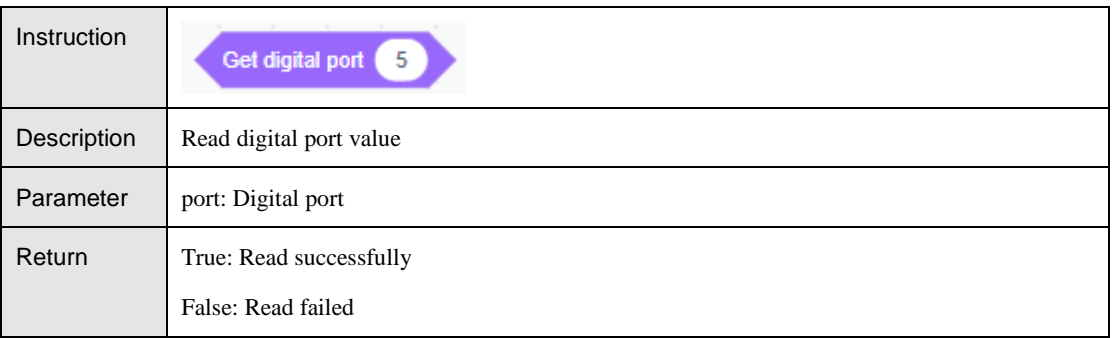

### Table 5.98 Read digital port value

Issue V1.5.0 (2020-07-22) User Guide Copyright © Yuejiang Technology Co., Ltd

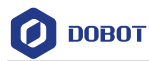

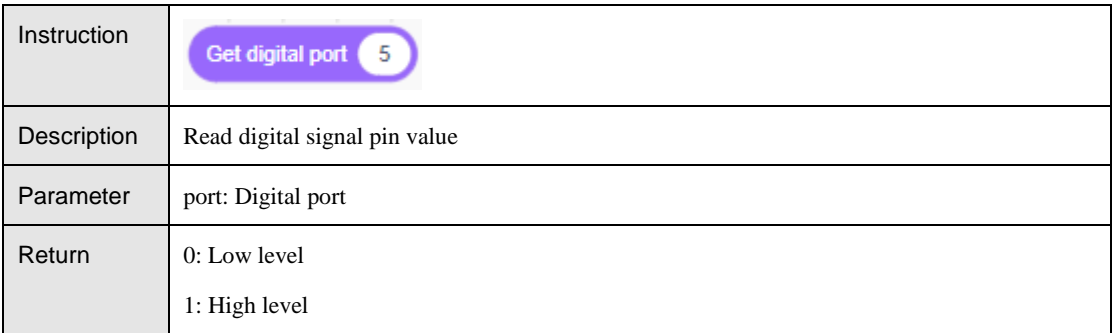

### Table 5.99 Read analog port value

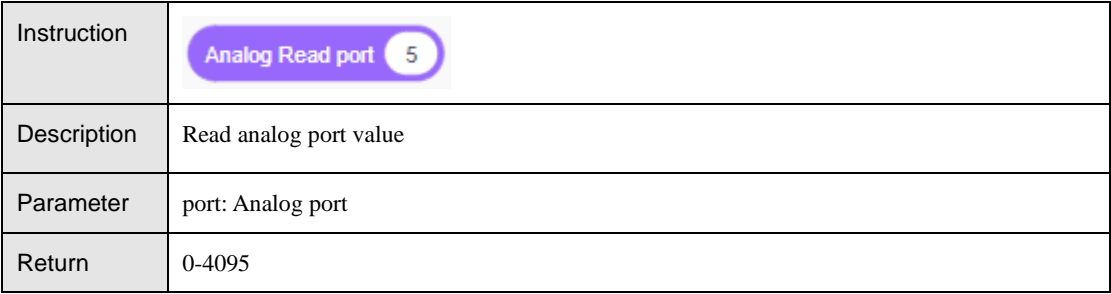

### Table 5.100 Set the output frequency and output duration of the ultrasonic port

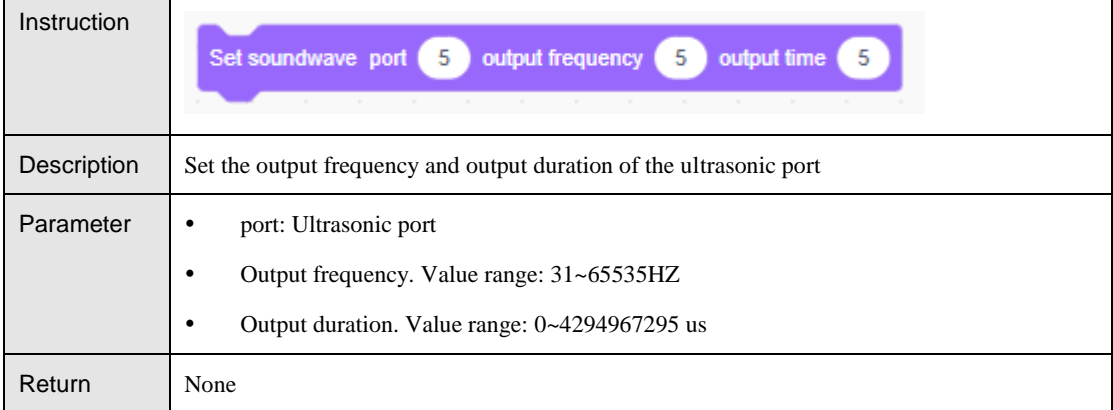

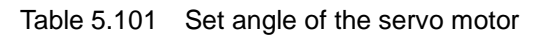

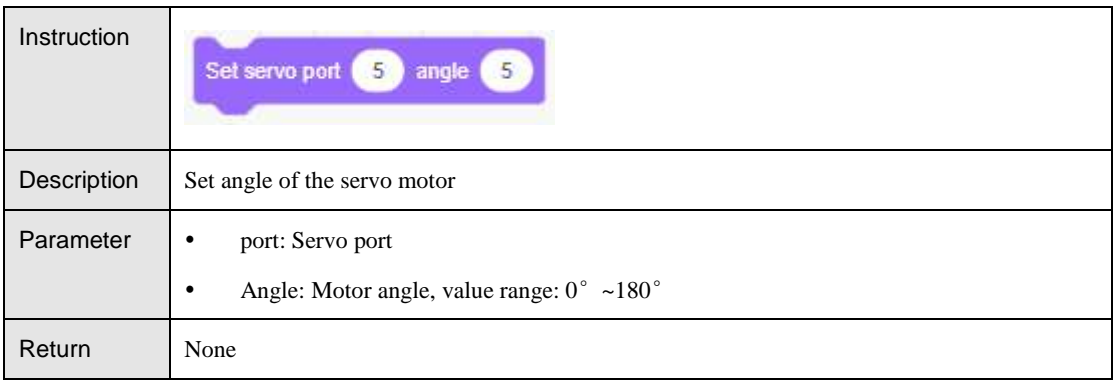

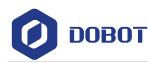

#### <span id="page-55-0"></span>5.5.3 **Vision Recognition**

You need to initialize it before using the vision kit. If you have saved the initialization data,

you can click **the import Initialization Data** to import to initialize it. Otherwise, please click **Init Visual Sort** 

to complete the initialization according to the tips. The initialization steps are as

follows.

Step 1 Follow the prompts to complete the initialization.

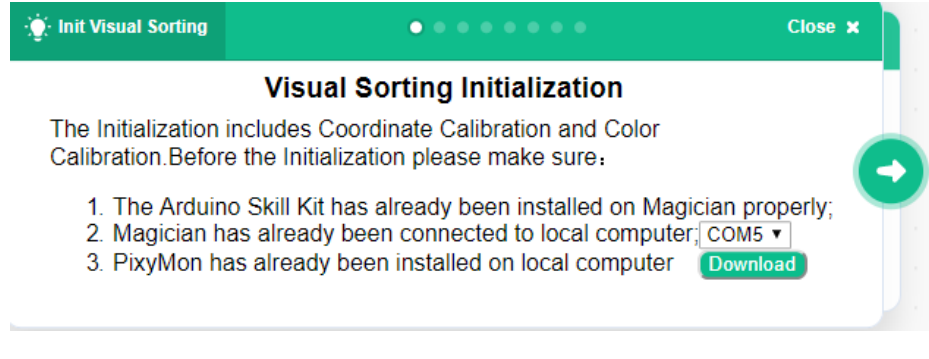

Figure 5.14 Vision sorting initialization

# **ANOTICE**

Please download and install **PixyMon** according to different PC systems.

| PIXY                                                                                                    |  |
|----------------------------------------------------------------------------------------------------|--|
| <b>Pixy2 Downloads</b>                                                                                                    |  |
| This page contains links to the most recent software/firmware releases for Pixy2. These downloads will not                                                                                                    |  |
|                                                                                                    |  |
|                                                                                                    |  |
| PixyMon v2                                                                                                    |  |
| Pixymon v2 Windows version 3.0.24 (exe)                                                                                                    |  |
| work with the original Pixy!<br>PixyMon v2 is the configuration utility for Pixy2 that runs on Windows, MacOS and Linux.<br>· Installation docs for Windows Vista, 7, 8, 10<br><b>• installation docs for XP</b><br>PixyMon v2 Mac version 3.0.24 (dmg. High Slerra) |  |

Figure 5.15 Download PixyMon

Step 2 Move the robot arm till the suction cup is tightly in contact with the base and click Record button to record the base level.

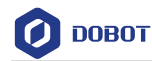

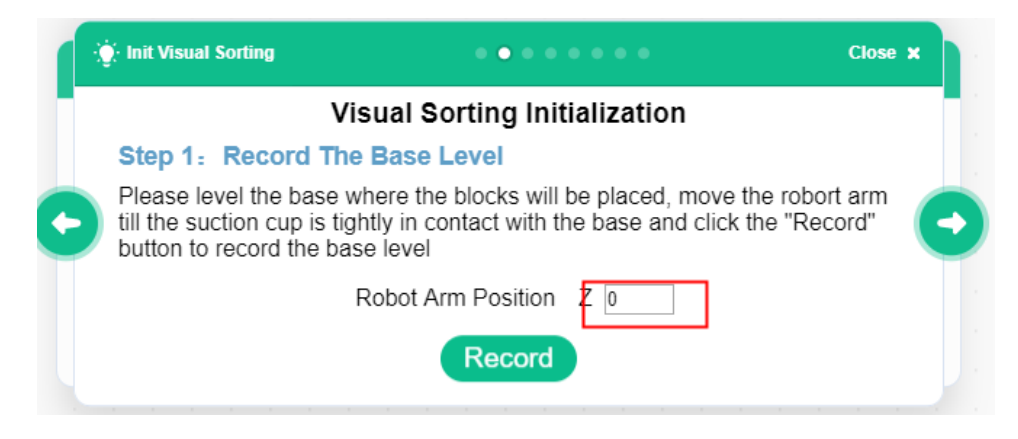

Figure 5.16 Record base level

Step 3 Set different color blocks' height based on site requirements, and then click "Record".

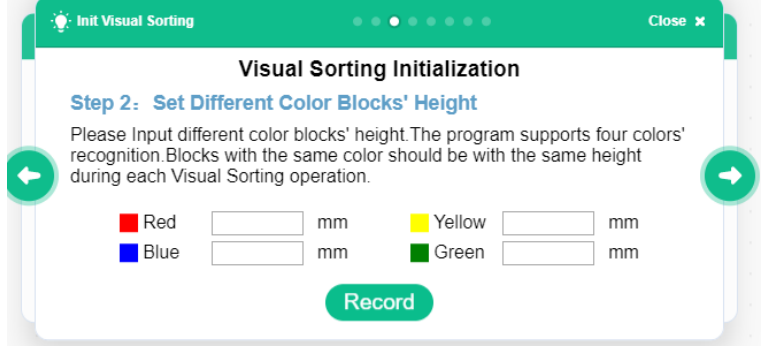

Figure 5.17 Record block height

Step 4 Move the camera to the vision recognition position, click **Record** to obtain the position of the robot arm or manually input them and then click Record.

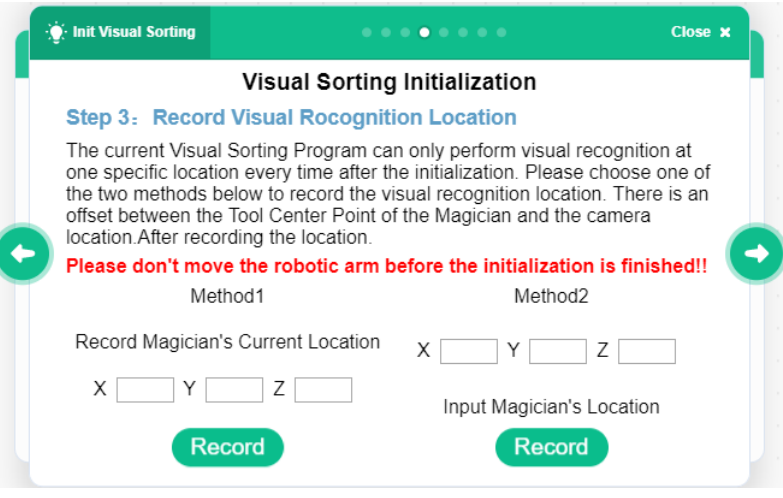

Figure 5.18 Record recognition position

Step 5 Record values of the PixyMon calibration point. Follow the prompts to place the Issue V1.5.0 (2020-07-22) User Guide Copyright © Yuejiang Technology Co., Ltd

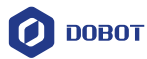

three calibration blocks into the camera's field of view. Click Action on the PixyMon page and repeatedly use the Signature1 to select three blocks, and write the coordinates, height and width of the blocks according to the box selection results, and click Record.

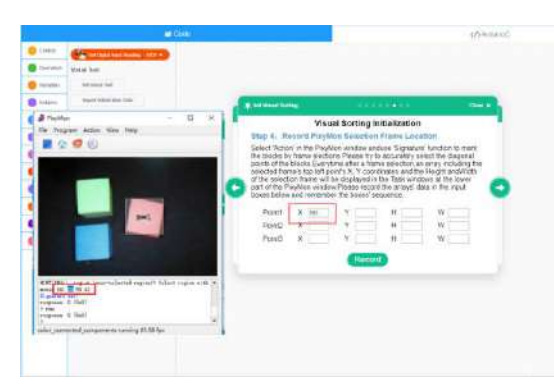

Figure 5.19 Record calibration position

# $\triangle$ NOTICE

Before using Signature1 to select blocks, you need to click **View > Console**.

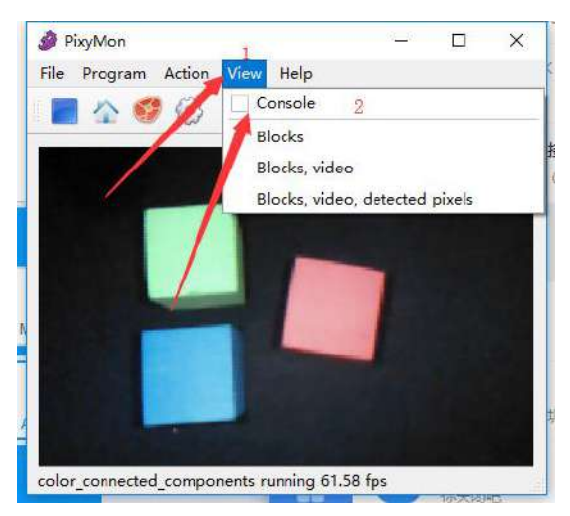

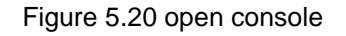

Step 6 Record coordinates of the calibration blocks. Move the robot arm till the suction cup is tightly in contact with the center of the three blocks separately and click Record to record the coordinates of the three blocks.

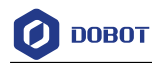

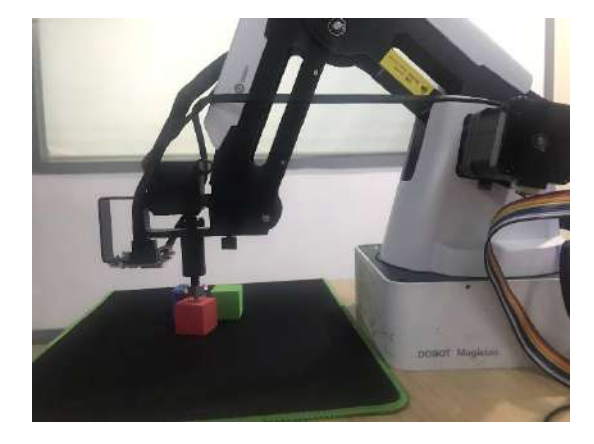

Figure 5.21 Move the robot arm to the center of the three blocks

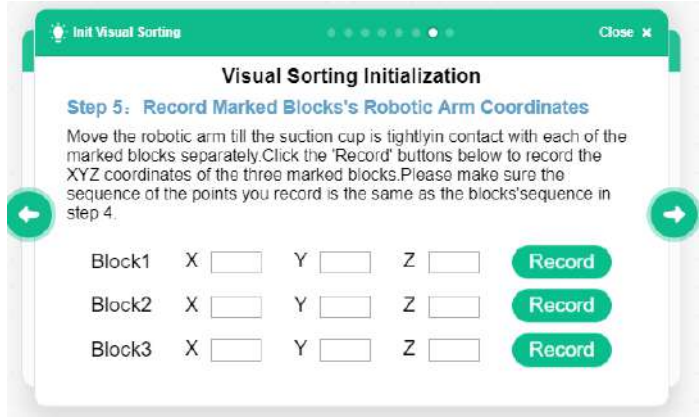

Figure 5.22 Record position

Step 7 Color calibration. Put the blocks with colors that needs to be recognized in the field of vision, click Action according to the prompt and use Signature1, 2, 3, 4 to mark corresponding colors, and match the colors and signatures in the option box.

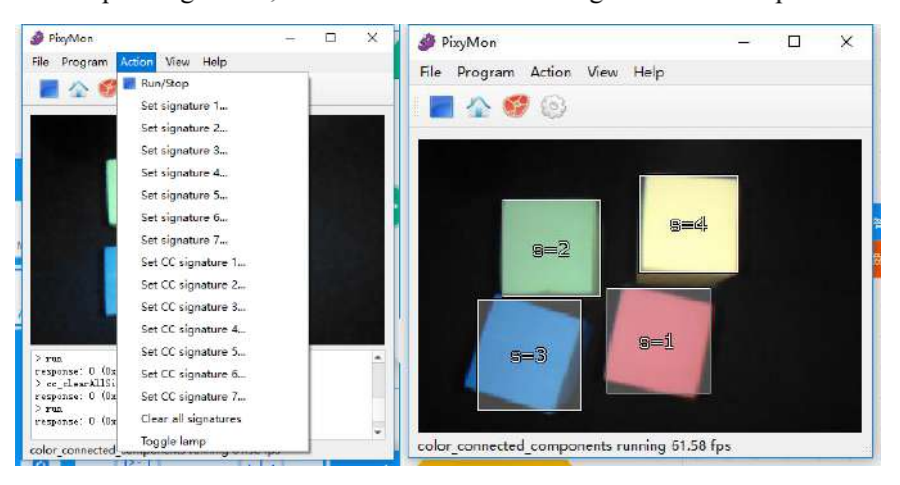

Figure 5.23 Select block

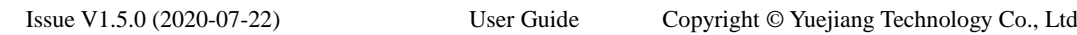

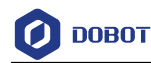

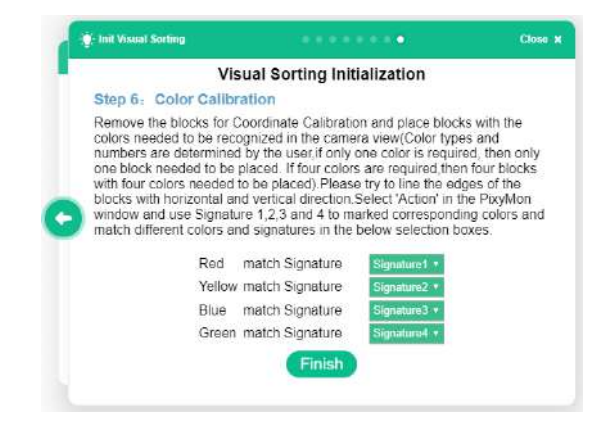

Figure 5.24 Color matching

#### <span id="page-59-0"></span>5.5.4 **Speech Recognition**

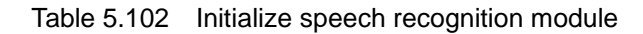

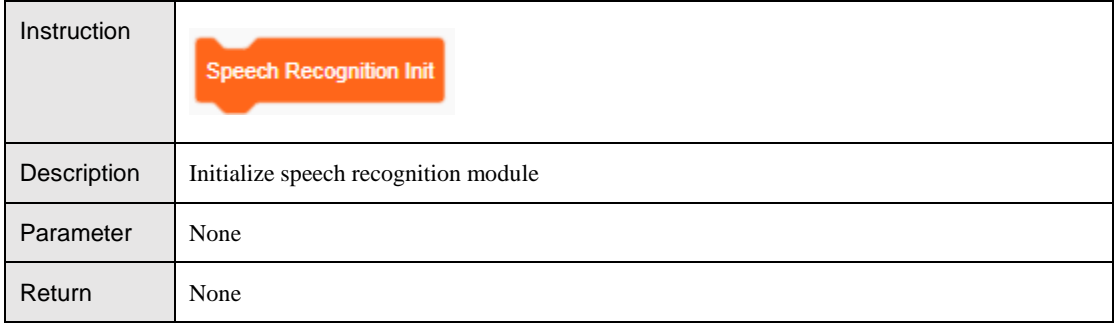

#### Table 5.103 Add speech

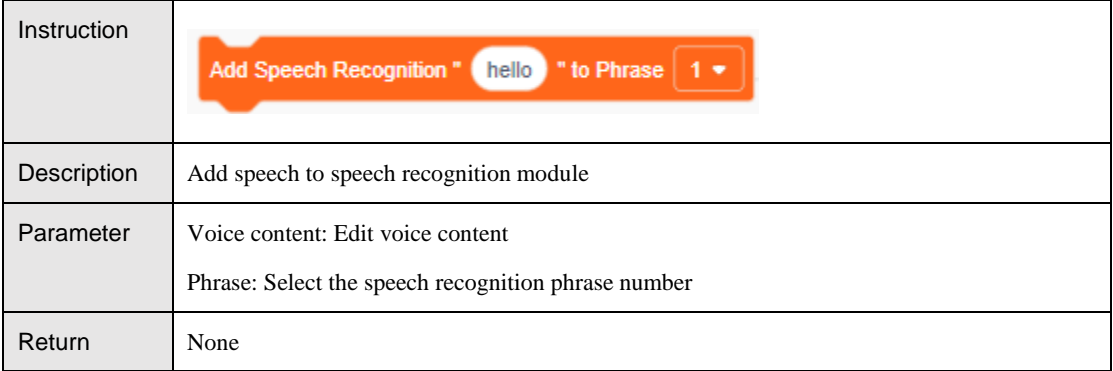

#### Table 5.104 Detect voice module

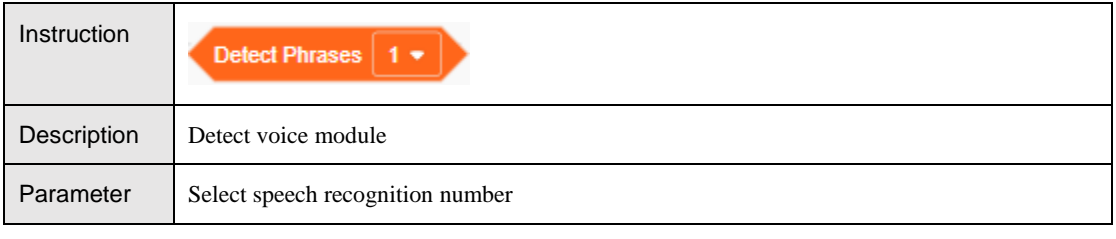

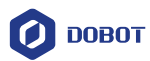

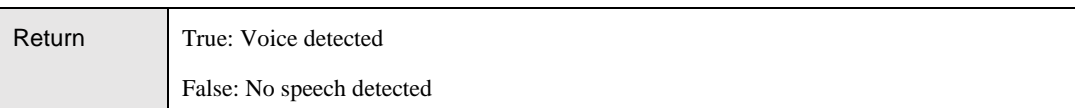

#### <span id="page-60-0"></span>5.5.5 **JoyStick**

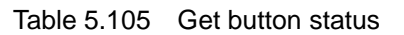

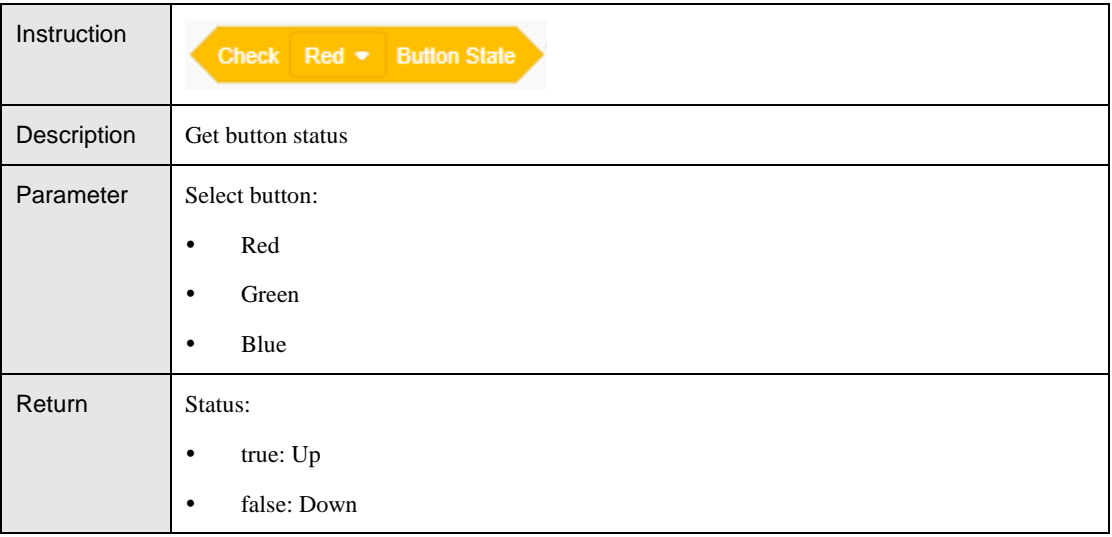

#### Table 5.106 Set LED status

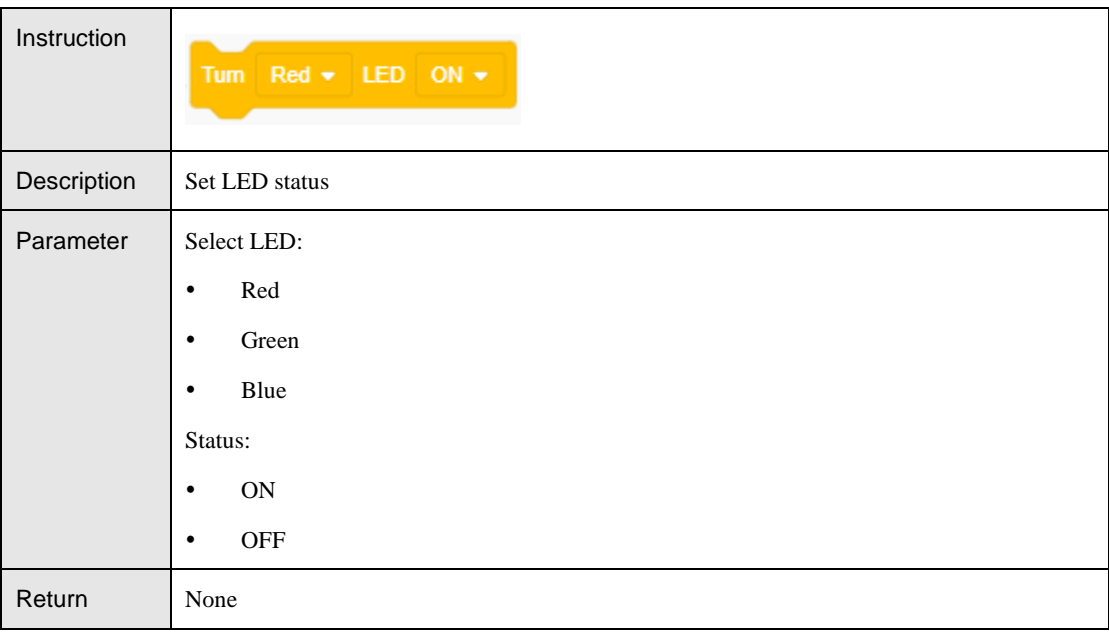

#### Table 5.107 Get LED status

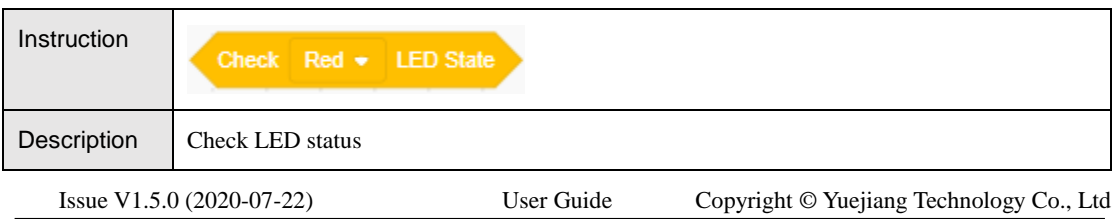

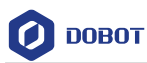

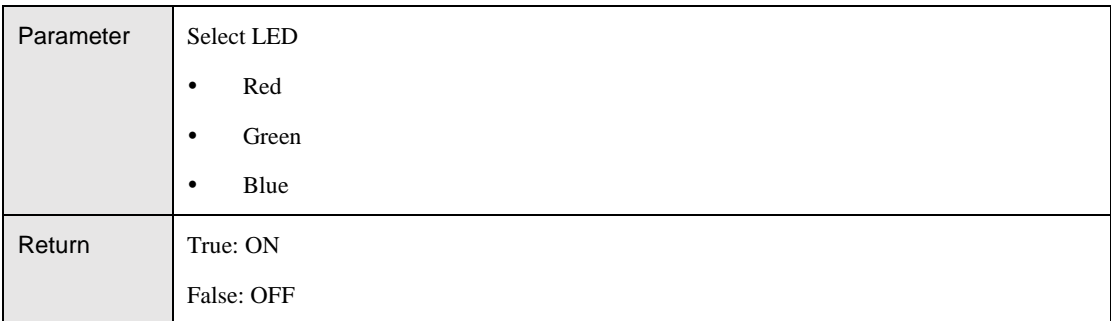

#### Table 5.108 Read Joystick value

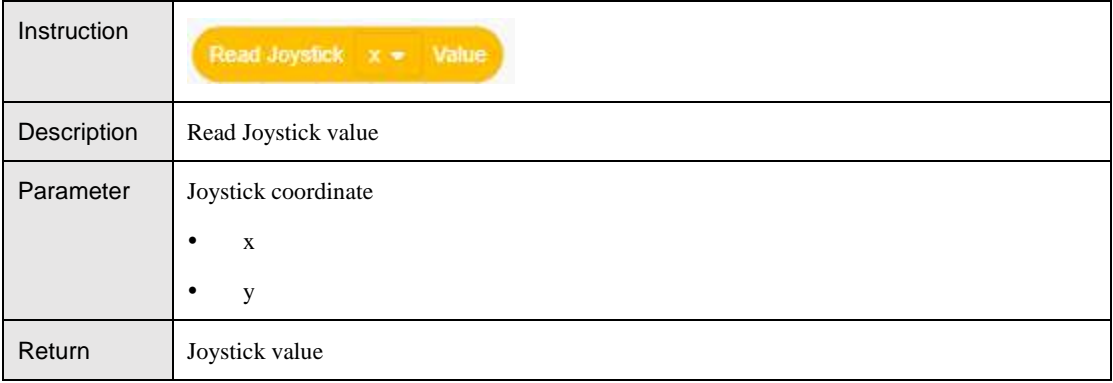

#### Table 5.109 Check Joystick status

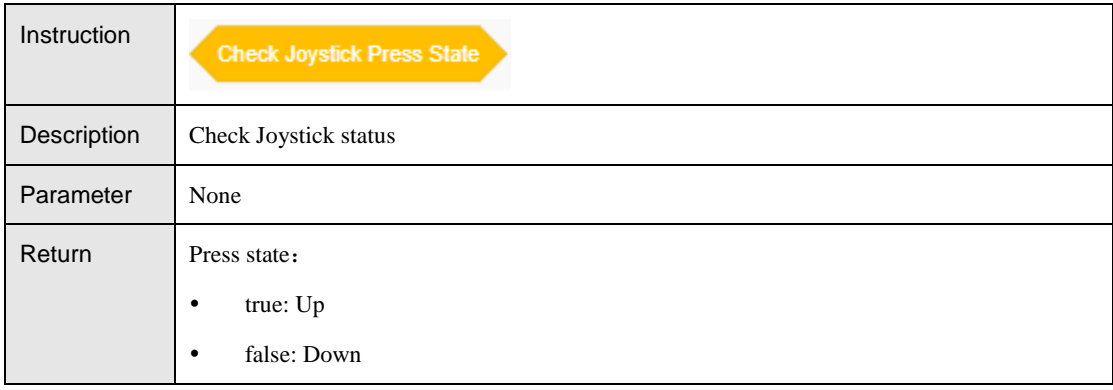

# <span id="page-61-0"></span>**AIStarter**

#### <span id="page-61-1"></span>5.6.1 **AIStarter**

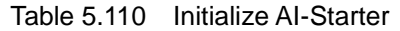

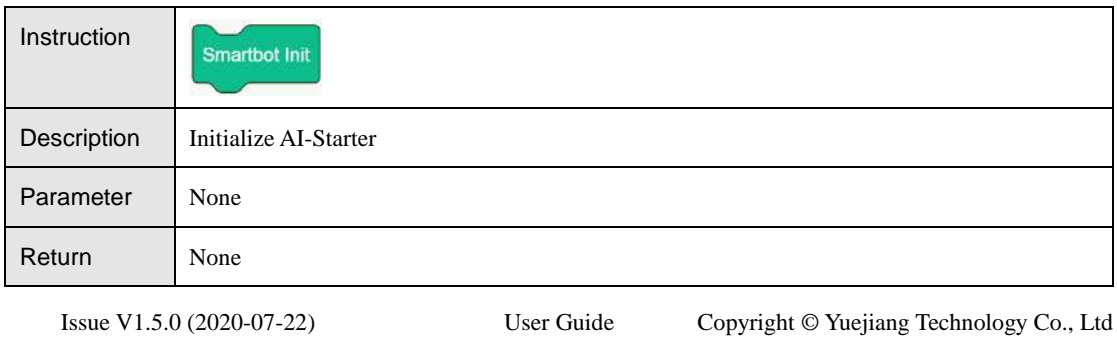

58

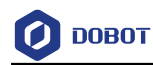

#### Table 5.111 Initialize switch

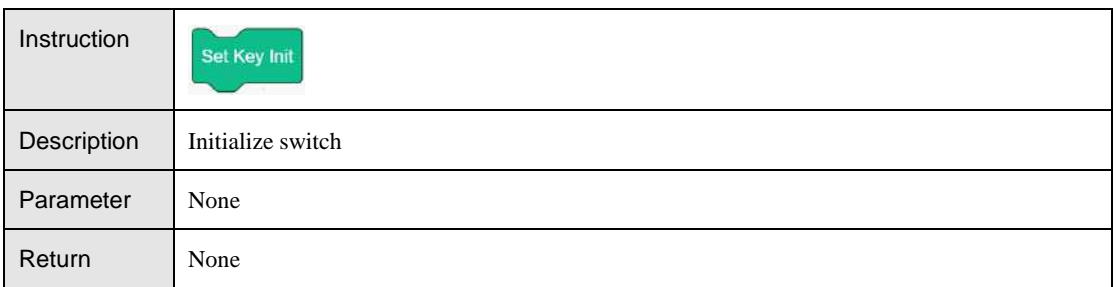

#### Table 5.112 Set LED status

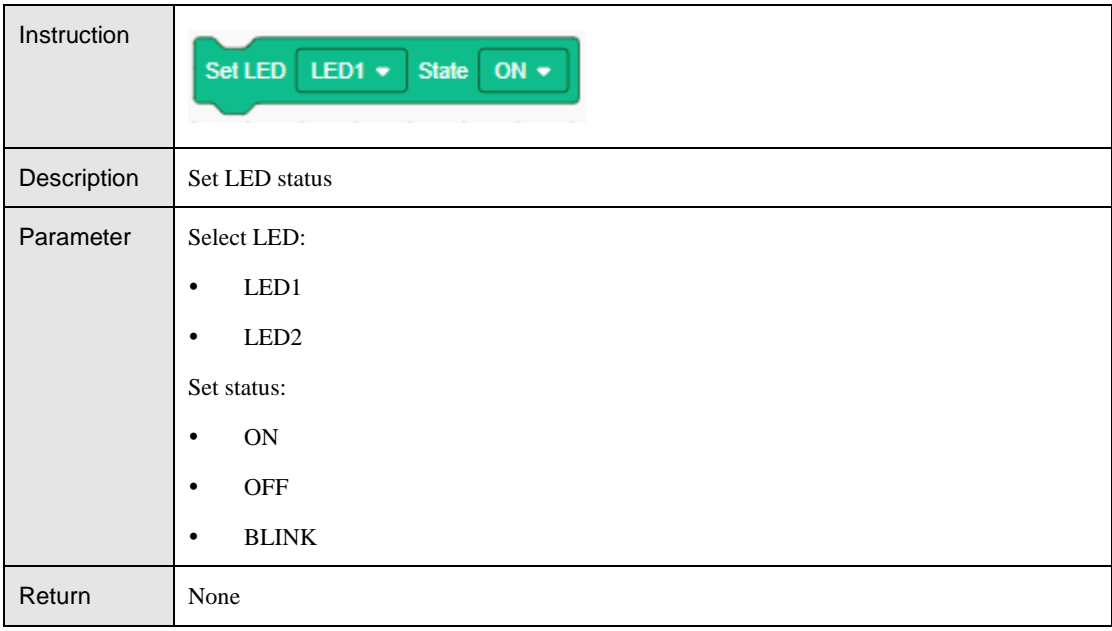

### Table 5.113 Set PID

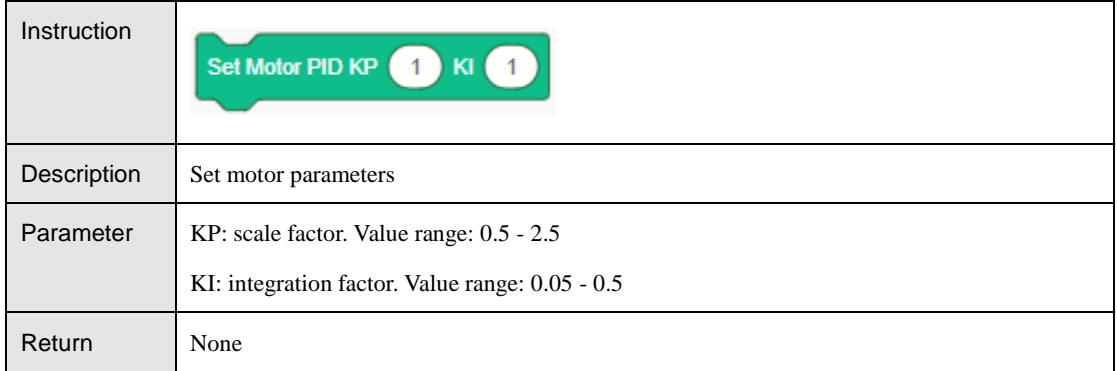

#### <span id="page-62-0"></span>5.6.2 **Motion**

#### Table 5.114 Set motor speed

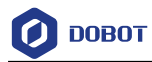

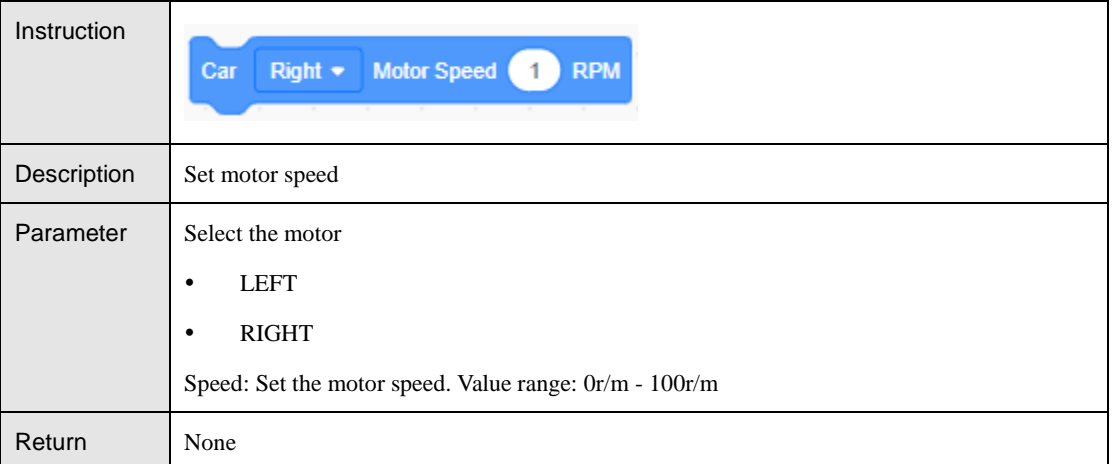

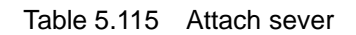

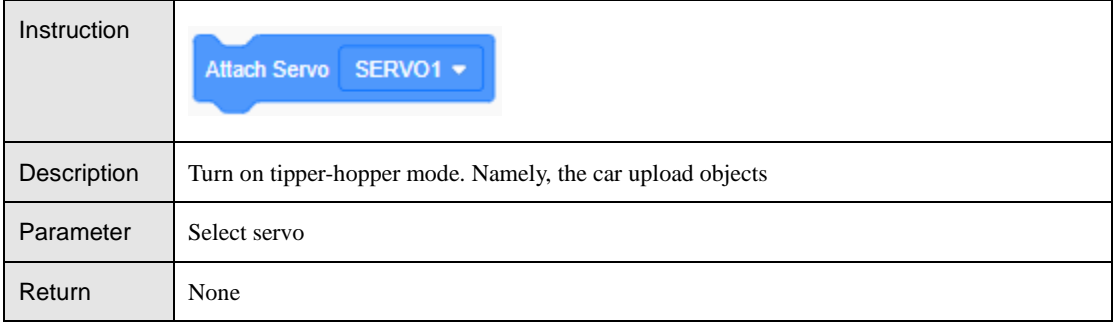

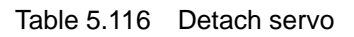

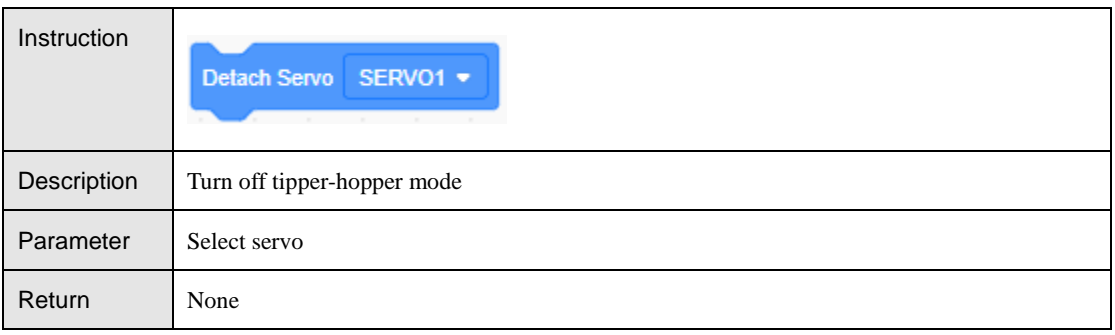

Table 5.117 Set servo angle

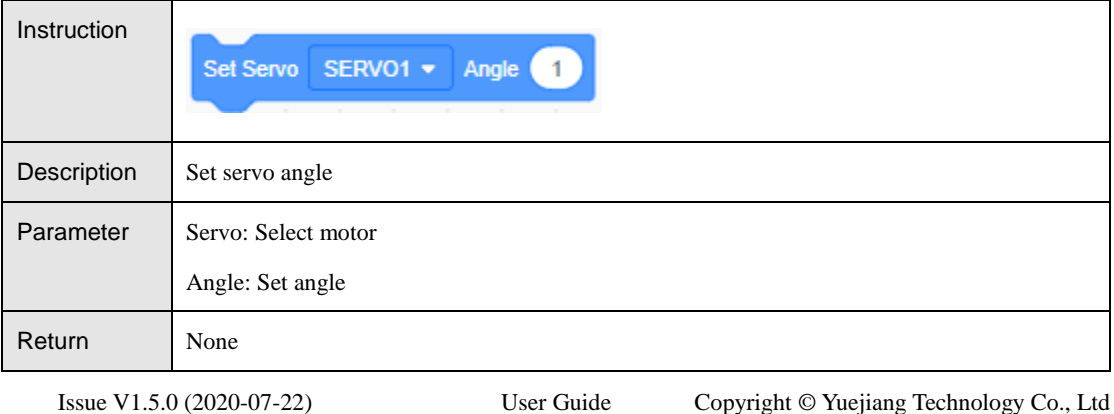

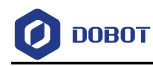

#### <span id="page-64-0"></span>5.6.3 **Sensor**

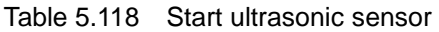

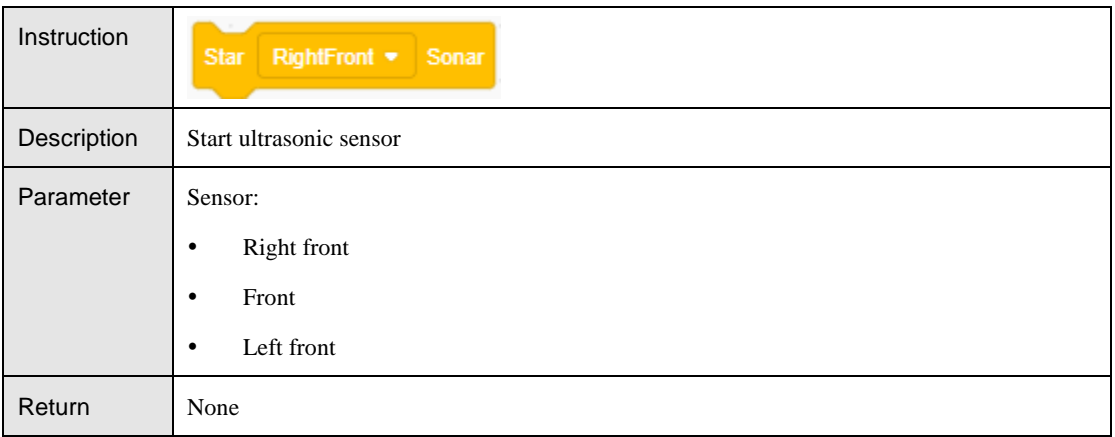

### Table 5.119 Detect obstacle

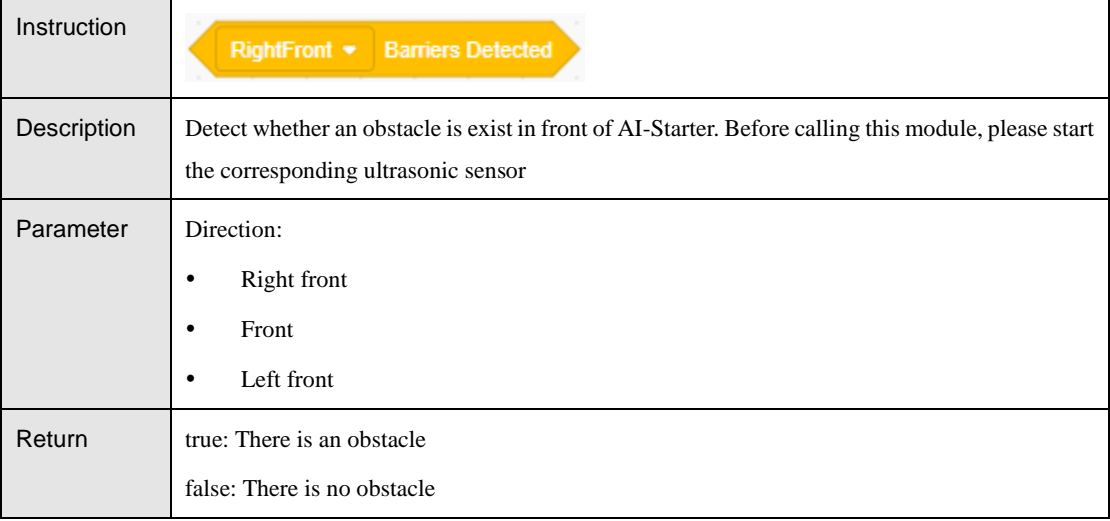

#### Table 5.120 Get ultrasonic sensor data

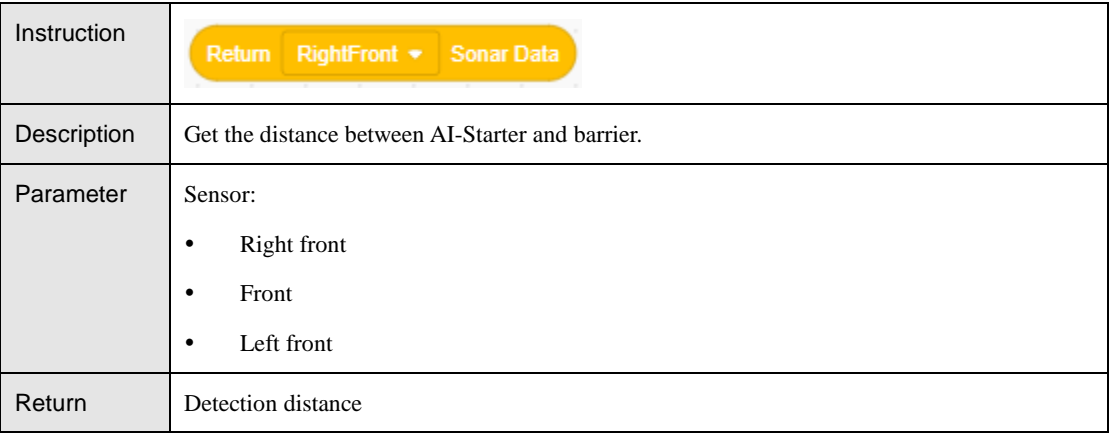

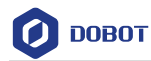

#### Table 5.121 Get infrared sensor data

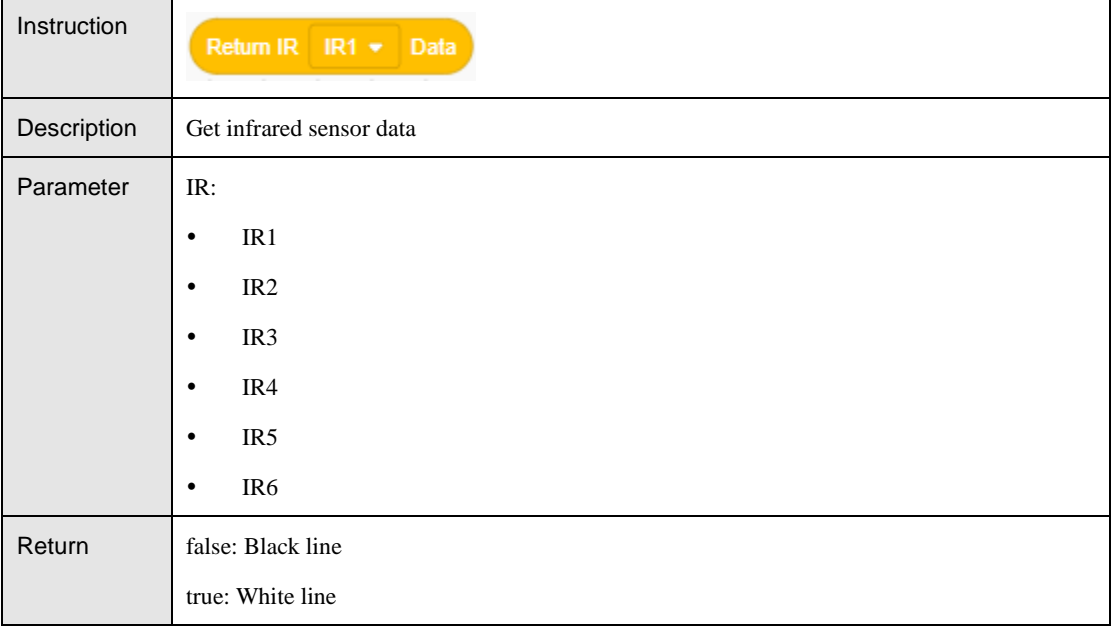

### Table 5.122 Get geomagnetic angle

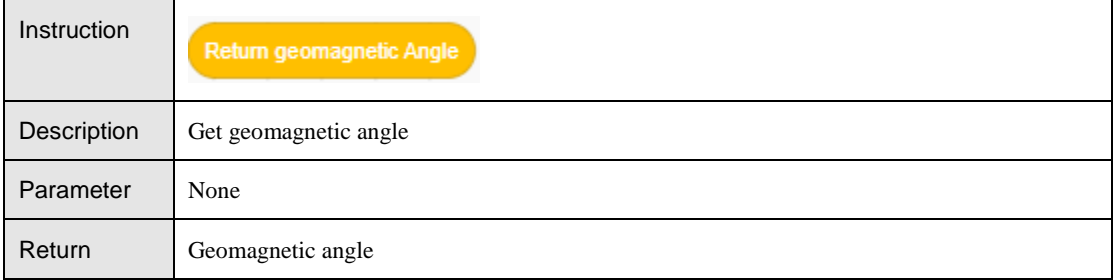

#### Table 5.123 Set calibration

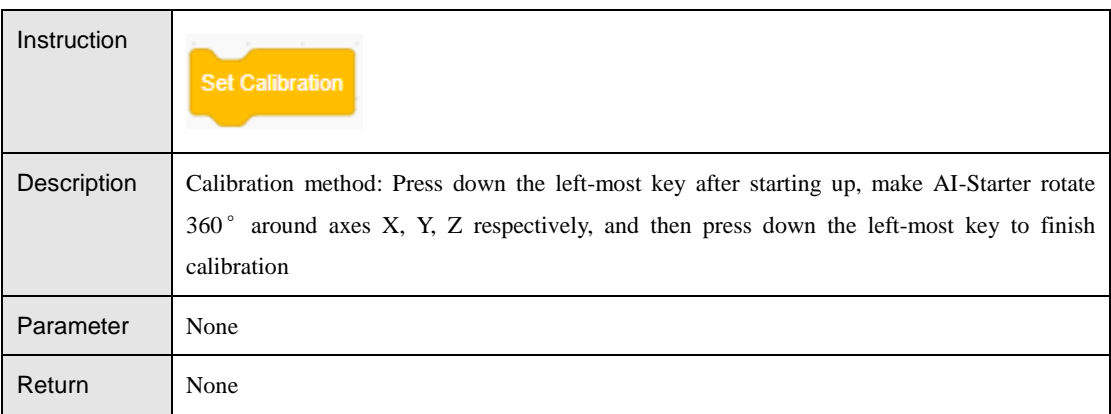

#### Table 5.124 Set white balance of color sensor

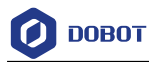

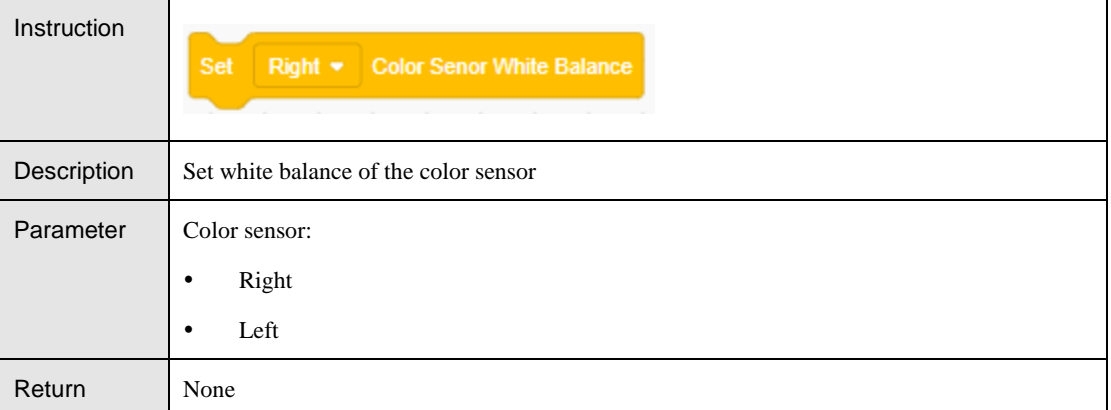

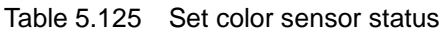

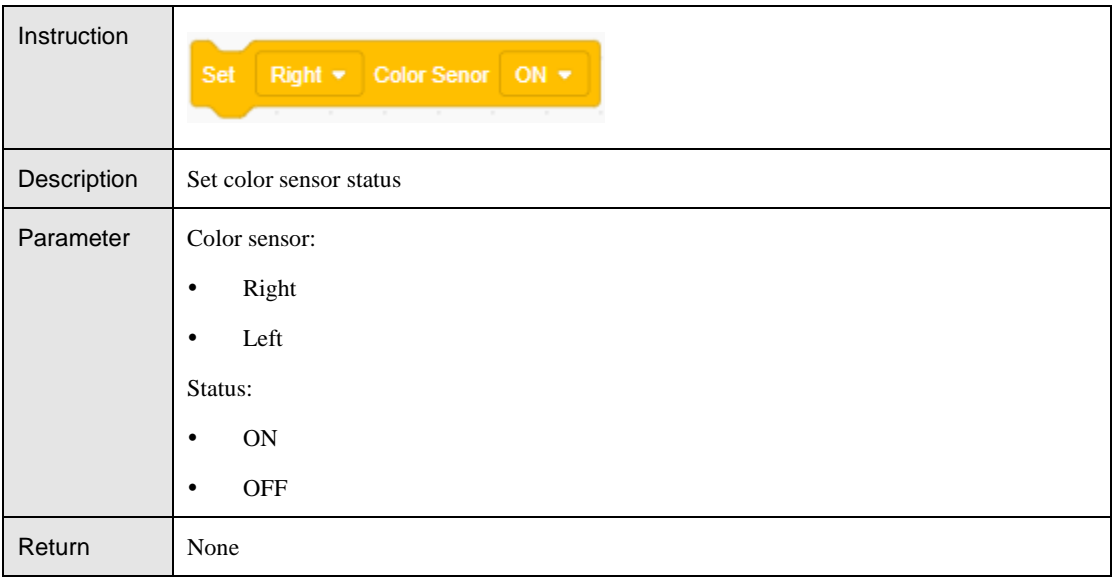

#### Table 5.126 Detect RGB

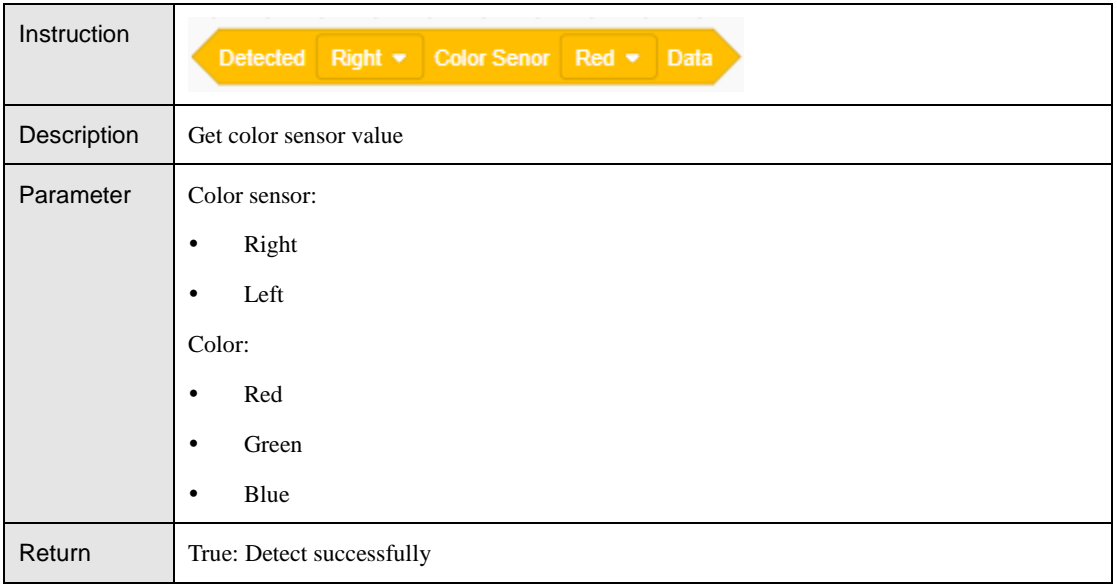

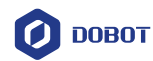

False: Detect failed

### Table 5.127 Get RGB

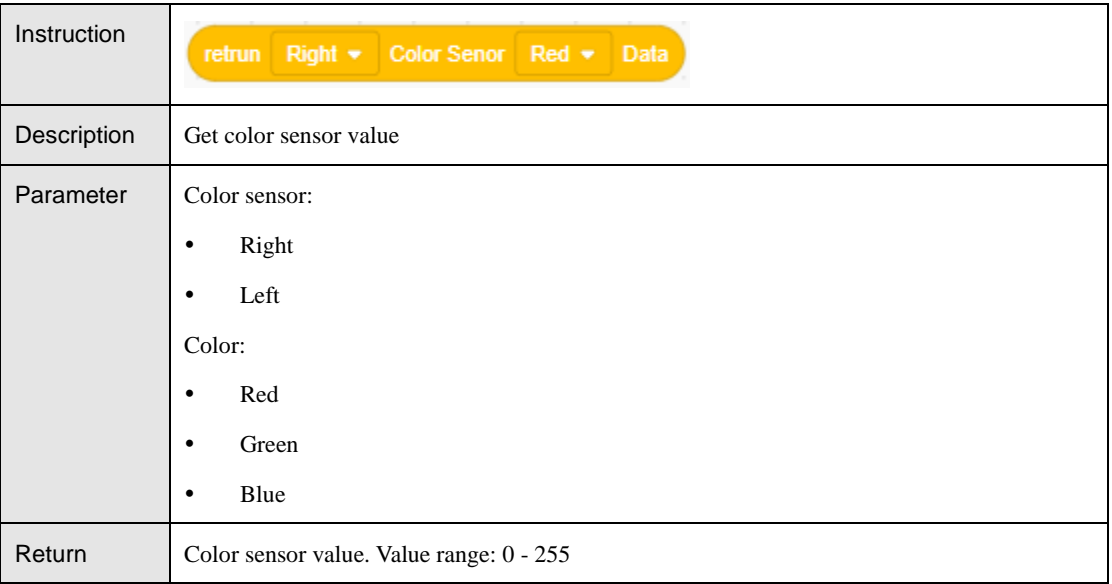

#### Table 5.128 Get Switch status

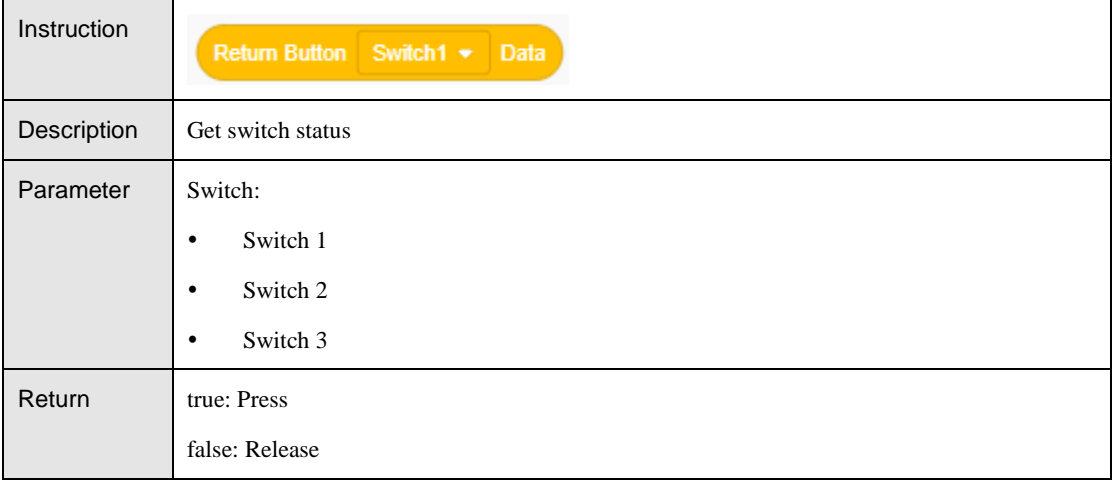

#### Table 5.129 Get photosensitive value

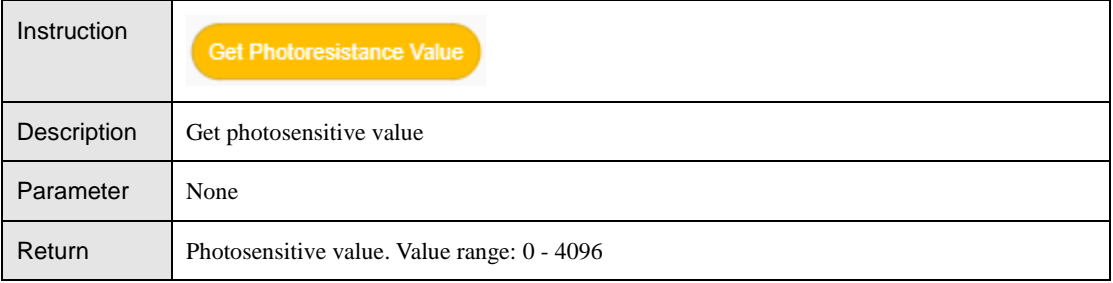

Table 5.130 Set ultrasonic sensor threshold

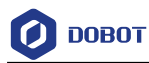

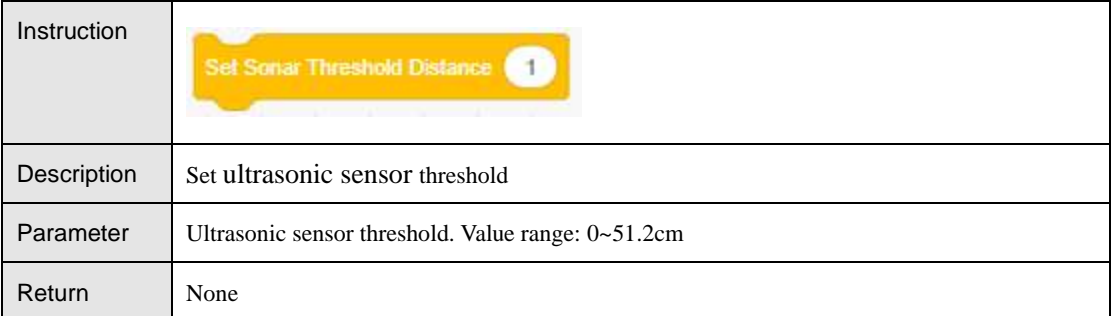

### Table 5.131 Set the position offset

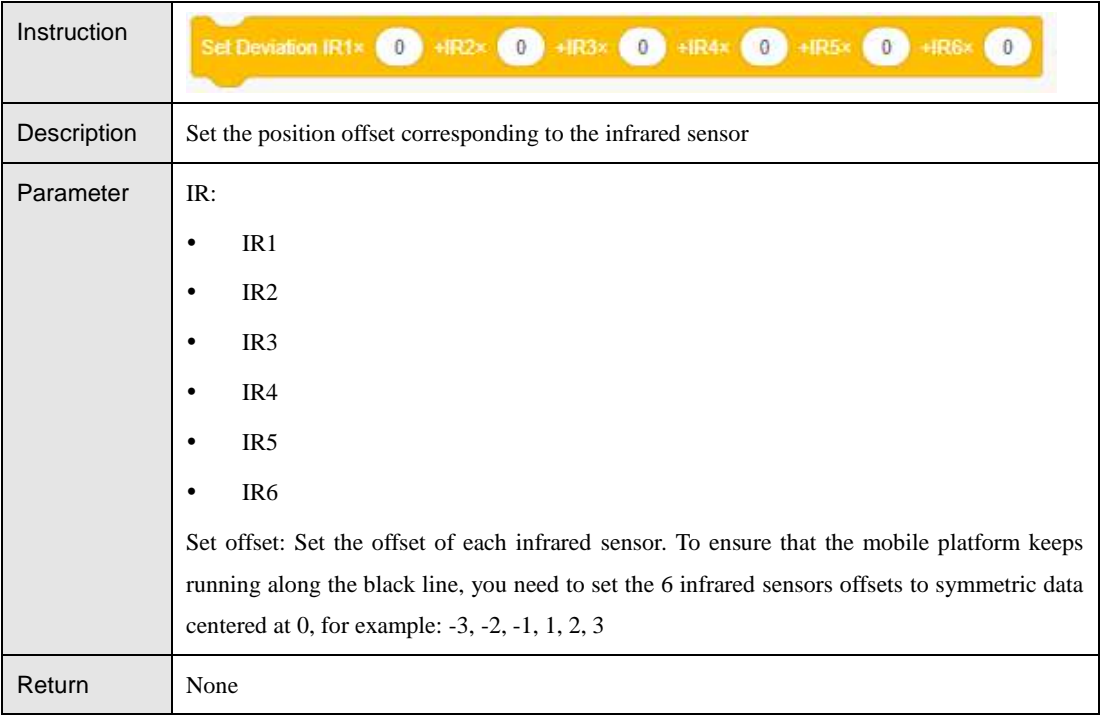

#### Table 5.132 Get the infrared sensor offset

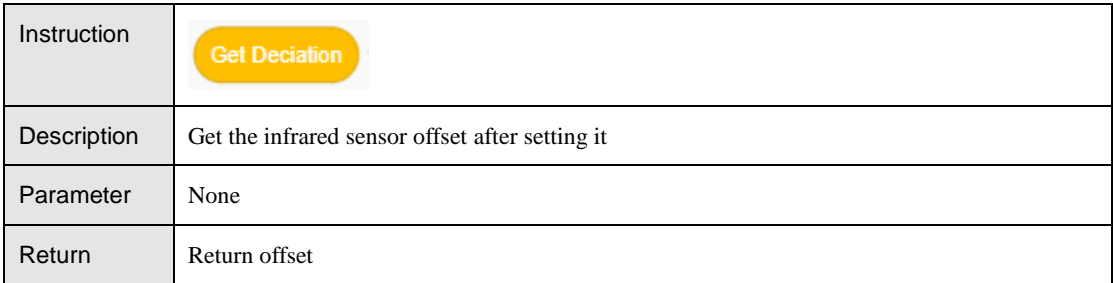

#### Table 5.133 Get the infrared sensor offset after PID processing

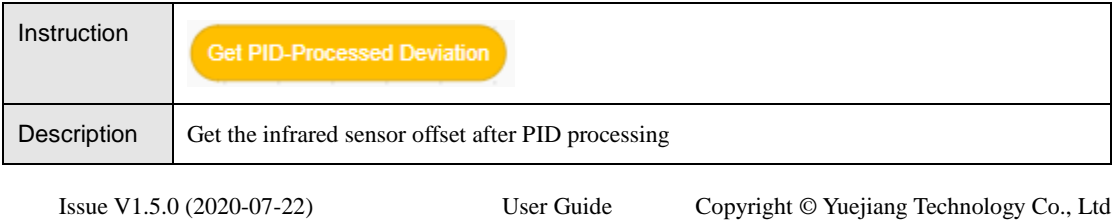

65

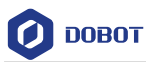

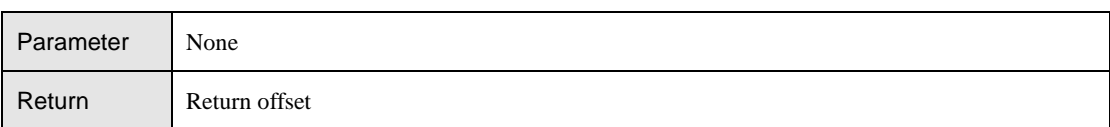

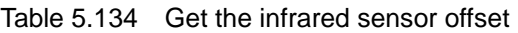

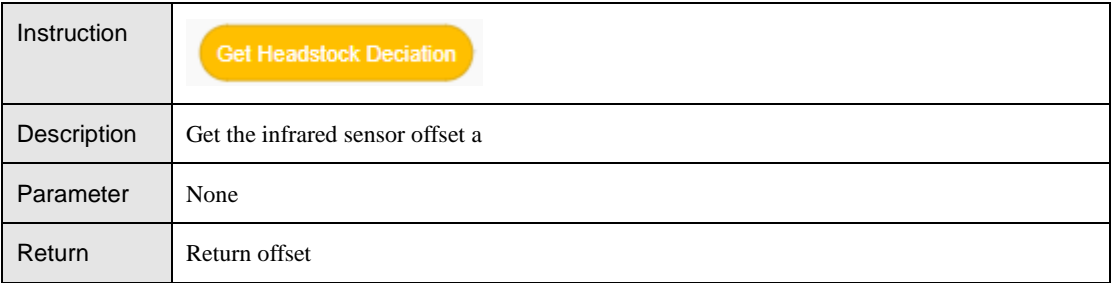

### Table 5.135 Get motor pose

| Instruction | Get Motor Pose Port Right *                           |
|-------------|-------------------------------------------------------|
| Description | Get motor pose                                        |
| Parameter   | Select motor:                                         |
|             | Right                                                 |
|             | Left<br>٠                                             |
| Return      | Motor pose (Number of pulses obtained by the encoder) |

Table 5.136 Se PID parameters

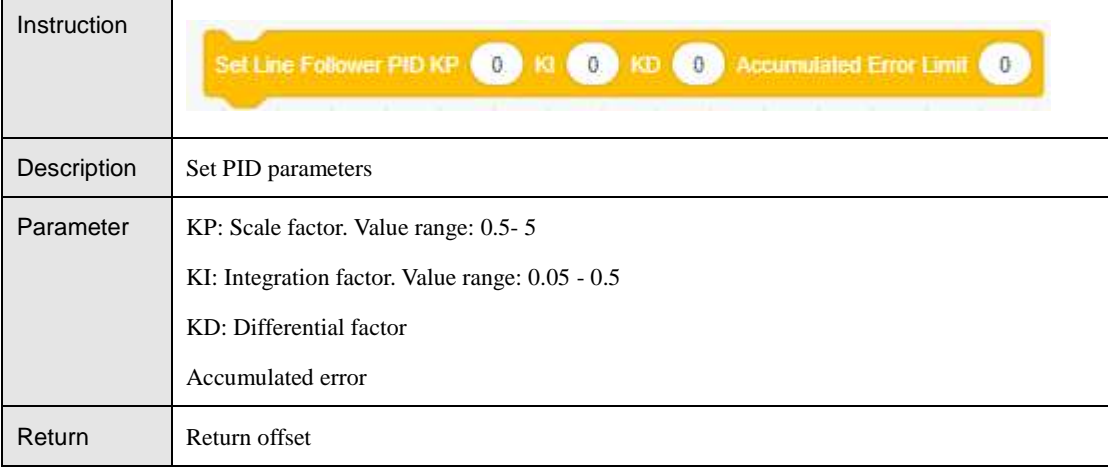

#### <span id="page-69-0"></span>5.6.4 **Xbee**

Table 5.137 Get Xbee value

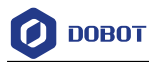

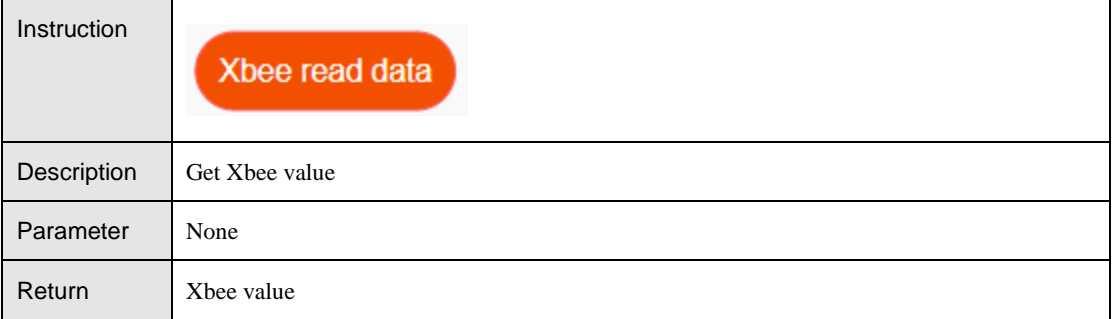

#### Table 5.138 Send Xbee value

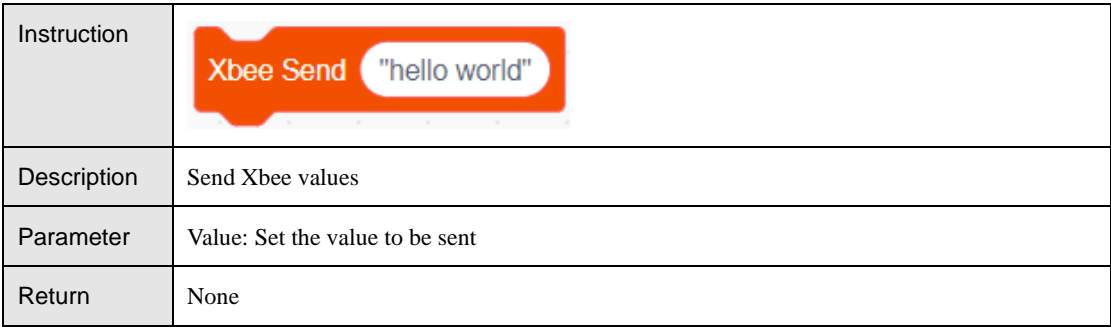

#### Table 5.139 Clear Xbee cache

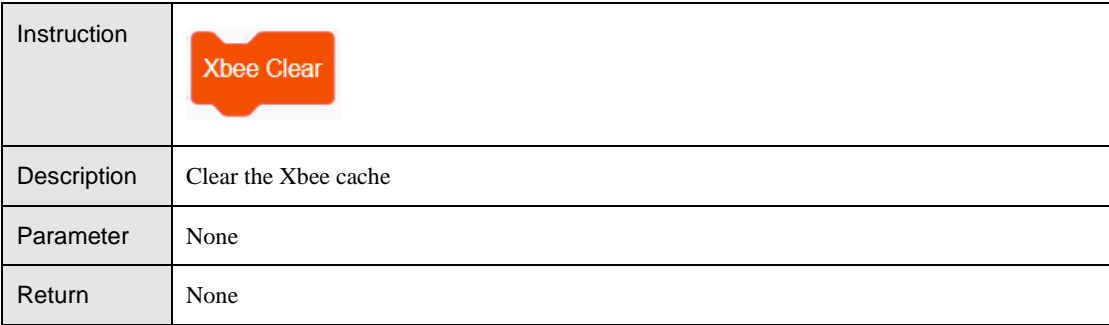